# $\overline{\phantom{a}}$ SD

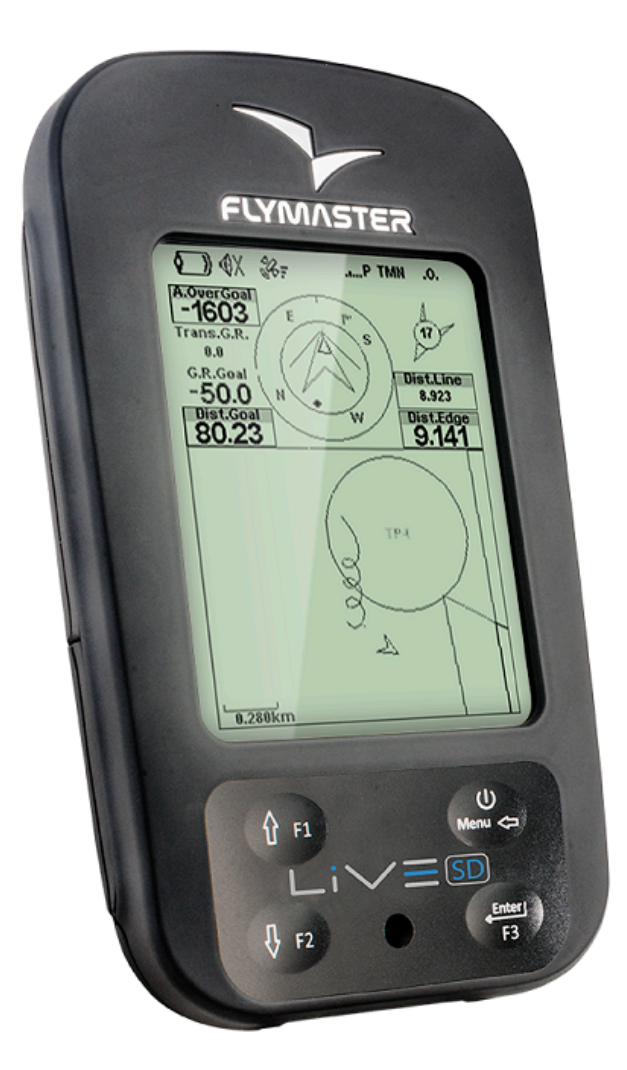

# Manuel Utilisateur

Version du document :3.0

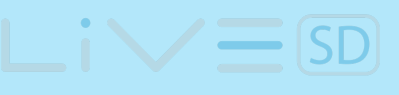

Tous droits réservés. Sauf disposition expresse ci-après, aucune partie de ce manuel ne peut être reproduite, copiée, transmise, diffusée, téléchargée ou sauvegardée sur un moyen de stockage dans quelque but que ce soit sans l'autorisation préalable expresse et écrite de Flymaster Avionics Lda. appelé ci-après Flymaster Avionics. Flymaster Avionics autorise le téléchargement d'une copie de ce manuel sur un disque dur ou sur un autre moyen de stockage électronique pour être consultée et pour imprimer une copie de ce manuel ou une révision de celui-ci à condition que cette copie du manuel électronique ou imprimée contienne le texte complet de la notification des droits d'auteur, toute distribution commerciale non autorisée de ce manuel ou de ses révisions étant strictement interdite. Les informations contenues dans ce document sont susceptibles d'être modifiées sans préavis. Flymaster Avionics se réserve le droit de modifier ou d'améliorer ses produits et de faire des changements du contenu sans obligation de le notifier à quelque personne ou quelque entité que ce soit. Visitez le site Internet de Flymaster Avionics (www.flymasteravionics.com) pour les mises à jour actuelles ou les informations supplémentaires concernant l'utilisation et l'exploitation de ce produit et d'autres produits Flymaster Avionics.

#### *Avertissement*

Il est de la seule responsabilité du pilote de diriger l'aéronef de façon sûre, de rester constamment très attentif aux conditions de vol et de ne pas se laisser distraire par le LIVE SD de Flymaster. Flymaster Avionics n'est responsable d'aucun dommage résultant de données incorrectes ou absentes du LIVE SD de Flymaster. La sécurité du vol est de la seule responsabilité du pilote. Il est dangereux de manipuler le LIVE SD de Flymaster pendant le vol. L'attention insuffisante portée par le pilote équipé d'un LIVE SD de Flymaster à l'aéronef et aux conditions de vol pendant le vol peut provoquer un accident et occasionner des dommages matériels et/ou corporels.

# **Table des matières**

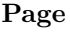

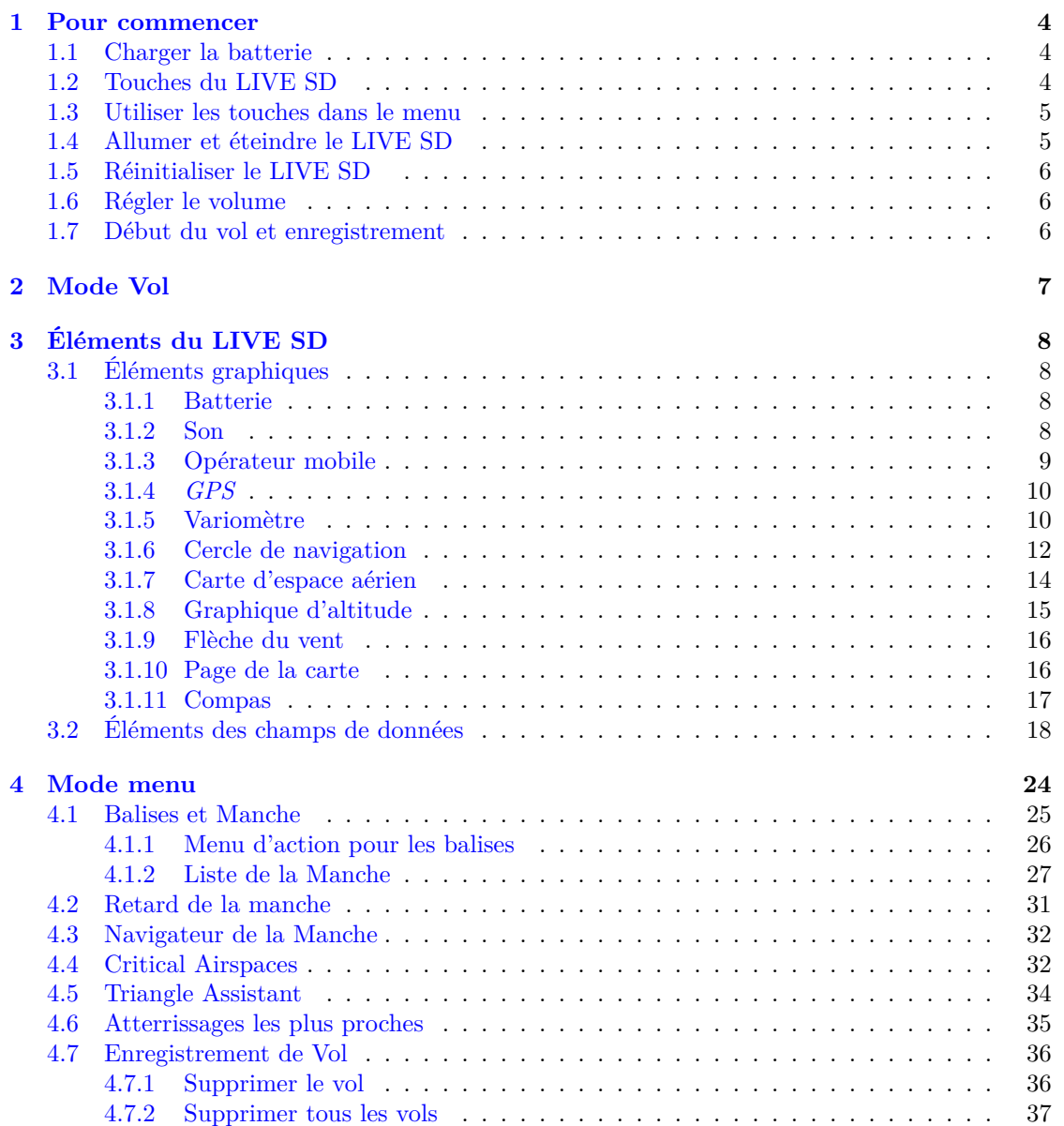

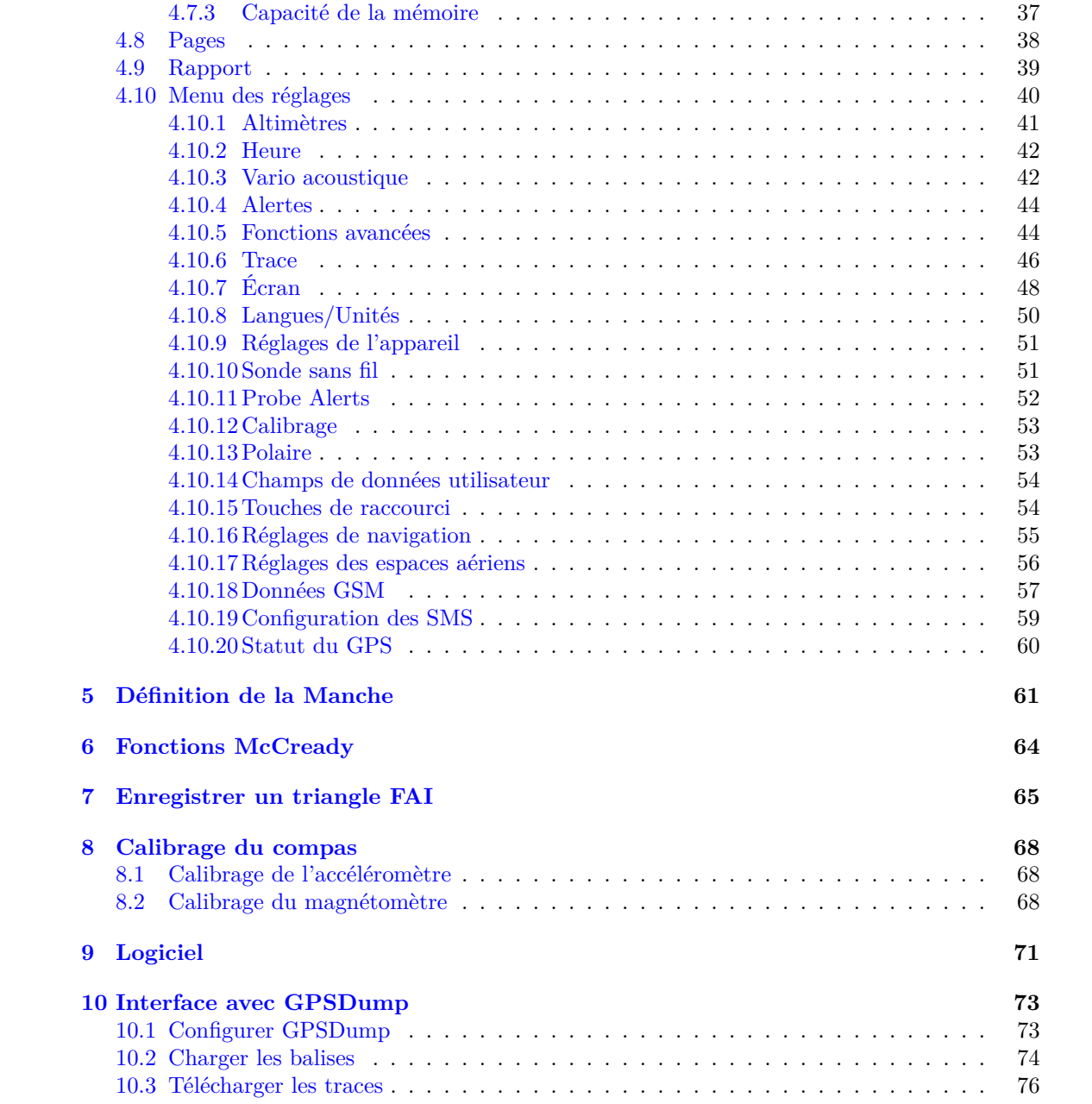

## **1 Pour commencer**

<span id="page-4-0"></span>Chargez complètement la batterie avant la première utilisation de votre Flymaster.

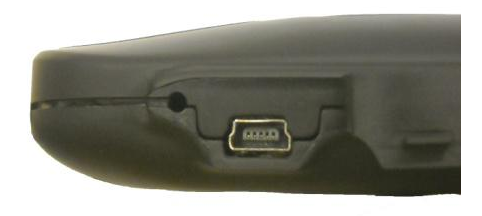

Figure 1.1 – Vue de droite

La batterie peut être chargée en connectant le port USB du LIVE SD au chargeur indépendant ou au câble USB relié à un ordinateur. Le port USB se trouve sur le côte droit du LIVE SD (voir figure 1.1).

## **1.1 Charger la batterie**

<span id="page-4-1"></span>Flymaster LIVE SD possède un système de gestion de batterie avancé qui donne au pilote l'information précise sur l'état de la batterie, ainsi que le temps de chargement et l'autonomie restante. Pour charger la batterie du Flymaster LIVE SD , vous pouvez utiliser un chargeur indépendant, le câble USB relié à un ordinateur ou le chargeur « allume-cigare ». Les accessoires originaux de Flymaster sont recommandés afin d'éviter tous dégâts dans le système de gestion de l'alimentation. Le Flymaster LIVE SD dispose de 2 modes de charge, à savoir, *charge rapide* et *charge lente*. Le mode de charge est automatique et basé sur la source d'électricité. Le mode *charge rapide* est activé quand le chargement est fait par le chargeur indépendant ou le chargeur de type « allume-cigare », alors que la charge lente est activée quand il s'agit du câble USB connecté à un PC ou un MAC. L'état de la batterie et le type de charge sont indiqués à la fois sur l'écran de démarrage et dans le menu *Éteindre*. Quand le Flymaster LIVE SD est connecté à une source d'électricité (chargeur indépendant ou câble USB), même en étant éteint, l'appareil va indiquer s'il est en charge de façon *Lente* ou *Rapide*. Le temps restant jusqu'à la charge complète est également montré. Cette information peut ne pas apparaître immédiatement au moment du branchement de la source d'électricité étant donné que l'appareil nécessite un certain temps pour calculer le temps de charge restant. La charge *Lente* convient pour recharger un peu la batterie, mais ne permet pas la charge complète. Utilisez le chargeur indépendant ou l'allume cigare pour la charge complète de l'appareil.

Remarque : L'appareil ne peut pas se recharger quand il est allumé et relié à un ordinateur. L'appareil doit être éteint pour pouvoir être chargé par le port USB de l'ordinateur. Ce comportement est délibéré afin d'éviter de trop solliciter les hubs de téléchargement des organisateurs de compétition.

Remarque : Il est déconseillé de charger l'appareil lorsque la température ambiante est élevée. Cela peut provoquer la surchauffe de la batterie et affecter son état.

## **1.2 Touches du LIVE SD**

<span id="page-4-2"></span>Quatre touches sont utilisées pour interagir avec le LIVE SD (voir Figure 1.2). Dans ce manuel, nous appellerons la touche MENU - S1, la touche ENTER - S2, la touche HAUT - S3, et la touche BAS - S4. Chaque touche a 2 fonctions selon si l'appareil est en mode vol ou en mode menu. De plus, la touche MENU est utilisée pour *allumer* le LIVE SD quand il est éteint.

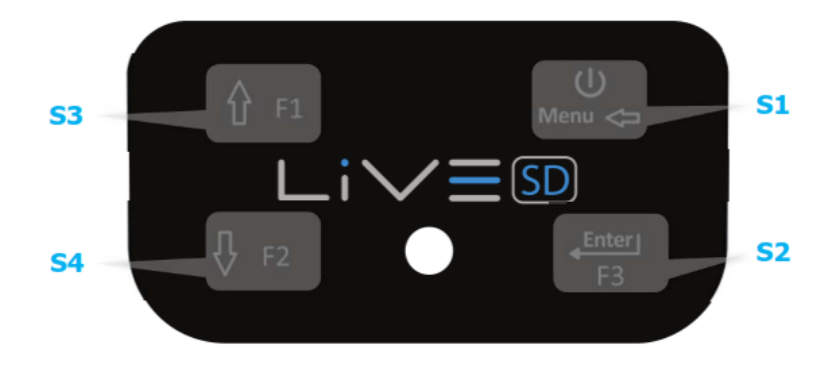

Figure 1.2 – Clavier du LIVE SD

En mode vol, les touches S2, S3 et S4 peuvent être configurées par l'utilisateur pour les fonctions F1, F2 et F3. Les fonctions sont attribuées dans le Menu->Réglages->Touches de raccourci (voir Section 4.10.15).

Remarque : Si la page active contient une carte (Carte de la manche ou Carte de l'espace aérien), la définition des touches de raccourci sera ignorée. Dans ce cas, S3 et S4 zoomeront en avant et en arrière la carte, alors que la touche S2 changera de page.

En mode menu, toutes les touches ont des fonctions fixes indiquées par les symboles sur les [touches,](#page-54-1) à savoir  $S3 =$  Monter,  $S4 =$  Descendre,  $S2 =$  Enter et  $S1 =$  Retour (Sortie).

## **1.3 Utiliser les touches dans le menu**

<span id="page-5-0"></span>Le changement des paramètres du LIVE SD peut être effectué dans le menu. Pour changer un paramètre il faut entrer dans le menu, choisir une option et ensuite changer une valeur de champ spécifique. L'accès au menu principal peut se faire en appuyant sur la touche MENU en mode vol. Une fois dans le menu, les touches HAUT(S3) et BAS(S4) peuvent être utilisées pour naviguer vers le haut ou vers le bas dans la liste des options du menu. Pendant la navigation, l'option choisie apparaît en surbrillance. Utilisez la touche ENTER(S2) pour accéder à l'option. Selon l'option du menu, une nouvelle liste d'options de menu ou une liste de champs de données s'affiche. En appuyant sur la touche MENU(S1), vous pouvez revenir en arrière à tout moment. En accédant aux champs de données, l'option de menu associée devient *grisée* et la valeur du champ de données correspondant apparaît en surbrillance. Les touches HAUT et BAS servent à modifier la valeur de chaque champ. En appuyant sur la touche ENTER, vous passez au champ suivant ou, dans certains cas, au caractère/chiffre suivant. A l'inverse, en appuyant sur la touche MENU, vous revenez au champ précédent ou au caractère/chiffre précédent. Si la touche ENTER est appuyée alors que vous êtes sur le dernier champ, toutes les données de la section de sélection sont sauvegardées et vous revenez au menu de configuration. A l'inverse, si la touche MENU est appuyée sur le premier champ de données, les réglages modifiés sont ignorés et vous revenez au menu de configuration.

Astuce : En réglant un champ de données qui implique la saisie de plusieurs caractères, par exemple quand vous définissez le nom d'une balise, après avoir défini les caractères demandés, vous pouvez appuyer sur la touche ENTER de façon continue pendant plus de 2 secondes afin de déplacer le curseur dans le champ de données suivant ou pour revenir dans le menu de configuration, si aucun autre champ n'a besoin d'être saisi.

## **1.4 Allumer et éteindre le LIVE SD**

<span id="page-5-2"></span><span id="page-5-1"></span>Pour allumer le LIVE SD , appuyez rapidement sur la touche S1 (touche Menu). Cela affichera l'écran de démarrage avec un compte à rebours de 10 secondes. En appuyant sur la touche S2 (touche Enter) avant que les 10 secondes ne s'écoulent, le LIVE SD s'allumera. Le LIVE SD commence par le mode vol. Si la touche S2 n'est pas appuyée avant les 10 secondes, le LIVE SD revient en mode veille. Pour éteindre le LIVE SD , appuyez sur S1 (touche Menu) pour activer le mode menu, puis, utilisez S3 ou S4 pour sélectionner l'entrée *Éteindre*, enfin appuyez sur la touche S2.

## **1.5 Réinitialiser le LIVE SD**

La procédure de réinitialisation permet au pilote de redémarrer le LIVE SD dans les rares cas où il se serait bloqué ou aurait arrêté de répondre aux commandes (si cela arrivait, merci de le signaler par mail au support). Pour réinitialiser le LIVE SD , appuyez simultanément sur la touche S1 (Menu) et la touche S4 (Bas) pendant au moins deux secondes. L'affichage devient blanc, puis retourne en mode vol.

Remarque : En réinitialisant le LIVE SD , les données de vol seront également réinitialisées, ex. le statut de la manche.

## **1.6 Régler le volume**

<span id="page-6-0"></span>Le volume du son du LIVE SD peut être ajusté en utilisant une touche de raccourci ou via l'option *Vario acoustique* du menu *Réglages* (voir Section 4.10.3). Le LIVE SD possède six niveaux de sons différents, ainsi que le mode *muet*. Le niveau de volume actuel peut être connu grâce à l'élément « son » (voir Section 3.1.2 pour plus de détails). En appuyant sur la touche de raccourci dédiée, vous augmentez le niveau de son au maximum. Si vous appuyez de nouveau sur la touche, le son est coupé, puis le volume augmente en repartant du volume le plus bas.

Remarque : Le changement de volume en utilisant la touche de raccourci est valable seulement pour le vol en cours et n'affectera pas le niveau de volume réglé dans les réglages. A chaque fois que l'appareil est allumé, si le son est coupé, une alarme est générée pour le notifier au pilote.

Remarque : Quand l'appareil est allumé, le son peut être coupé malgré les réglages du niveau de volume. Cela arrive car le mode *Silence Auto* est activé (voir Section 4.10.5 pour plus de détails).

### **1.7 Début du vol et enregistrement**

<span id="page-6-1"></span>La plupart de fonctionnalités du LIVE SD sont disponibles seulement après le *début du vol*. Cette procédure est menée afin d'éviter de mauvais calculs à cause des données manquantes. Le vol commence si toutes les 3 conditions sont réunies :

- 1. la position GPS 3D est établie ;
- 2. la vitesse dépasse la *vitesse du début du vol* configurée (la valeur par défaut est de 8 km/h) ;
- 3. le variomètre moyen est supérieur à  $+0.15$  m/s.

## **2 Mode Vol**

<span id="page-7-0"></span>Le Flymaster LIVE SD a deux modes principaux de travail, à savoir le mode vol et le mode menu. Le mode vol est utilisé pendant le vol et il permet à l'utilisateur de voir les informations comme l'altitude, la vitesse ou le variomètre. Le LIVE SD peut contenir jusqu'à 16 différentes pages en mémoire (voir Figure 2.1). Chaque page correspond à un écran différent qui peut être entièrement configuré par l'utilisateur. Un ensemble de 16 pages est appelé une « mise en page » (Layout).

Une fois la mise en page définie avec plusieurs pages, l'utilisateur peut configurer une touche fonction pour changer de page en *mode vol* (voir Section 4.10.15 pour quelques exemples de pages). Les pages peuvent [aus](#page-7-1)si être changées automatiquement en utilisant les appels de page (voir Section 4.10.7).

<span id="page-7-1"></span>Remarque : Si la page active contient une carte (carte de manche ou carte d'espace aérien), la touche S2 changera de page.

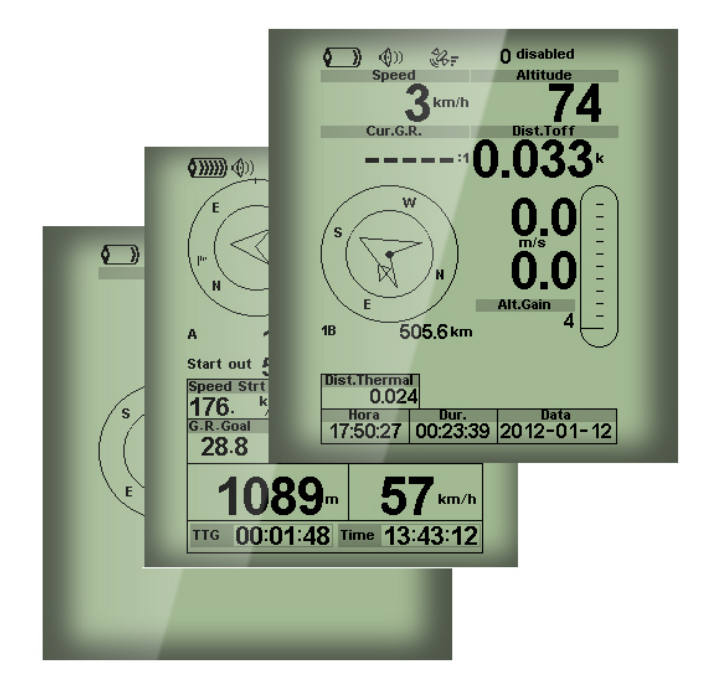

FIGURE  $2.1$  – Exemples de page<sup>1</sup>

La mise en page de l'écran peut être configurée par l'utilisateur grâce à une application gratuite appelée *Flymaster Designer* qui peut être téléchargée depuis le site Internet de Flymaster (www.flymaster.net). Cet outil intuitif permet à l'utilisateur de créer un nombre illimit[é](#page-7-2) de mises en page qui peuvent être sauvegardées sur l'ordinateur, téléchargées vers l'appareil et même partagées avec d'autres utilisateurs Flymaster. Pour plus d'informations sur l'outil Designer, consultez le manuel de l'utilisateur du Designer disponible sur le site Internet. Dessiner une mise en page consiste à insérer sur chacune des 16 pages disponibles un ensemble d'objets appelés *Éléments* à l'emplacement choisi et avec des dimensions choisies. Le Designer fonctionne en mode *what you see is what you get* (tel affichage, tel résultat). Cela signifie que quand vous ajoutez un élément sur la page et que vous téléchargez la mise en page sur l'appareil, vous allez voir exactement la même chose sur l'écran du LIVE SD .

Remarque : Quand une mise en page est téléchargée sur le LIVE SD , la mise en page précédente est effacée (toutes les pages sont effacées).

Il existe plusieurs éléments disponibles pour le LIVE SD . Ils sont présentés dans le chapitre suivant.

<span id="page-7-2"></span><sup>1.</sup> Quelques éléments sur l'image pourraient ne pas être disponibles sur votre modèle

## **3 Éléments du LIVE SD**

<span id="page-8-0"></span>L'objectif principal d'un élément est de fournir des informations à l'utilisateur. Les éléments peuvent être graphiques ou de type champ de données. Chaque élément a ses propres caractéristiques qui peuvent être changées pour modifier le comportement et/ou la forme de l'élément.

## **3.1 Éléments graphiques**

<span id="page-8-1"></span>Les éléments graphiques apportent l'information sous forme graphique. La plupart des éléments graphiques ont des dimensions fixes, néanmoins leur emplacement peut être modifié. Comme le logiciel du LIVE SD évolue, la liste des éléments graphiques est susceptible de s'agrandir. La liste actuelle comporte les éléments graphiques suivants.

#### **3.1.1 Batterie**

<span id="page-8-2"></span>L'élément « batterie » apporte l'indication graphique du niveau actuel de la batterie. Dans la Table 3.1 il est possible de voir le lien entre ce qui est indiqué et le niveau de la batterie réel en pourcentage. Cet élément a des dimensions fixes.

| Symbole  | Description                                  |
|----------|----------------------------------------------|
|          | Niveau de la batterie supérieur à 90%        |
| \$ }}}}} | Niveau de la batterie entre 70% et 89%       |
| O 333    | Niveau de la batterie entre $50\%$ et $69\%$ |
|          | Niveau de la batterie entre 30% et 49%       |
|          | Niveau de la batterie entre 15% et 29%       |
|          | Moins de 15% de la batterie restant          |

Table 3.1 : Description de l'élément de la batterie

#### **3.1.2 Son**

<span id="page-8-3"></span>L'élément « son » apporte la représentation graphique du volume actuel du son. La Table 3.2 montre le lien entre ce qui est présenté et le niveau du son. Cet élément a des dimensions fixes.

| Symbole | Description                                  |
|---------|----------------------------------------------|
| ⅏       | Niveau du son 6 (niveau du son maxi-<br>mal) |
|         | Niveau du son 5                              |
|         | La suite sur la page suivante                |

Table 3.2 : Description de l'élément du son

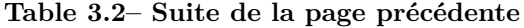

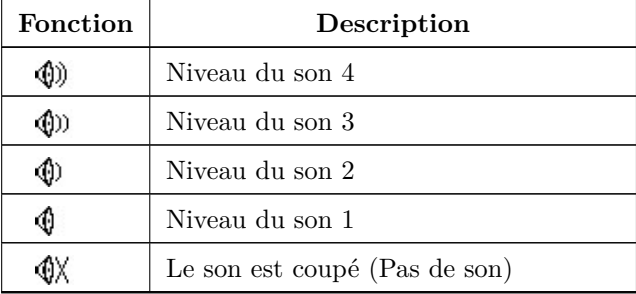

## **3.1.3 Opérateur mobile**

<span id="page-9-0"></span>Tout comme sur un téléphone portable, l'élément « opérateur mobile » apporte l'indication sur l'opérateur des communications et sur la qualité du signal GSM. La qualité du signal est représentée de façon graphique. Le lien entre ce qui est montré et la qualité du signal peut être consulté dans la Table 3.3.

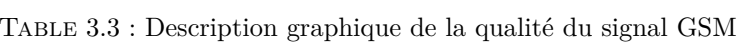

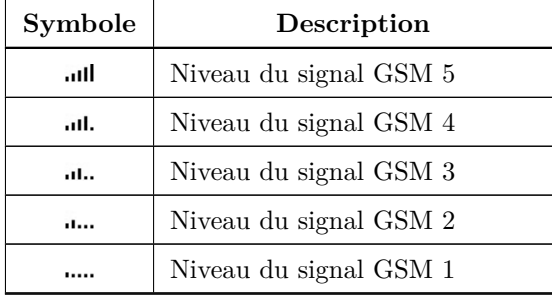

De plus, à côté du symbole, un message indique le fournisseur de réseau. La description de chaque message peut être consultée dans la Table 3.4.

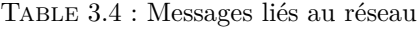

<span id="page-9-1"></span>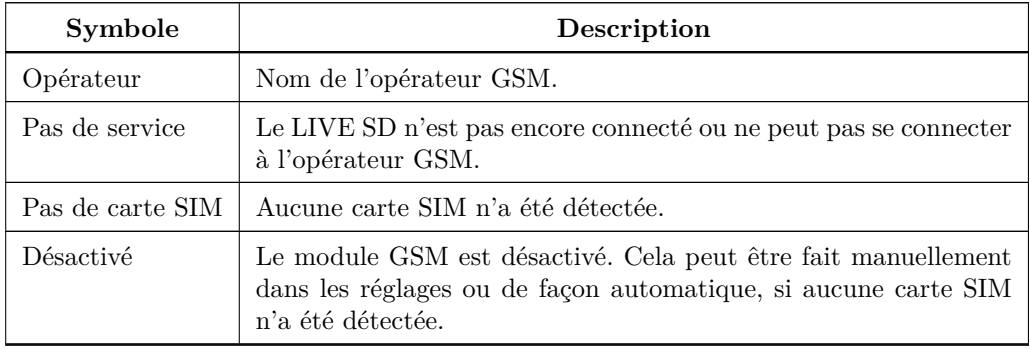

#### **3.1.4** *GPS*

L'élément « *GPS* » apporte l'indication graphique sur la qualité actuelle du signal du *GPS*. Principalement, plus la valeur PDOP (perte de précision de la position) est basse, plus les calculs seront précis pour déterminer la position. Les valeurs inférieures à 3,0 sont assez précises. Le lien entre ce qui est indiqué et la qualité du signal peut être consulté dans la Table 3.5.

| Symbole | Description                                    |
|---------|------------------------------------------------|
| 38.≣    | Position 3D avec PDOP inférieur à 1,5          |
| 36F     | Position 3D avec PDOP entre $1,5$ et $2,0$     |
| 36=     | Position 3D avec PDOP entre 2.0 et 3.0         |
| 38.     | Position 3D avec PDOP supérieur à 3,0          |
| 铭.      | Position 2D (pas d'information sur l'altitude) |
| 銘       | Pas de signal GPS                              |

Table 3.5 – Qualité du signal GPS

Notez que les règles de la FAI exigent les données sur la trace 3D qui incluent *l'altitude GPS*. Par conséquent, le LIVE SD commence à enregistrer la trace seulement quand l'information 3D est disponible. Le LIVE SD est équipé d'un récepteur GPS de 50 canaux de haute sensibilité qui offre d'incomparables performances de suivi dans l'environnement de signal difficile (sensibilité -160 dBm) et des temps d'acquisition très courts. Le LIVE SD a un taux de mise à jour GPS de 4 Hz (la plupart offrent seulement 1 Hz) ce qui permet au pilote du LIVE SD de voir de très petits changements de vitesse ou de position. Par ailleurs, le mouvement de la flèche directionnelle est plus régulier et un changement de position est montré dans un temps quatre fois plus court que sur d'autres appareils. Notez que le taux de mise à jour de 4 Hz nécessite plus de 5 satellites en vue. Pour plus d'informations sur la précision du *GPS* ainsi que pour d'autres informations liées au *GPS*, vous pouvez consulter le lien (http://en.wikipedia.org/wiki/Error\_analysis\_for\_the\_Global\_Positioning\_System).

#### **3.1.5 Variomètre**

<span id="page-10-0"></span>[Les éléments du « variomètre analogique » montrent l'information sur la vitesse verticale](http://en.wikipedia.org/wiki/Error_analysis_for_the_Global_Positioning_System) analogique instantanée. Il y a quatre éléments différents qui peuvent être utilisés pour afficher le variomètre. Tous ces éléments peuvent être redimensionnés et repositionnés.

#### **Variomètre analogique**

Cet élément représente de façon graphique le taux de montée sur l'échelle de 0 m/s à  $+/-10$  m/s, selon que vous montez ou descendez. L'élément peut être redimensionné et repositionné. Figure 3.1.

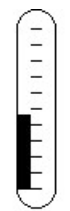

Figure 3.1 – Variomètre analogique

Quand le LIVE SD détecte que le pilote est en train de monter, une barre noire commence à grandir à gauche, depuis le bas de l'échelle jusqu'en haut par augmentations de 0,1 m/s. La même barre grandit à

droite, depuis le haut de l'échelle jusqu'en bas, si une chute est détectée.

#### **Grand variomètre analogique**

L'élément « *Grand variomètre analogique* » montre la vitesse verticale instantanée (Figure 3.2). Cet élément peut être redimensionné et repositionné.

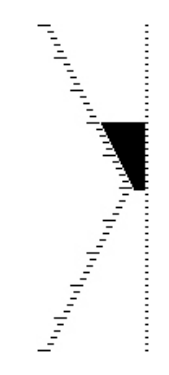

Figure 3.2 – Grand variomètre analogique

Cet élément représente graphiquement le taux de montée sur une échelle de  $0 \text{ m/s}$  à  $+/-10 \text{ m/s}$  selon que vous montez ou descendez. Dans cet élément, une barre noire commence au milieu de l'échelle et grandit par augmentations de 0,1 m/s jusqu'à 5 m/s en haut de l'échelle. Quand la valeur de 5 m/s est atteinte, la barre noire commence à disparaître depuis 0 m/s (milieu de l'échelle) jusqu'en haut de l'échelle. Quand la barre disparaît totalement, le taux de montée est égal ou supérieur à 10 m/s. Le même processus se produit en cas de descente, mais depuis le milieu de l'échelle jusqu'en bas.

#### **Variomètre analogique à double barre et l'indicateur McCready**

L'élément « variomètre analogique à double barre » montre non seulement la vitesse verticale instantanée, mais aussi *le thermique moyen* (Average Thermal) et *le prochain thermique attendu* (Next Expected Thermal) (indicateur McCready) (voir Figure 3.3). Cet élément peut être redimensionné et repositionné. L'élément est composé de 4 colonnes. Dans la colonne la plus à gauche, une barre noire indique le taux moyen de montée du thermique. Cette valeur est toujours positive. Dans la colonne suivante, une flèche double indique le taux de montée du prochain thermique. Enfin, les dernières colonnes montrent 2 barres avec le taux de montée et le taux de chute. [Pour](#page-11-0) en savoir plus sur l'indicateur McCready, consultez le Chapter 6.

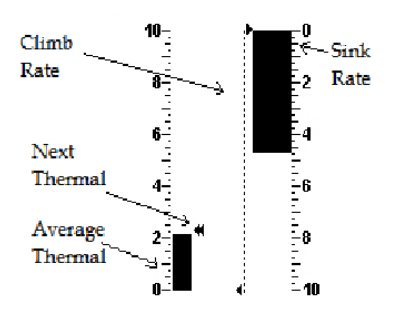

Figure 3.3 – Variomètre à double barre et l'indicateur McCready

#### <span id="page-11-0"></span>**Variomètre analogique à cadran**

L'élément « variomètre analogique à cadran » montre la vitesse verticale instantanée (Figure 3.4). Cet élément peut être redimensionné et repositionné. Les taux de montée ou de chute sont indiqués par la position de l'aiguille sur le cadran analogique. Les taux de montée minimum et maximum peuvent être réglés en utilisant le logiciel DESIGNER.

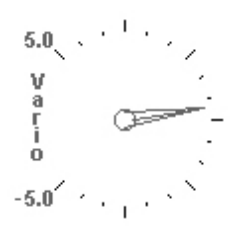

Figure 3.4 – Variomètre à cadran

#### **3.1.6 Cercle de navigation**

<span id="page-12-0"></span>L'élément « navigation » est un élément comportant plusieurs informations qui montrent graphiquement le cap, la direction du vent et le centre du thermique. De plus, si une destination a été définie (balise), l'élément de navigation indiquera aussi la direction du centre de la prochaine balise, la limite du rayon de la balise et la direction vers la balise suivante. Cet élément ne peut pas être redimensionné, mais il peut être déplacé. Pour que l'information sur la navigation soit affichée par le LIVE SD , les conditions du *début du vol* doivent être réunies (voir Section 4.10.5).

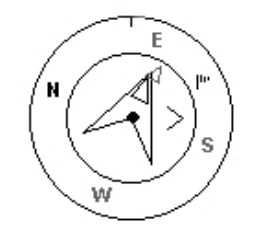

FIGURE  $3.5$  – Élément de navigation

<span id="page-12-1"></span>L'information sur la navigation est montrée dans le cercle le plus à l'intérieur. Le cercle extérieur contient les points cardinaux et la manche à air. La direction de déplacement actuelle (cap) correspond au point indiqué en haut du cercle de navigation. Dans l'exemple de la Figure 3.5, le cap est d'environ 80°.

#### **Flèches de navigation**

<span id="page-12-2"></span>Quand la route est active, *la direction vers le prochain point optimal* [e](#page-12-1)st pointée par une flèche (flèche large 1). *Le point optimal* correspond à l'unique point dans le cylindre de la balise qui se situe le long de la route optimale (route rouge dans l'exemple de la Figure 3.6). Si aucune route n'est définie, la flèche commencera à indiquer la direction vers le décollage, une fois que le décollage est détecté (le décollage est le point repris au début du vol).

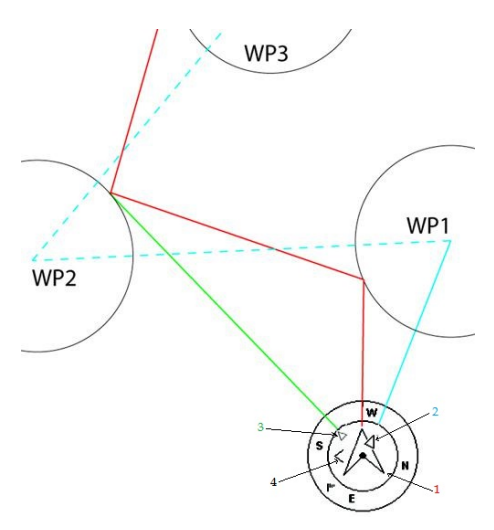

Figure 3.6 – Optimisation de la route

Pendant un vol dans une manche de compétition, l'utilisation de la navigation tangente optimale permet d'économiser un temps considérable. La flèche 2, plus petite, dans l'exemple de la Figure 3.6 pointe vers le centre du cylindre de la prochaine balise (WP1) et la flèche 3 vers la limite optimale du rayon de la balise suivante (WP2). La combinaison des trois flèches donne une localisation spatiale du pilote par rapport aux deux prochaines balises. L'exemple dans la Figure 3.6 montre une manche hypothétique. Le pilote naviguant vers le centre de la balise (en suivant la flèche 2) volera probablement selo[n la](#page-12-2) route bleue, alors que le pilote naviguant selon la flèche 1, et donc volant probablement selon la route optimisée (route rouge) utilisera une route considérablement plus courte. La direction vers la balise suivante (WP2) est représentée par la flèche 3. Dans l'exemple, la flèche 3 poi[nte](#page-12-2) sur la ligne verte qui indique la direction vers la WP2, même si la WP1 n'a pas été atteinte. De petites corrections de trajectoire sont parfois nécessaires et elles sont indiquées sur le LIVE SD par un *indicateur de petit ajustement* sous la forme de la petite flèche 4. La flèche 4 dirigée vers la gauche signifie que le pilote devrait tourner légèrement vers la gauche et, à l'inverse, la flèche 4 dirigée vers la droite indique qu'un petit ajustement est nécessaire vers la droite. Dans l'exemple de la Figure 3.6, la flèche 4 pointe vers la droite en indiquant au pilote qu'il devrait tourner légèrement vers la droite.

Quand la trajectoire est parfaite, c'est-à-dire avec une différence de cap inférieure à 1°, le LIVE SD l'indique par une grande flèche en avant (Figure 3.7).

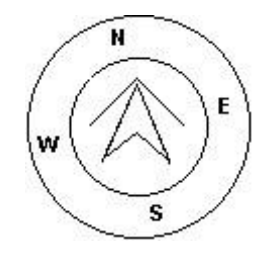

FIGURE  $3.7 -$  Le cap parfait

Notez que le départ est validé automatiquement quand le pilote effectue correctement le départ. Avant que le départ ne soit validé, le LIVE SD n'avancera pas vers le prochain point de la route. Un autre aspect important du départ est que le LIVE SD ne pointe pas vers le cylindre du départ, mais plutôt vers le prochain point sur la liste. La distance jusqu'au départ se mettra en surbrillance quand le pilote se trouve en position irrégulière, c'est-à-dire dans le cylindre du départ alors qu'il devrait être en dehors et vice-versa.

#### **Carte du centre du thermique**

Une autre fonctionnalité utile de l'élément du cercle de navigation est la carte du centre du thermique. Cette carte correspond au point noir indiqué dans la roue de navigation intérieure (de même que les flèches de navigation). Pendant une montée thermique, le LIVE SD garde la trace du point avec les valeurs de montée les plus importantes par couche de 50 m. Le point de la plus forte ascension est alors représenté par la balle noire dans le cercle de navigation intérieur en montrant où est le centre du thermique par rapport à la position du pilote. La position du point (centre du thermique) est mise à jour constamment au vu des mouvements du pilote. Quand le pilote se trouve à plus de 300 m du centre du thermique, le point se trouvera au bord du cercle. Lorsque le pilote se rapproche du centre de thermique, le point se déplacera vers le centre.

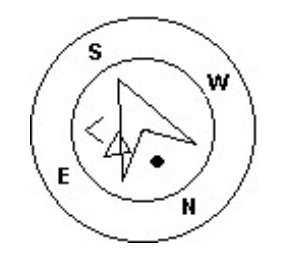

Figure 3.8 – Carte du centre du thermique

Dans la Figure 3.8, le centre du thermique est actuellement derrière le pilote à une distance d'environ 150

mètres (la moitié du rayon de la roue de 300 m).

#### **Manche à air**

Le cercle extérieur contient un petit drapeau qui indique la direction du vent par rapport à la direction du pilote (*direction d'où vient le vent*). Par exemple, si le pilote est face au vent, alors le drapeau est en haut du cercle. Dans l'exemple de la Figure 3.5, le vent souffle du Nord est.

#### **3.1.7 Carte d'espace aérien**

<span id="page-14-0"></span>L'élément *carte de l'espace aérien* informe l'[util](#page-12-1)isateur sur des objets spécifiques en 3 dimensions, chargés au préalable dans l'appareil. Chacun de ces objets peut être un volume d'espace aérien. L'information sur l'espace aérien peut être chargée dans l'appareil en utilisant le logiciel Flymaster Designer (voir le manuel de l'utilisateur du Designer pour plus d'informations). Le LIVE SD accepte uniquement des données au format *OpenAir* et le nombre de points polygones est limité à 12 000. (Voir http://www.gdal.org/ogr/ drv\_openair.html pour plus d'informations sur le format open air.)

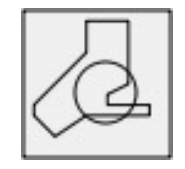

Figure 3.9 – Élément de l'espace aérien

<span id="page-14-1"></span>Quand l'élément de la Figure 3.9 est inséré dans la mise en page via DESIGNER, une carte 2D (boite) s'affiche sur l'appareil (voir Figure 3.10). En bas à gauche de la carte, l'échelle est indiquée en km et au milieu de la carte, il y a une flèche. Cette flèche représente la position du pilote et son orientation indique le cap du mouvement. La carte est toujours orientée avec *le Nord vers le haut*.

Remarque : Quand des [nou](#page-14-1)velles données d'espaces aériens sont téléchargées vers le LIVE SD via DESIGNER, les donn[ées p](#page-15-1)récédentes sont supprimées. Si une donnée d'espace aérien vide est téléchargée, alors tous les espaces aériens seront supprimés.

La première fois que la carte est dessinée, elle est centrée sur la dernière position GPS que le LIVE SD a en mémoire. La carte est recentrée une fois le vol initié, c'est-à-dire quand il existe un signal GPS valide et que la *vitesse du début du vol* (voir Section 4.10.5) a été atteinte.

Remarque : Après avoir téléchargé vers le LIVE SD une nouvelle donnée sur l'espace aérien, celle-ci ne peut être vue sur la carte qu'après le *début du vol*.

Une fois le vol initié, la carte est redessinée [avec u](#page-46-1)ne flèche (représentant le pilote) qui va se déplacer sur la carte en indiquant la position du pilote par rapport à chacun des espaces aériens. Si le pilote est à l'extérieur d'un espace aérien visible, alors un trait gris est utilisé pour dessiner cet espace ; alors que, si le pilote se trouve à l'intérieur de l'espace aérien, un trait noir est utilisé à la place. Notez que le fait d'être à l'intérieur d'un espace aérien (2D) ne signifie pas que l'espace a été violé, étant donné que le pilote peut se trouver au-dessus ou en-dessous de la forme 3D définie. Afin d'avoir plus d'informations sur la violation possible d'espace aérien, certains champs de données devraient être ajoutés à la mise en page. Ces champs de données sont Distance to CTR (Distance de la CTR), Altitude to CTR (Altitude de la CTR) et CTR Status (Statut de la CTR) (Figure 3.10). Le champ de données Dist. CTR montre la distance horizontale la plus courte de la ligne de l'espace aérien la plus proche. Cette distance est toujours positive. De la même façon, l'*Alt. To CTR* montre la distance verticale la plus courte de la ligne de l'espace aérien la plus proche. Contrairement à la distance horizontale, la distance verticale peut être négative. Une distance verticale positive indique que vous vous tro[uvez](#page-15-1) à l'extérieur de l'espace aérien, tandis qu'une distance négative indique que vous vous trouvez à l'intérieur. De plus, le champ *CTR status* indiquera si un espace aérien a été violé en affichant *Violating*. Si le pilote n'est pas en train de violer l'espace aérien, mais qu'il se trouve dans une marge prédéfinie, alors les messages *Altitude Imminent* ou *Position Imminent* s'afficheront.

<span id="page-15-1"></span>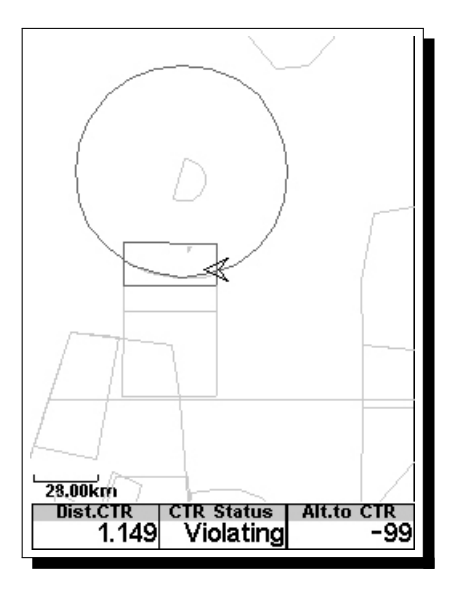

Figure 3.10 – Carte de l'espace aérien et des champs de données associés

Quand la page contient un élément de la carte de l'espace aérien, les boutons HAUT et BAS peuvent être utilisés pour changer l'échelle de la carte : en appuyant sur la touche HAUT, vous diminuez l'échelle et en appuyant sur la touche BAS, vous augmentez l'échelle. La *fonction définie par l'utilisateur* pour cette touche sera désactivée.

#### **3.1.8 Graphique d'altitude**

<span id="page-15-0"></span>L'élément graphique d'altitude (Figure 3.11) correspond à un graphique d'altitude barométrique versus temps. L'altitude est montrée sur l'axe vertical gradué en mètres et le temps est montré sur l'axe horizontal gradué en secondes.

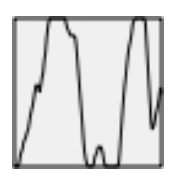

Figure 3.11 – Élément du graphique d'altitude

Le rang de l'axe horizontal est fixe et correspond aux 240 secondes (4 minutes), alors que le rang de l'axe vertical est ajusté automatiquement pour accueillir la hauteur gagnée. En réalité, l'élément du graphique d'altitude est un tracé de l'altitude barométrique absolue pendant les 4 dernières minutes du vol (Figure 3.12).

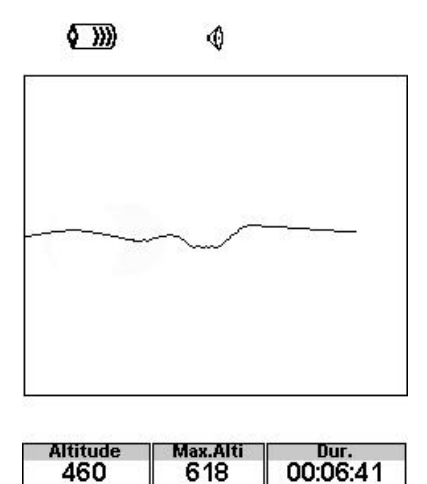

Figure 3.12 – Tracé d'altitude

Alt.Gain

Time 17:23:23

#### **3.1.9 Flèche du vent**

<span id="page-16-0"></span>L'élément « *flèche du vent* » (Figure 3.13) est un élément graphique qui peut être redimensionné.

Altitude:

460

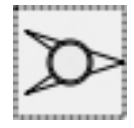

Figure 3.13 – Élément de la flèche du vent

Quand elle est utilisée dans une mise en page, une flèche est dessinée en montrant la direction du vent par rapport à la direction du pilote (*direction d'où vient le vent*). Par exemple, si le pilote a le vent en face, la flèche pointe vers le sud (le bas de l'écran). Un cercle est centré sur la flèche dans lequel un nombre s'affiche avec la vitesse du vent en km/h (Figure 3.14). Dans l'exemple de la Figure 3.14, le vent souffle de l'est. Les valeurs de la vitesse et de la direction du vent peuvent être vues toutes les deux dans les champs de données.

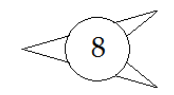

Figure 3.14 – Flèche du vent

Notez que la direction et la vitesse du vent sont toutes les deux calculées sur la base de la vitesse GPS au sol quand le pilote tourne, donc il n'y a pas besoin d'une sonde pour la vitesse du vent. La précision du calcul de la vitesse du vent augmente avec le nombre de tours effectués.

#### **3.1.10 Page de la carte**

<span id="page-16-1"></span>L'élément *carte* (Figure 3.15) apporte à l'utilisateur l'information sur sa position par rapport aux balises, aux limites de rayons de cylindres et à sa trace ou son parcours. Cet élément peut être redimensionné et déplacé partout sur l'écran.

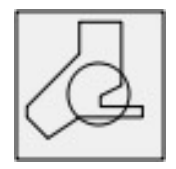

Figure 3.15 – Élément de la carte

Une page typique de la carte en vol peut ressembler à la Figure 3.16. Sur cette figure l'échelle se trouve en bas à gauche. L'échelle peut être changée manuellement en appuyant sur le bouton F1 pour augmenter la carte et donc diminuer l'échelle, et, à l'inverse, en appuyant sur le bouton F2, vous pouvez réduire la carte et, par conséquent, augmenter l'échelle.

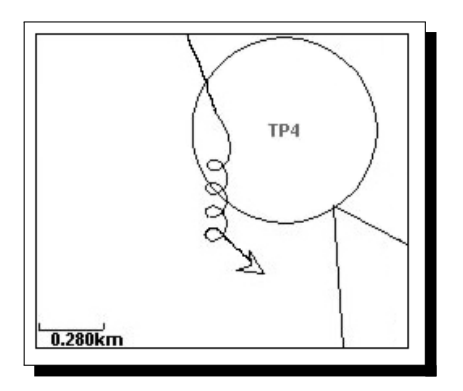

Figure 3.16 – Page de la carte

Pendant le vol d'une route de compétition, la route optimisée est dessinée entre les cylindres des balises. La position du pilote est indiquée par la flèche et sa trace est affichée pour environ 4 dernières minutes du vol. Les traces plus anciennes que les 4 minutes sont effacées afin de diminuer l'encombrement de l'écran.

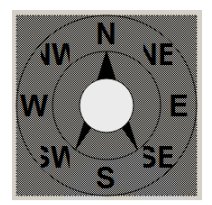

Figure 3.17 – Élément du compas

#### **3.1.11 Compas**

<span id="page-17-0"></span>L'élément du compas (Figure 3.17) montre toutes les données fournies par le compas magnétique du LIVE SD . Cet élément peut être redimensionné et déplacé sur l'écran. Le compas possède une flèche qui est toujours alignée sur le LIVE SD . Si le LIVE SD est tourné, les points cardinaux tournent également pour que l'extrémité de la flèche pointe le point cardinal exact.

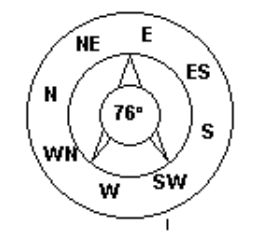

Figure 3.18 – Exemple de compas

Dans l'exemple de la Figure 3.18 le LIVE SD pointe quasiment vers l'est. La direction est représentée par

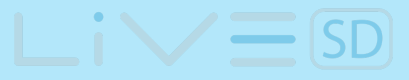

<span id="page-18-0"></span>la flèche ainsi que par l'affichage numérique (76°).

## **3.2 Éléments des champs de données**

Les éléments du champ des données peuvent être utilisés pour afficher l'information numérique comme l'altitude, la vitesse verticale , la vitesse, la finesse, et bien d'autres. Ces éléments peuvent changer de taille et de position, bien que le texte n'ait que 3 tailles possibles. Le tableau suivant explique les champs de données disponibles. Comme le logiciel du LIVE SD évolue, cette liste est susceptible de s'allonger.

| Identifiant du champ | Description                                                                                                    |
|----------------------|----------------------------------------------------------------------------------------------------|
| A. Arri. Goal        | Hauteur estimée d'arrivée au-dessus du goal. La hauteur est cal-<br>culée en prenant en compte la finesse moyenne qui a été atteinte.<br>Cela signifie que sont considérés dans ces calculs le vent, la qualité<br>de la masse d'air du jour et la performance de l'aile. |
| A. Arri. Proch.      | Hauteur estimée d'arrivée au-dessus de la prochaine balise. Cela<br>signifie que sont considérés dans ces calculs le vent, la qualité de<br>la masse d'air du jour et la performance de l'aile.                                                                           |
| A.DessusGoal         | L'altitude au-dessus du goal est la différence entre l'altitude ac-<br>tuelle et l'altitude du goal basée sur les valeurs de pression baro-<br>métrique.                                                                                                    |
| AGL                  | L'altitude au dessus du sol de la position actuelle en utilisant<br>l'altitude GPS comme référence.                                                                                                    |
| Alt. CTR             | L'altitude jusqu'au CTR montre l'altitude qui vous sépare d'un<br>espace aérien contrôlé, un chiffre négatif indique que vous devez<br>descendre pour sortir de l'espace aérien contrôlé.                                                                                 |
| Alt. Gain            | Le gain en altitude. Le gain en altitude dans le thermique en cours.                                                                                                    |
| Alt. Gain/Per.       | Gain/Perte d'altitude. Peut afficher soit l'altitude gagnée depuis<br>la base du thermique, quand vous êtes en haut du thermique, soit<br>l'altitude perdue depuis que vous avez atteint le haut du ther-<br>mique.                                                       |
| Alt.Sol              | L'altitude au sol à la position actuelle.                                                                                                    |
| Altitude             | Altitude actuelle. Cette altitude est calculée à partir de la valeur<br>de la pression barométrique et dépend de la valeur du QNH.                                                                                                    |
| Altitude2            | Un deuxième altimètre qui peut être réglé indépendamment de<br>l'altimètre principal.                                                                                                    |
| <b>Balise Active</b> | Le nom de la balise active.                                                                                                    |
| <b>Batterie</b>      | Montre l'état de la batterie en pourcentage de la charge complète.                                                                                                    |
| Bearing              | Cap actuel en degrés.                                                                                                    |
| <b>Boussole</b>      | L'angle entre le nord magnétique et l'instrument.                                                                                                    |
| Cap                  | La trajectoire en degrés donnée par le GPS.                                                                                                    |
| ChuteMax.            | Une fois le vol débuté, il montre la chute maximale rencontrée pen-<br>dant le vol. Notez que ces valeurs utilisent le variomètre intégré.<br>Quand l'appareil s'éteint, cette valeur est remise à zéro.                                                                  |
|                      | La suite sur la page suivante                                                                                                    |

Table 3.6 : Description Champs de données

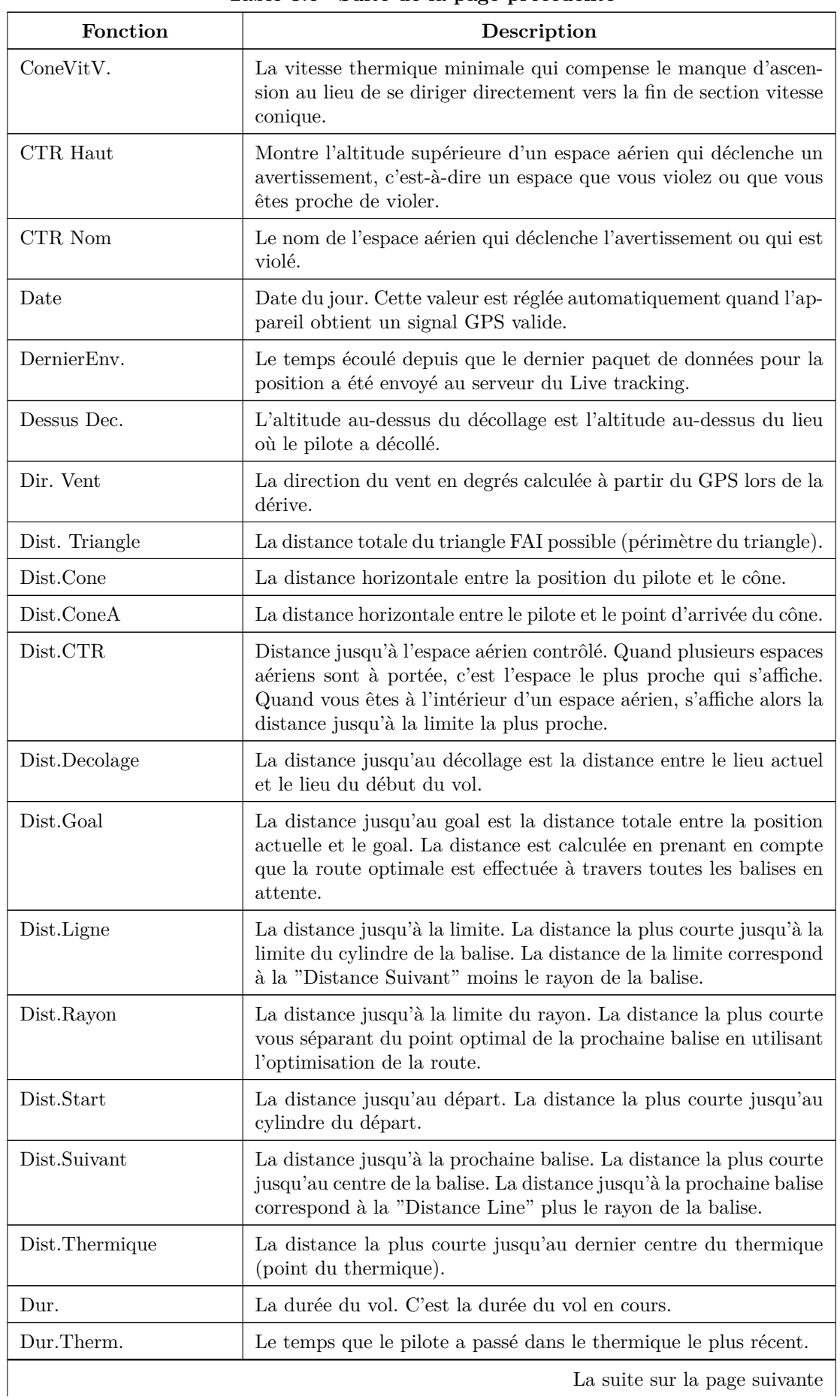

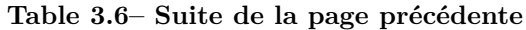

La suite sur la page suivante

**NV** 

 $SD$ 

 $\equiv$ 

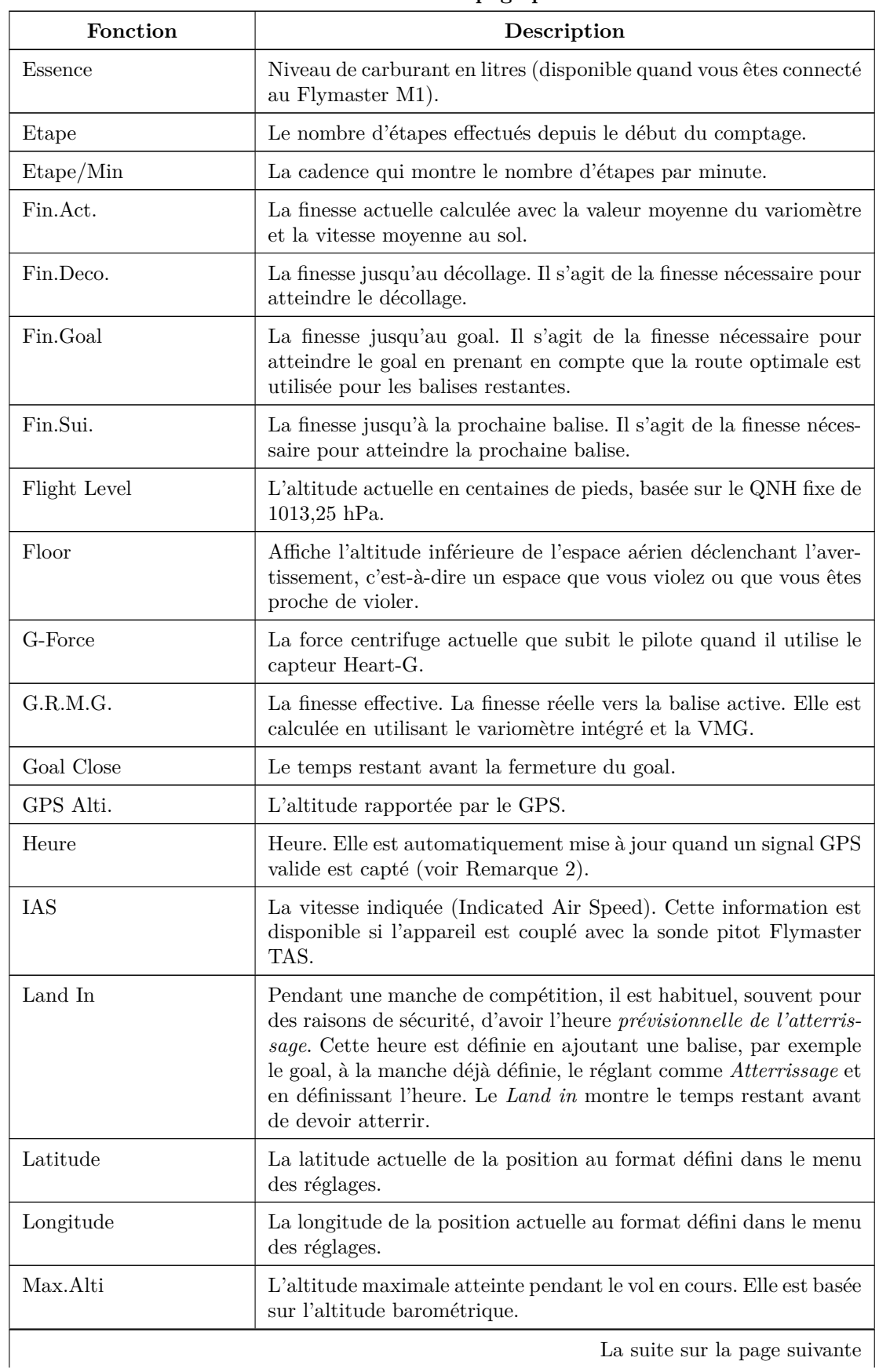

#### **Table 3.6– Suite de la page précédente**

La suite sur la page suivante $\, \Big|$ 

ř.

 $SD$ 

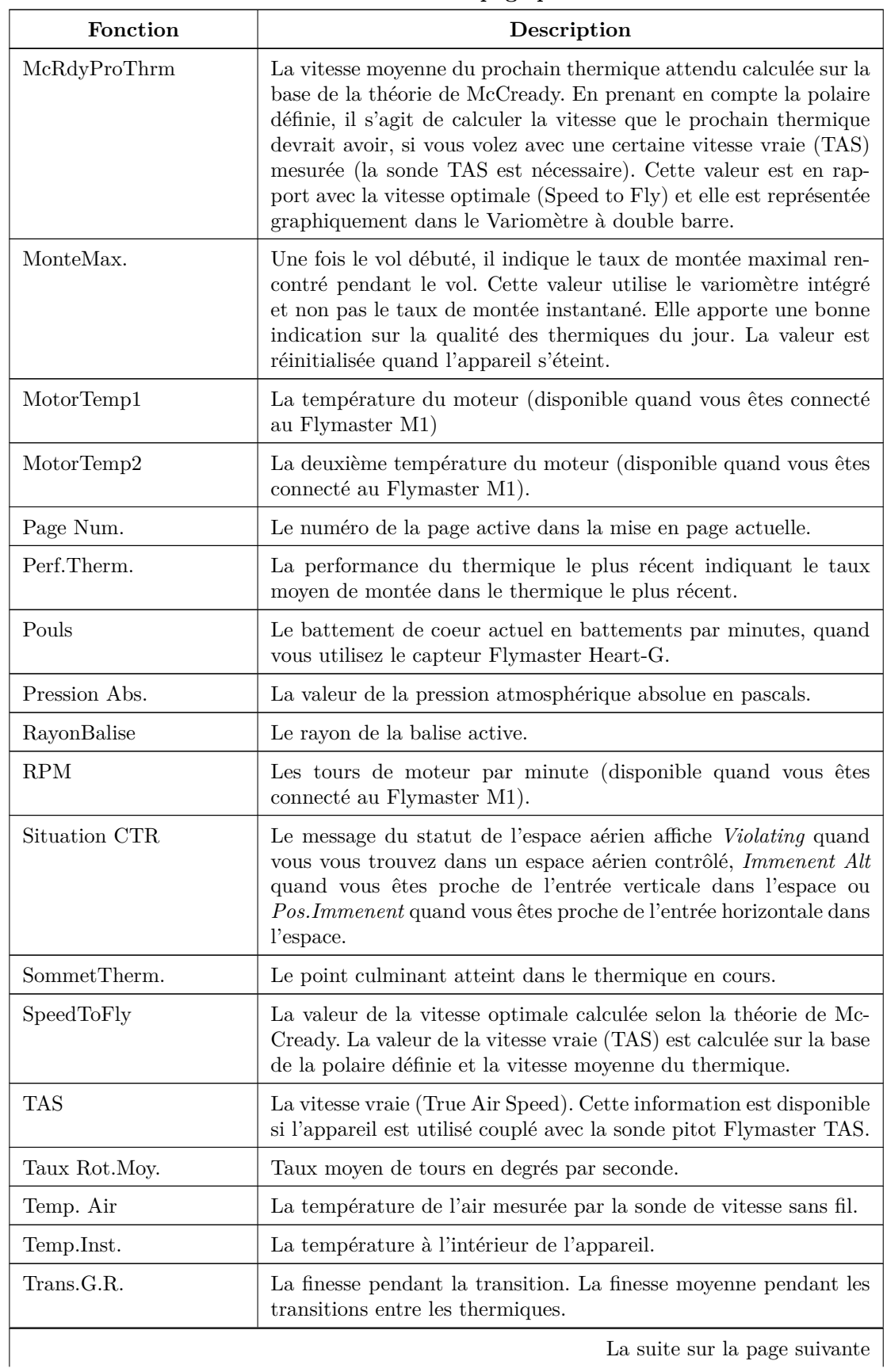

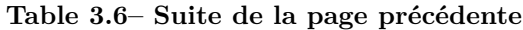

La suite sur la page suivante

**IV** 

 $SD$ 

 $\overline{\phantom{a}}$ 

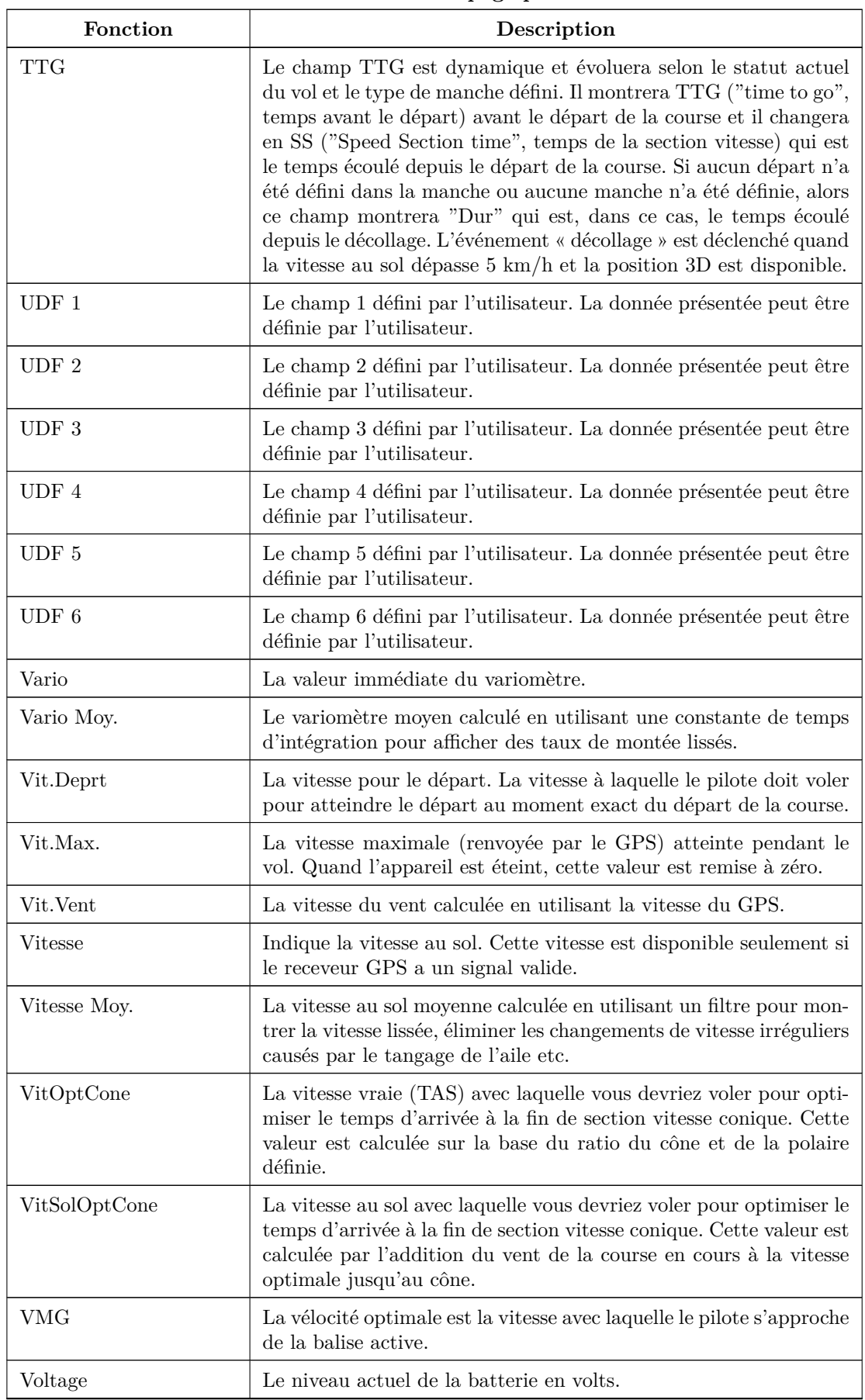

### **Table 3.6– Suite de la page précédente**

 $SD$ 

*Remarque : Le LIVE SD considère que vous êtes entré dans un thermique quand la valeur du variomètre intégré est supérieure à 0,5 m/s, et il considère que vous êtes sorti du thermique quand la valeur du variomètre intégré passe en dessous de -1,0 m/s. Une fois dans le thermique, l'indicateur du gain gardera la trace de l'altitude maximale atteinte dans le thermique. Si l'altitude est inférieure à l'altitude maximale du thermique, alors un chiffre négatif montrera la différence avec le point le plus haut atteint. Si l'altitude est égale ou supérieure à l'altitude maximale atteinte, alors un chiffre positif affichera l'altitude gagnée depuis l'entrée dans le thermique. L'indicateur du gain garde la trace de quelle altitude a été gagnée dans le thermique. Quand le pilote entre dans un thermique, le LIVE SD réinitialisera l'indicateur du gain à 0 et commencera à suivre quelle altitude le pilote a gagné. A un certain endroit dans le thermique, l'ascension peut s'affaiblir et devenir inconsistante. A cet endroit, l'indicateur du gain montrera la perte d'altitude dans cette inconsistance. Dès que le pilote monte de nouveau dans le thermique, l'indicateur montrera le gain depuis l'entrée dans le thermique.*

*Remarque : Tous les calculs du temps internes au LIVE SD sont basés sur UTC (temps universel). C'est aussi le temps sauvegardé sur le journal de la trace. Néanmoins, le temps affiché dans le champ Heure est calculé par rajout de l'écart par rapport au fuseau horaire au temps universel obtenu depuis le récepteur GPS. Le* décalage horaire *devrait être défini dans le menu des réglages (voir Section 4.10.2) pour que le temps local correct soit affiché.*

*Remarque : Le champ TTG est dynamique et varie selon le statut actuel du vol et le type de manche défini. Il affichera TTG (time to go, temps avant le départ) avant le départ de la course et ensuite il changera en* SS *(Speed Section time) qui est le temps écoulé après le départ de la course. Si aucu[n dépar](#page-42-1)t n'est défini dans la manche ou aucune manche n'est définie, alors ce champ indiquera* Dur *ce qui, dans ce cas, désigne le temps écoulé depuis le décollage. L'événement du décollage est déclenché quand la vitesse au sol dépasse 5 km/h et la position 3D est disponible.*

*Remarque : Le champ de l'*Altitude *indique la hauteur absolue en mètres ou en pieds en fonction des réglages. Cette altitude correspond à l'altitude barométrique et elle dépend ainsi totalement du QNH (pression absolue à un moment donné et à un endroit donné par rapport à la pression correspondante au niveau de la mer). L'altimètre ne peut pas être réinitialisé, mais il peut être réglé en utilisant l'option correspondante du menu (voir Section 4.10.1).*

## **4 Mode menu**

<span id="page-24-0"></span>Quand vous êtes en mode vol, vous accédez au mode menu en appuyant sur le bouton menu (S1). Quand vous êtes en mode menu, en appuyant sur le bouton menu (S1) vous revenez au mode vol.

| Main Menu                                                                                                    |
|----------------------------------------------------------------------------------------------------|
| Waypoints/Task<br>Task delay<br><b>Task Navigator</b><br>Critical Airspaces<br>Nearby Landings<br>Flight Log<br>Pages<br>Report Back<br>Settings<br>Shutdown |
|                                                                                                    |

Figure 4.1 – Menu principal

Pour accéder aux différents entrées du menu, vous pouvez utiliser les touches HAUT (S3) et BAS (S4). Une fois l'entrée sélectionnée, en appuyant sur la touche ENTER (S2) vous exécutez la fonction choisie. Une courte description de chaque option peut être consultée dans la Table 4.1.

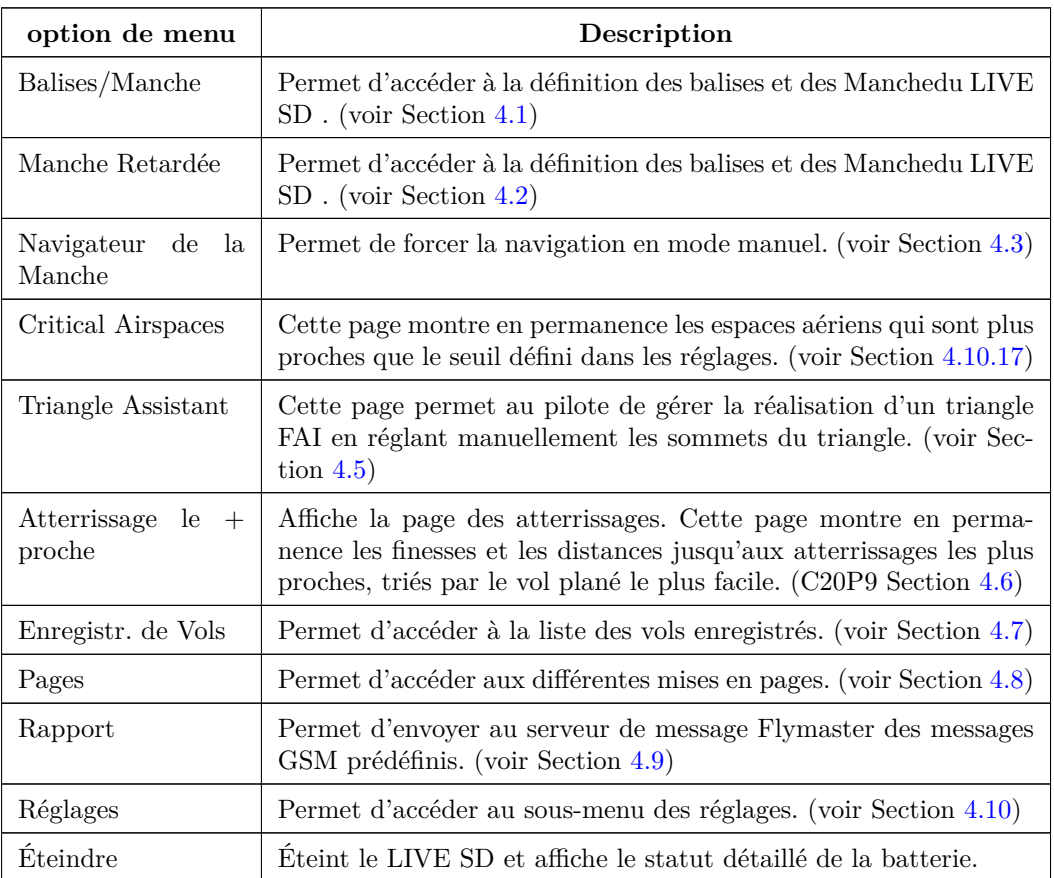

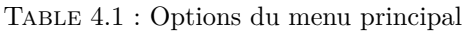

## **4.1 Balises et Manche**

<span id="page-25-1"></span><span id="page-25-0"></span>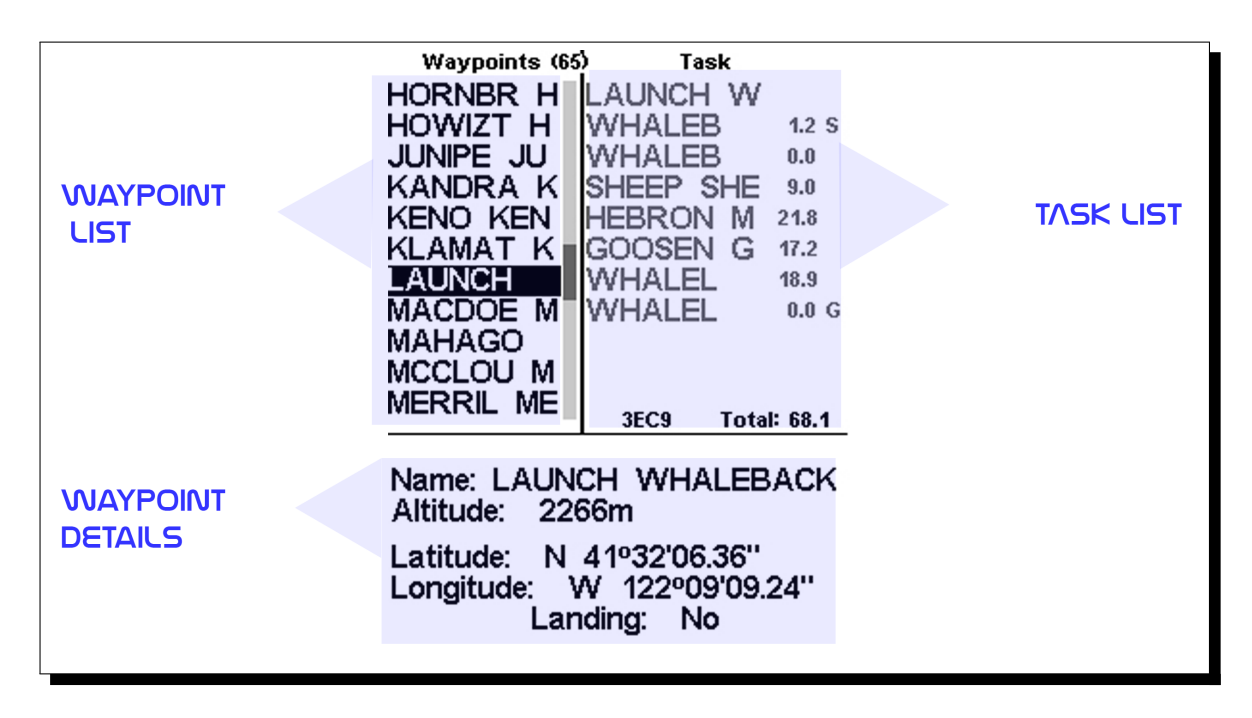

Figure 4.2 – Écran des balises et des Manche

La page des balises/Manchepermet à l'utilisateur de gérer les balises (waypoints) et de définir une route/manche (task). Comme indiqué sur la Figure 4.2, la page est divisée en 3 zones, à savoir la liste des balises (WL), la liste des Manche(TK) et des détails/liste d'options de la balise sélectionnée (DO). La zone DO peut changer selon le sous-menu dans lequel vous vous trouvez. Elle peut afficher spécifiquement les données de la balise sélectionnée ou la liste d'actions possibles pour les balises. En entrant sur la page, la zone des balises est activée. En haut de la [pag](#page-25-1)e, à côté du titre Waypoints se trouve le nombre total de balises sauvegardées dans l'appareil LIVE SD<sup>1</sup>. La première balise de la liste est en surbrillance et des données correspondantes à cette balise s'affichent dans la zone DO. A mesure que le curseur se déplace sur une autre balise, les données changent pour correspondre à la nouvelle balise sélectionnée. Si la liste des balises est vide, une liste d'actions possibles s'affiche dans la zone DO. Puisqu'aucune balise n'existe, seulement l'action *Insert nouveau Balise* est dis[po](#page-25-2)nible. En appuyant sur la touche ENTER quand une balise est sélectionnée, vous activez le menu d'action pour la balise (WAM). Une liste avec les actions disponibles est affichée dans la zone DO Figure 4.3.

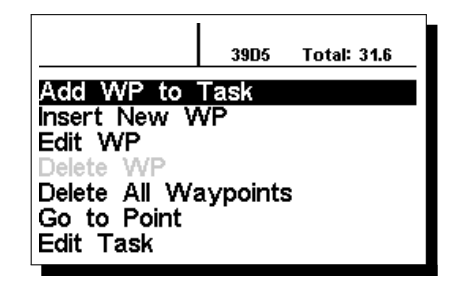

Figure 4.3 – Menu d'actions pour les balises

Les options WAM disponibles apparaissent en noir, les autres en gris. Par exemple, dans la Figure 4.3,

<span id="page-25-2"></span><sup>1.</sup> Le LIVE SD peut accueillir jusqu'à 442 balises.

l'option *Delete WP* n'est pas disponible car la liste de balises est vide.

#### **4.1.1 Menu d'action pour les balises**

<span id="page-26-0"></span>En entrant dans le menu d'actions pour les balises (WAM), la balise sélectionnée devient grisée ce qui indique que les actions spécifiques aux balises seront effectuées sur la balise sélectionnée. Une fois que le WAM est actif, une liste d'options apparaît dans la zone DO. Une description courte de chaque option se trouve dans la Table 4.2.

<span id="page-26-1"></span>

| Action                             | Description                                                                                                    |
|------------------------------------|----------------------------------------------------------------------------------------------------|
| Ajouter balise à la<br>Manche      | Permet d'ajouter la balise sélectionnée à la fin de la Manche.                                                                                      |
| Insérer nouvelle ba-<br>lise       | Permet de commencer la saisie d'une nouvelle balise. La position<br>actuelle est automatiquement utilisée pour les données de balise<br>par défaut. |
| Modifier la balise                 | Permet de modifier la balise sélectionnée.                                                                                                    |
| Supprimer la balise                | Permet de supprimer la balise sélectionnée. Si la balise est utilisée<br>dans la Manche, cette option est désactivée.                               |
| Supprimer<br>toutes<br>les balises | Permet de supprimer toutes les balises et les Manche.                                                                                               |
| Aller vers balise                  | Permet de forcer la navigation vers la balise sélectionnée. Cela<br>annule la navigation de la manche.                                              |
| Modifier la Manche                 | Permet de modifier la Manche. Si aucune balise n'a été ajoutée à<br>la manche, cette option est désactivée.                                         |

Table 4.2 : Menu d'actions pour les balises

#### **Ajouter la balise à la Manche**

Pour ajouter une balise à la Manche, sélectionnez la balise qui doit être ajoutée en appuyant sur les boutons HAUT ou BAS jusqu'à ce que la balise souhaitée apparaisse en surbrillance. Appuyez sur le bouton ENTER pour ajouter le point à la TL à droite ; à ce moment-là les options de la balise pour la manche apparaîtront dans la zone DO ce qui permet de régler différents aspects de la balise dans la manche (ces options peuvent être aussi modifiées plus tard).

#### **Ajouter une nouvelle balise**

Ce menu permet à l'utilisateur d'ajouter une nouvelle balise à la liste des balises. Si le GPS a établi la position, alors les coordonnées et l'altitude utilisées pour la balise sont basées sur la position actuelle.

#### **Modifier la balise**

En entrant dans ce menu, vous pourrez changer les propriétés de la balise sélectionnée. Peuvent être changés le nom de la balise, ainsi que l'altitude, la latitude, la longitude et si la balise doit être désignée comme un atterrissage. Pour changer une des propriétés de la balise, sélectionnez d'abord la balise. En appuyant sur la touche S2, vous ouvrez le menu qui permet d'éditer la balise. En appuyant une seconde fois sur le bouton S2, le curseur apparaîtra pour indiquer le caractère à modifier, tout comme présenté dans la Figure 4.4. Les caractères peuvent être modifiés en utilisant les boutons S3 ou S4. En appuyant sur le bouton S2, le curseur se déplacera sur le caractère suivant. La balise peut être aussi configurée comme un *atterrissage* ; ces balises seront ensuite affichées dans *Atterrissage le + proche* (voir Section 4.6).

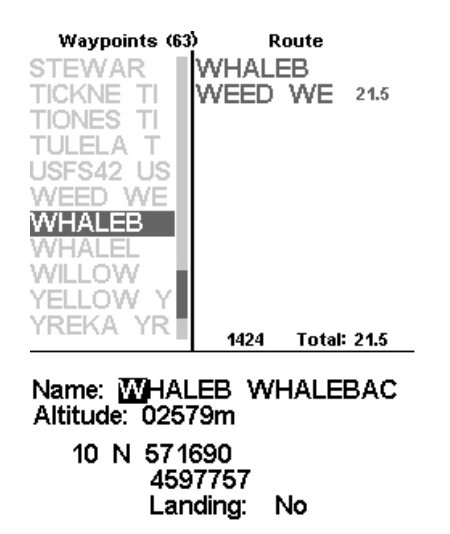

Figure 4.4 – Modifier la balise

#### **Supprimer la balise**

Il est possible de supprimer juste une seule balise du LIVE SD . Sélectionnez la balise à supprimer en appuyant sur les boutons S3 ou S4. Une fois la balise mise en surbrillance, si vous choisissez *Supprimer la balise*, la balise sera enlevée de la mémoire du LIVE SD . Si la balise est utilisée dans la Manche, la fonction de suppression sera désactivée ; pour supprimer cette balise, elle doit être d'abord enlevée de la Manche.

#### **Supprimer toutes les balises**

Toutes les balises peuvent être supprimées du LIVE SD . La suppression de toutes les balises supprimera également la Manche. Quand vous sélectionnez cette option, le LIVE SD s'assurera que c'est ce que vous souhaitez faire.<sup>2</sup>

#### **Aller vers la balise**

La sélection d'*[Al](#page-27-1)ler vers la balise* forcera la navigation vers la balise sélectionnée. Une fois sélectionnée (en appuyant sur le bouton ENTER), l'appareil passera automatiquement à *l'écran de vol* et naviguera vers ce point. Quand vous retournez dans Balises/Manche, l'ordre actif d'*Aller vers* sera annulé. La fonction *Aller vers* enlèvera la navigation de la Manche, même si le LIVE SD se rappellera où il s'est arrêté dans la Manche, de façon à ce que quand la fonction *Aller vers* est annulée (comme décrit ci-dessus), il puisse reprendre la Mancheà l'endroit où il était avant que la fonction *Aller vers* soit activée.

#### **Modifier la Manche**

Le LIVE SD gardera en mémoire seulement une Manche. Cela est délibéré afin d'éviter de voler une Mancheincorrecte. Une Manchepeut être modifiée en choisissant l'option *Modifier la Manche* du WAM. En choisissant l'option *Modifier la Manche*, la première balise de la Mancheapparaîtra en surbrillance dans la zone TL.

#### **4.1.2 Liste de la Manche**

<span id="page-27-0"></span>La *Liste de la Manche* contient tous les lieux de la Mancheet permet de définir leurs paramètres dans la manche. En appuyant sur les boutons HAUT et BAS, vous vous déplacez entre les balises de la Manche.

<span id="page-27-1"></span><sup>2.</sup> ATTENTION : Ne pas confondre cette fonction avec *Supprimer Manche*. La dernière chose que vous souhaitez est d'être assis sur le décollage sans aucune balise dans le LIVE SD ; pour enlever la Mancheprécédente, utilisez la fonction *Supprimer Manche* décrite dans la Section 4.1.2.

Pour la *balise de la Manche* en surbrillance, la zone DO affichera les paramètres de la *balise de la Manche*. 3 Quand une Manchea seulement une balise, elle est considérée comme un type de route *Aller vers*. Le LIVE SD commencera la navigation automatiquement vers cette balise.

Remarque : Quand la Manchecontient plus d'une balise, alors la première balise sera réglée automatiquement comme *Décollage*. Le *Décollage* est ignoré pour les besoins de la navigation et il est utilisé uniquement pour le calcul de la distance totale de la manche.

Si vous appuyez sur ENTER quand vous êtes sur une balise choisie de la Manche, un *Menu de la balise de la Manche* s'ouvrira dans la zone DO (en bas de l'écran) ce qui permet pour une balise de la Manchede la *Modifier*, la *Déplacer* ou la *Supprimer*. Chaque *balise de la Manche* définie a un type particulier, par défaut elle est réglée comme un cylindre (voir Table 4.3 pour la description de différents types de balise de la manche).

<span id="page-28-0"></span>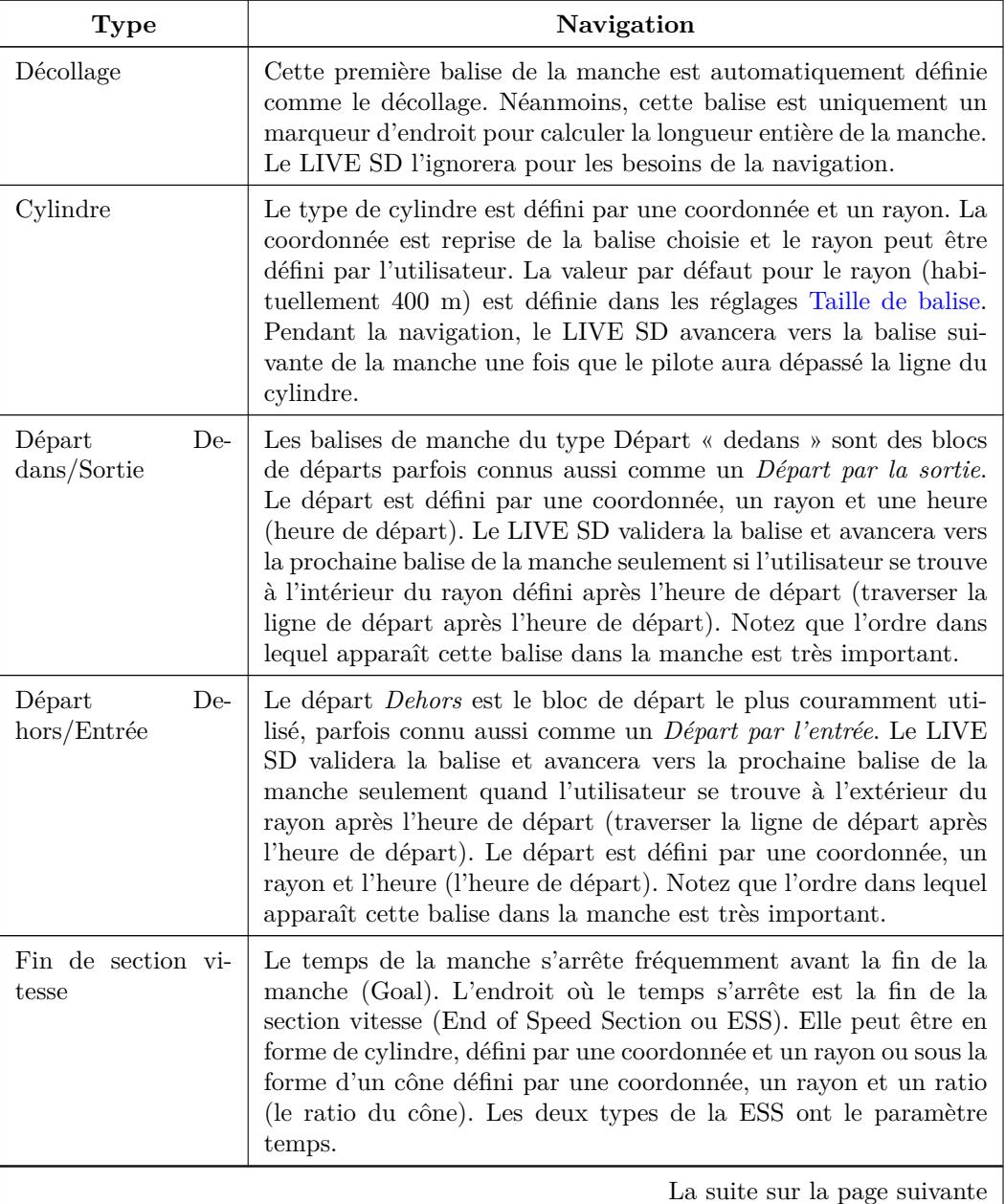

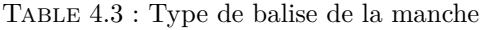

<sup>3.</sup> ATTENTION : Si une modification est apportée à la Manche, la navigation débutera de nouveau depuis le début de la Manche.

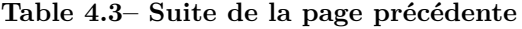

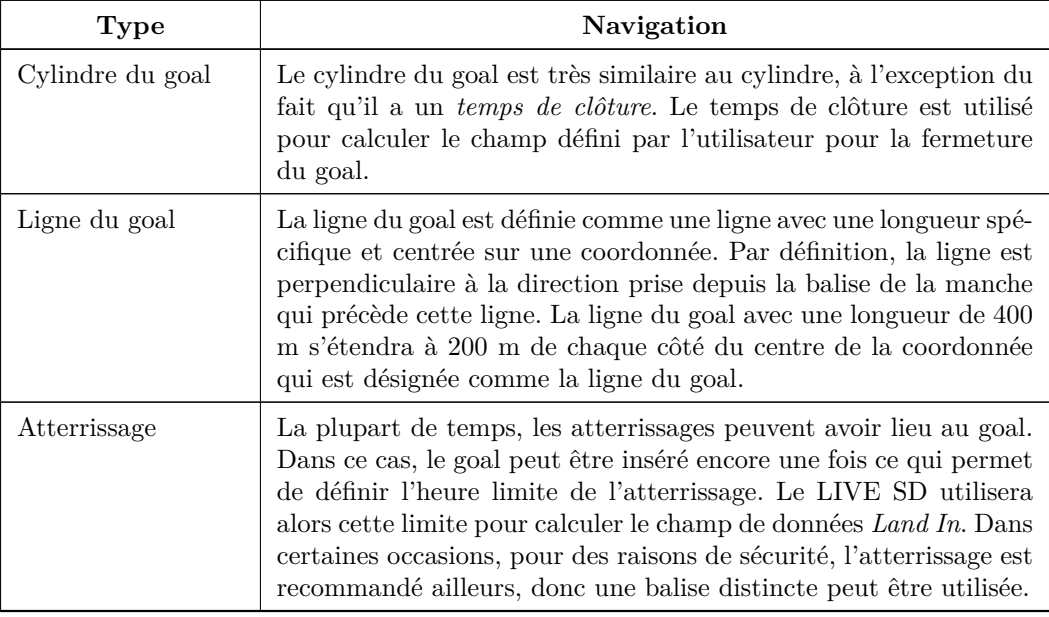

Quand le LIVE SD valide une balise, il émet un avertissement sonore qui informe l'utilisateur que la navigation a avancé vers la balise suivante, cet avertissement sonore peut être désactivé dans les réglages des alertes (voir Section 4.10.4).

#### **Modifier une balise de la Manche**

Quand les *balises de la [manch](#page-43-0)e* sont ajoutées à la manche, par défaut elles sont de type cylindre et leur rayon est de 400 m (à l'exception de la première qui est réglée en tant que *décollage*, comme mentionné ci-dessus). <sup>4</sup> Pour modifier une *balise de la manche* particulière, sélectionnez la balise de la manche en utilisant les boutons HAUT et BAS, puis appuyez sur ENTER pour ouvrir le menu de la balise de la manche. Enfin, sélectionnez *Edit Route Point* (modifier une balise de la route) et appuyez sur ENTER. Les paramètres de la balise de la manche peuvent être maintenant modifiés. En modifiant le *type* de la *balise de l[a](#page-29-0) manche*, le champ *Time* (temps) sera affiché si nécessaire.

Très important : L'ordre dans lequel les balises sont listées est crucial puisque le LIVE SD naviguera dans cet ordre, donc pour le départ qui est aussi une balise (comme c'est couramment utilisé dans les manches de compétition), le départ doit être placé avant la balise.

Le *Time* est disponible seulement pour les types de balise qui sont liés à l'heure, donc le champ *Time* sera visible seulement quand le type de balise demande un horaire (ex. départs et goals). La Table 4.4 décrit comment la donnée du *Time* est utilisée pour chaque type de champ.

<span id="page-29-0"></span><sup>4.</sup> Le rayon par défaut peut être modifié (voir Section 4.10.16).

Table 4.4 : Types d'horaire de la manche

| Type                                 | Champ Heure                                                                                                    |
|--------------------------------------|----------------------------------------------------------------------------------------------------|
| Départ dedans ou<br>Départ dehors    | L'heure à laquelle s'effectue le départ. Le départ est validé seule-<br>ment quand le pilote traverse la ligne du périmètre à une heure<br>postérieure à un horaire défini. Le TTG ("time to go") indiquera<br>combien de temps il reste jusqu'au départ de la course, c'est-à-dire<br>la différence entre la valeur de ce champ et l'heure locale du jour.<br>La navigation vers la balise suivante continuera seulement après<br>la validation du départ. |
| Cylindre du goal ou<br>Ligne du goal | L'heure de la fermeture du goal. Le champ de données du Goal<br>Close affiche combien de temps il reste avant la fermeture du goal.                                                                                                    |
| Atterrissage                         | L'heure obligatoire de l'atterrissage. L'heure sera utilisée pour cal-<br>culer le champ Land In défini par l'utilisateur.                                                                                                    |

#### **Déplacer une balise de la manche**

L'ordre de la balise dans la manche peut être facilement modifié. Pour modifier l'ordre, sélectionnez tout simplement la balise avec les boutons HAUT et BAS. Appuyez sur le bouton ENTER pour activer la liste d'actions du menu. Sélectionnez ensuite l'option *Move Route Point* (déplacer une balise de la manche) et appuyez sur le bouton ENTER. Un curseur apparaîtra à côté de la balise sélectionnée. Déplacez la balise de la manche vers la position souhaitée en utilisant les boutons HAUT et BAS, puis appuyez sur ENTER.

#### **Supprimer une balise de la manche**

Pour supprimer une balise de la manche, sélectionnez la balise en utilisant les boutons HAUT et BAS, puis appuyez sur le bouton ENTER pour activer le menu de la balise de la manche, choisissez l'option *Remove Route Point* (supprimer une balise de la manche) et appuyez sur ENTER pour l'enlever de la liste.

#### **Envoyer au serveur**

L'entrée dans ce menu permet au pilote du LIVE SD d'envoyer la manche au serveur pour le Live Tracking. Dès que vous appuyez sur la touche ENTER, la manche est envoyée et l'affichage de la manche revient pour que celle-ci puisse être modifiée.

*Remarque : Seulement les pilotes désignés peuvent envoyer la manche au serveur.*

#### **Récupérer la manche du serveur**

L'entrée dans ce menu permet au pilote du LIVE SD de récupérer une manche depuis le serveur Flymaster. La manche est envoyée seulement si elle existe et le pilote est enregistré dans la compétition. Dès que vous appuyez sur la touche ENTER, le LIVE SD revient à l'écran de vol de la navigation active.

#### **Supprimer la Manche**

*Supprimer la Manche* supprimera toute la route. Appuyez sur le bouton ENTER à partir d'une balise pour activer la liste des actions du menu. Choisissez l'option *Delete Route* (supprimer la route) dans le menu et appuyez sur le bouton ENTER pour confirmer. La route sera supprimée et la zone WL sera activée.

#### **Voir la manche**

En entrant dans le menu *View Task* (voir la manche), la manche s'affiche avec la route optimisée comme indiqué dans la Figure 4.5. Cette vue a un grand nombre de fonctions affichées. L'heure de départ est affichée dans TP1 et la route optimisée est affichée en suivant les balises dans l'ordre. La taille des cylindres est aussi affichée dans une échelle en bas à gauche de l'écran. La distance totale optimisée pour la manche est indiquée en haut de l'écran. Étant donné qu'il s'agit de la distance optimisée, elle sera plus courte que la distance affichée dans *Task List*.

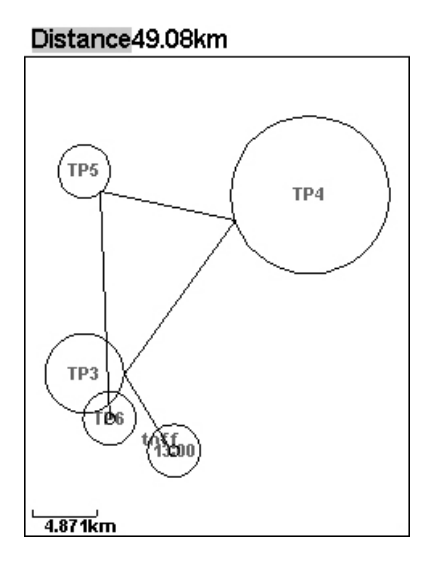

Figure 4.5 – Vue de la manche

## **4.2 Retard de la manche**

<span id="page-31-0"></span>Pendant les compétitions, il est courant que les manches soient remises à plus tard ou retardées. Habituellement, les horaires prévus du décollage, du départ, de la fermeture du goal et de l'atterrissage sont tous remis à plus tard ou retardés. Au lieu d'avoir à modifier une manche définie, le LIVE SD offre une fonction « retard » de la manche qui décale tous les horaires définis dans la manche de X minutes plus tard.

| Main Menu                                    |
|----------------------------------------------|
| Waypoints/Task                               |
| Task delay                                   |
| Task navigator                               |
| <b>Critical Airspaces</b><br>Nearby Landings |
| Flight Log                                   |
| GPS                                          |
| Pages                                        |
| Settings<br>Shutdown                         |
|                                              |
|                                              |
| Task delay: <b>Omin</b>                      |
|                                              |
|                                              |

Figure 4.6 – Retard de la manche

<span id="page-31-1"></span>Pour retarder une manche, quand vous êtes dans le menu de la *Manche retardée* appuyez simplement sur le bouton ENTER quand la *Manche retardée* est sélectionnée (Figure 4.6). Ensuite, utilisez les boutons HAUT et BAS pour régler le nombre de minutes de retard à ajouter. Enfin, appuyez sur le bouton ENTER pour confirmer.

## **4.3 Navigateur de la Manche**

<span id="page-32-1"></span>Cette fonction est utile pour forcer la navigation automatique de la manche fournie par le LIVE SD et devrait être utilisée seulement si, pour une quelconque raison, une erreur a été faite pendant la création de la manche. Quand cette option est choisie, le LIVE SD affiche la liste de la manche (task list). Vous pouvez sélectionner la balise souhaitée en utilisant les boutons HAUT et BAS. En appuyant sur le bouton ENTER, vous provoquerez la reprise de la navigation vers la balise souhaitée. La navigation de la route continuera alors dans l'ordre affiché dans le menu de la manche.

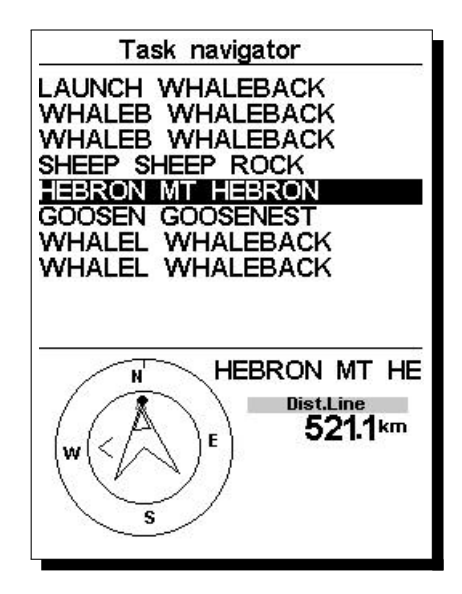

Figure 4.7 – Navigateur de la Manche

Quand vous entrez dans le menu du Task Navigator, toutes les balises de la route sont affichées avec leur nom court et leur nom long (Figure 4.7). En sélectionnant une des balises de la manche, le cercle de navigation s'affichera dans la partie basse de l'écran en montrant la direction vers cette balise, ainsi que la distance jusqu'au cylindre de la balise. La distance affichée est la Distance jusqu'à la ligne (Distance to Line) qui est le point le plus proche sur le cylindre par rapport à où se trouve le pilote. Ce n'est pas forcément le point optimal sur le cyl[indr](#page-32-1)e. La balise *départ* sera grisée puisqu'il n'est pas possible de naviguer vers le départ. En appuyant sur le bouton du menu, vous allez retourner dans l'écran de vol sans aucune modification de la navigation.

Remarque : Si vous forcez la navigation, le départ est supposé effectué.

### **4.4 Critical Airspaces**

<span id="page-32-0"></span>Le *Critical airspace* montre la liste des espaces aériens qui sont plus proches de la position du pilote que les seuils de distance et d'altitude définis dans les réglages de l'espace aérien (voir Section 4.10.17). Cette liste est générée quand vous êtes en mode vol et elle est classée dans l'ordre dans lequel l'espace aérien apparaît dans le fichier utilisé pour la création de l'espace aérien. Par exemple, si le seuil d'altitude et de distance est réglé sur 200 mètres, alors tous les espaces aériens plus proches que 200 mètres de la position du pilote sont affichés dans la liste des *Critical Airspaces*. Une liste typique des espaces aérien[s peut](#page-56-0) ressembler à la Figure 4.8. Notez que le nombre entre parenthèses indique le nombre des polygones de l'espace aérien chargés dans l'appareil.

| Critical Airspaces (238)                                                                                                    |  |
|----------------------------------------------------------------------------------------------------|--|
| SALINAS CLASS D<br>MONTEREY PENINSU<br>SAN CARLOS CLASS<br>SAN CARLOS CLASS<br>SAN JOSE AIRPORT<br>SAN JOSE AIRPORT<br>METROPOLITAN OAK<br>METROPOLITAN OAK<br>HAYWARD CLASS D<br>LIVERMORE CLASS |  |
|                                                                                                    |  |

Figure 4.8 – Critical Airspaces

Si un « critical airspace » est sélectionné en appuyant sur la touche ENTER, le champ bas est rempli avec les données de l'espace aérien (Figure 4.9). Cette liste indique :

- la distance vers le CTR (voir Section 4.10.17),
- l'altitude qui est l'altitude de référence pour l'espace aérien (voir Section 4.10.17),
- le plancher de l'espace aérien qui est l'altitude la plus basse de l'espace aérien,
- le plafond qui est l'altitude ma[xim](#page-33-1)ale de l'espace aérien.

<span id="page-33-1"></span>La liste indique aussi le statut de l'espace a[érien, l'](#page-56-0)information si le pilote est en train de violer l'espace aérien, si la violation est imminente ou s'il est en dehors de l'espace aérien. Dans l['exempl](#page-56-0)e de la Figure 4.9, le pilote est en dehors de l'espace aérien. L'altitude de référence est l'altitude actuelle utilisée pour le calcul de l'espace aérien. Différentes altitudes de référence peuvent être réglées dans les réglages de l'espace aérien (section 15.15 Réglages de l'espace aérien) et elles englobent Altitude (l'altitude barométrique), l'altitude du GPS et le niveau du vol (Flight Level) (en se servant de la pression 1013,25 mBar). Pour plus de dét[ails](#page-33-1), voir Section 4.10.17.

| Critical Airspaces (238)                                                                                            |
|----------------------------------------------------------------------------------------------------|
| SALINAS CLASS D<br>MONTEREY PENINSU<br>SAN CARLOS CLASS<br>SAN CARLOS CLASS<br>SAN JOSE AIRPORT<br>SAN JOSE AIRPOR' |
| METROPOLITAN OAK                                                                                                    |
| METROPOLITAN OAK                                                                                                    |
| HAYWARD CLASS D                                                                                                    |
| LIVERMORE CLASS                                                                                                    |
|                                                                                                    |
| Dist.CTR<br>out                                                                                                    |
| Altitude<br>-100ft                                                                                                  |
| Floor<br>1499ft                                                                                                    |
| 3999ft<br>Ceiling                                                                                                   |
|                                                                                                    |
|                                                                                                    |

<span id="page-33-0"></span>Figure 4.9 – Données des espaces aériens

## **4.5 Triangle Assistant**

| Main Menu                                                                                                    |
|----------------------------------------------------------------------------------------------------|
| Waypoints/Task<br>Task delay<br><b>Task Navigator</b><br><b>Critical Airspaces</b><br><b>Triangle Assistant</b><br>Nearby Landings<br>Flight Log<br>Pages<br>Settings<br>Shutdown |
|                                                                                                    |

Figure 4.10 – Triangle Assistant

Selon le code FAI, section 3, ainsi que les règles XC-Contest, un triangle FAI doit remplir la règle de 28% qui précise que le côté le plus court du triangle ne doit pas être inférieur à 28% de la distance totale du parcours. Le module assistant de triangle FAI du Flymaster apporte l'information numérique et graphique sur l'état du triangle, les distances et la navigation nécessaire pour satisfaire la règle de 28%. Comme la détection automatique des sommets du triangle est très difficile, nous avons décidé de laisser le pilote choisir manuellement le premier et le deuxième sommet plutôt que de l'automatiser étant donné que cela peut donner des triangles non valables. La page *Triangle Assistant* permet au pilote de gérer la réalisation d'un triangle FAI en réglant manuellement les sommets du triangle. La page est accessible depuis le menu principal (voir Figure 4.10) et les options de la page peuvent être consultées dans la Figure 4.11. Une description courte de chaque option peut être consultée dans la Table 4.5

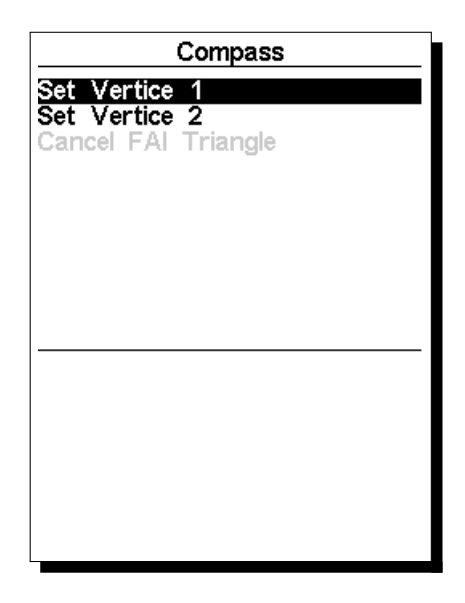

Figure 4.11 – Menu Triangle Assistant

Remarque : La page Triangle Assistant est accessible seulement quand l'appareil dispose d'une position 3D valable.

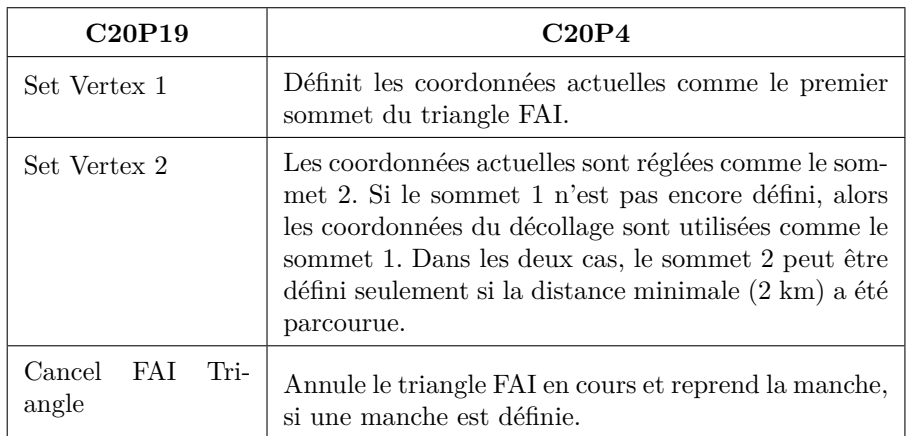

Table 4.5 – Options du menu Triangle Assistant

Une description plus détaillée du module assistant de triangle FAI peut être consultée dans la section Chapter 7.

## **4.6 Atterrissages les plus proches**

<span id="page-35-0"></span>Il est possible de définir des balises en tant qu'*atterrissage*, ce qui permet au pilote de vérifier rapidement les options de l'atterrissage. La page des atterrissages les plus proches affichera toutes les balises définies comme *atterrissages*, pour lesquelles la finesse nécessaire est limitée. Les finesses sont calculées une fois que le vol a débuté. En plus du nom de la balise, la distance et la finesse sont affichées. La liste est classée par ordre croissant des finesses (voir Figure 4.12). Dans l'exemple de la Figure 4.12, l'atterrissage le plus proche est à 12,48 km depuis notre position actuelle et la finesse nécessaire pour y arriver est de 9,6. La page des Atterrissages les plus proches peut aussi être utilisée pour faire un *Aller vers*. Utilisez les touches HAUT et BAS pour choisir la balise souhaitée, puis appuyez sur la touche ENTER pour activer immédiatement la navigation vers la balise choisie. A[fin de](#page-35-1) définir une balise comme at[terris](#page-35-1)sage, le paramètre *Landing* devrait être réglé sur *Yes* dans l'écran de modification de la balise (voir Section 4.1.1).

<span id="page-35-1"></span>Remarque : La page des atterrissages les plus proches peut être atteinte directement depuis l'écran du mode vol en utilisant une touche de raccourci (voir Section 4.10[.15\).](#page-26-1)

|                                   | Near Airfields                                                 |
|-----------------------------------|----------------------------------------------------------------|
| ΠS<br>B003<br>B004<br><b>B007</b> | 9.6<br>e ro<br>11.8<br>15.25<br>12.1<br>15.68<br>17.8<br>23.13 |
|                                   |                                                                |

Figure 4.12 – Atterrissages les plus proches
# **4.7 Enregistrement de Vol**

L'option Enregistrement de vol permet à l'utilisateur d'accéder aux informations sur les précédents vols enregistrés (Figure 4.13). La moitié supérieure de l'écran liste les vols gardés en mémoire. Chaque vol est identifié par la date du décollage, l'heure et la durée du vol.

|                                                                                                    | Flight Log                                                                                                    |                                                                                                    |
|----------------------------------------------------------------------------------------------------|----------------------------------------------------------------------------------------------------|----------------------------------------------------------------------------------------------------|
| 2012-11-28<br>2012-11-24<br>2012-11-24<br>2012-11-23<br>2012-11-23<br>2012-11-21<br>2012-11-10<br>2012-10-05<br>2012-10-03<br>2012-10-01                                        | 23:30:38<br>21:52:54<br>04:52:21<br>19:08:41<br>17:20:09<br>20:44:03<br>14:11:42<br>09:43:25<br>10:41:36<br>12:17:32 | 00:02:34<br>00:49:05<br>00:00:13<br>00:00:08<br>00:00:43<br>00:00:12<br>01:15:02<br>00:12:44<br>00:00:09<br>02:28:48 |
| Max.Alti: 4911m<br><b>T.off Alti.: 2540m</b><br>Above Toff: 2370m<br>$Max.Sink: -3.7m/s$<br>Max.Climh:<br>Max.Speed: 63.0km/h<br>Distance: 47.61km: Goal<br>Speed Sec: 02:03:20 | $4.4$ m/s                                                                                                    |                                                                                                    |

Figure 4.13 – Enregistrement de Vol

Les vols peuvent être sélectionnés en utilisant les touches HAUT et BAS. Pour le vol sélectionné, les informations additionnelles sont affichées dans la partie inférieure de l'écran :

— Max. Altitude - l'altitude maximale pendant le vol (ASL),

- T.off Alti. l'altitude du décollage,
- Above Toff l'altitude au-dessus du décollage,
- Max. Sink le taux maximal de chute pendant le vol,
- Max Climb le taux maximal de montée pendant le vol,
- Distance la distance parcourue et si le goal a été atteint,
- Speed Sec le temps pour couvrir la section vitesse de la manche.

En appuyant sur la touche ENTER, vous afficherez la liste d'actions pour l'enregistrement des vols, avec les options :

- Télécharger au serveur XC
- Supprimer le vol
- Supprimer tous les vols

Chacune des options est expliquée dans les sections suivantes.

De plus, si vous utilisez une application de téléchargement de données de vol et vous demandez la liste des vols alors que le menu d'actions pour les enregistrements de vol est activé, seul le vol sélectionné sera rapporté dans l'outil de téléchargement , cela est utile pendant les compétitions pour s'assurer que l'arbitre télécharge le vol correct.

### **4.7.1 Supprimer le vol**

Si vous choisissez l'option *Supprimer le vol*, le vol sélectionné sera supprimé de la mémoire. Avant de supprimer le vol, un message est affiché demandant à l'utilisateur de confirmer l'action (Figure 4.14).

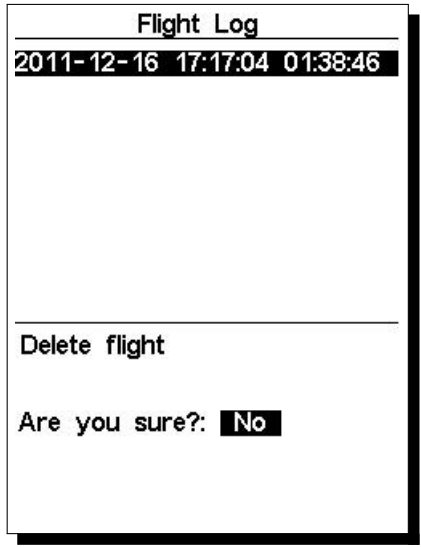

Figure 4.14 – Supprimer le vol

## **4.7.2 Supprimer tous les vols**

Tous les vols dans le LIVE SD peuvent être supprimés en choisissant l'option *Supprimer tous les vols*. Un message est affiché demandant à l'utilisateur de confirmer l'action de suppression de tous les vols (Figure 4.15).

| Flight Log                         |  |
|------------------------------------|--|
| 00:21:09<br>02:48:27<br>2012-12-01 |  |
| 2012-11-30<br>03:10:45<br>00:23:19 |  |
| 2012-11-29<br>04:28:28<br>00:21:33 |  |
| 03:40:52<br>2012-11-29<br>00:01:01 |  |
| 2012-11-29<br>00:16:02<br>02:46:16 |  |
| 2012-11-29<br>02:03:18<br>00:10:58 |  |
| 2012-11-29 01:40:20<br>00:15:17    |  |
| 2012-11-29 01:25:00<br>00:05:45    |  |
| 2012-11-28 23:39:34<br>01:44:26    |  |
| 2012-11-28 23:30:38<br>00:02:34    |  |
| Delete all flights                 |  |
| Are you sure?: No                  |  |

Figure 4.15 – Supprimer tous les vols

**ATTENTION :** La suppression de tous les vols effacera complètement la mémoire de l'enregistrement des vols, toutes les traces seront définitivement effacées.

## **4.7.3 Capacité de la mémoire**

<span id="page-37-0"></span>La version actuelle du logiciel peut garder jusqu'à 131 000 points (sans les données provenant des accessoires Flymaster, tel que HEART-G ou TASProbe) ce qui équivaut à plus de 36 heures avec un intervalle d'enregistrement d'une seconde (bien évidement, si vous réglez l'intervalle d'enregistrement à 10 secondes, vous obtenez 360 heures). Consultez la Section 4.10.2 pour savoir comment modifier l'intervalle. Il est également important de comprendre comment sont organisées les données : il y a 256 blocs de données où chacun peut supporter 510 points ; à mesure que le vol se prolonge des blocs sont rajoutés, donc chaque vol peut occuper une multitude de 510 points ; en prenant un exemple extrême, si vous avez 256 vols d'une seconde chacun, la mémoire sera pleine, et vous [aurez](#page-42-0) seulement 256 secondes de données de vol (ce qui

# **4.8 Pages**

<span id="page-38-0"></span>Le menu des pages montre la liste des mises en page actuellement disponibles sur le LIVE SD . De plus, le menu des pages peut être utilisé pour changer de page ou déactiver/activer chacune des pages disponibles. Une mise en page peut contenir 16 pages différentes et elles peuvent toutes être dessinées en utilisant le logiciel Flymaster DESIGNER. La Figure 4.16 montre un exemple de ce qui est disponible dans une mise en page typique dans le menu des pages (cela sera différent selon ce qui a été dessiné avec le Designer).

| - R2G B4 start<br>P1 R2G after start<br>P3 Open distance<br>map page<br>airspace page<br>landing page |
|----------------------------------------------------------------------------------------------------|

Figure 4.16 – Exemple des pages disponibles

Vous pouvez choisir les différentes pages en sélectionnant les touches HAUT ou BAS. Si vous appuyez sur ENTER pour une certaine page, 2 options deviennent disponibles, comme montré dans la Figure 4.17.

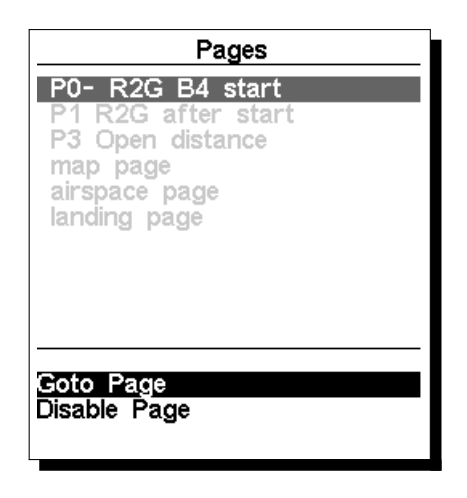

Figure 4.17 – Options des pages

En sélectionnant l'option *Goto Page* et en appuyant sur le bouton ENTER, vous allez être dirigé vers cette page sur *l'écran de vol*. Ceci permet à l'utilisateur d'afficher une des pages sans avoir recours aux fonctions d'appel de pages pour afficher cette page en particulier ou avoir à naviguer sur toutes les pages dans l'ordre en utilisant la touche fonction. Il est aussi possible de désactiver une page de manière à ce que quand vous passez sur différentes pages, cette page ne soit pas affichée (voir Figure 4.18). Par ailleurs, tous les appels de pages associés à la page désactivée seront ignorés.

| Pages                                                                                                    |
|----------------------------------------------------------------------------------------------------|
| P0- R2G B4 start<br>*P1 R2G after start<br>P3 Open distance<br>map page<br>airspace page<br>landing page |
| Goto Page<br>Disable Page                                                                                |

Figure 4.18 – Désactiver la page

<span id="page-39-0"></span>Une fois la page désactivée, un astérisque sera affiché sur la liste des pages avant le nom de la page concernée comme indiqué dans la Figure 4.19 (dans ce cas *P1 R2G after start* est désactivée).

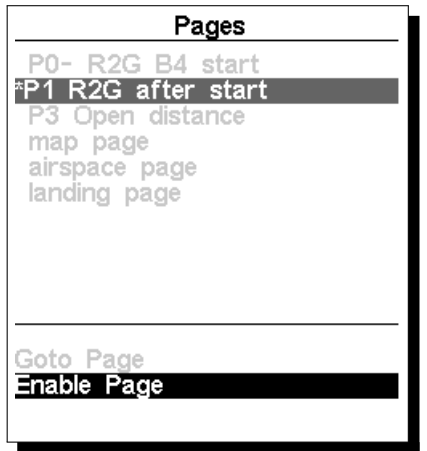

Figure 4.19 – Activer la page

Notez que sur la Figure 4.19 quand vous sélectionnez et appuyez sur ENTER, l'option *Goto Page* n'est pas activée et il sera possible *d'activer la page*. En appuyant sur ENTER, vous activez la page de nouveau.

# **4.9 Rappor[t](#page-39-0)**

<span id="page-39-1"></span>Cette fonction permet au pilote d'envoyer des messages pré-définis au serveur Flymaster. La liste des messages pourra augmenter avec l'évolution du logiciel. La version actuelle du logiciel inclut des messages utiles en compétition. Afin d'envoyer un message, le pilote devra entrer dans le menu et choisir le message souhaité. Le message est envoyé quand vous appuyez sur la touche *ENTER*. Dans l'exemple de la Figure 4.20, le message *Niveau 3* est sélectionné. Si la touche *ENTER* est appuyée, le message est envoyé au serveur Flymaster.

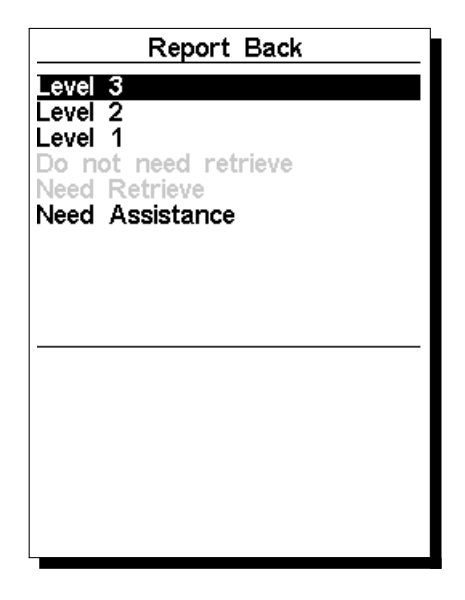

Figure 4.20 – Rapport

Les messages disponibles et leur description peuvent être consultés dans la Table 4.6.

| Message                   | Description                                                                     |
|---------------------------|---------------------------------------------------------------------------------|
| Niveau 3                  | Le vol du niveau 3 est signalé au serveur.                                      |
| Niveau 2                  | Le vol du niveau 2 est signalé au serveur.                                      |
| Niveau 1                  | Le vol du niveau 1 est signalé au serveur.                                      |
| Do not need re-<br>trieve | Le pilote est OK et il a sa propre récupération, alors il n'en a pas<br>besoin. |
| Need Retrieve             | Le pilote est OK et il a besoin de la récupération.                             |
| Need Assistence           | Le pilote a quelques problèmes et il a besoin d'assistance.                     |

Table 4.6 : Messages du rapport

# **4.10 Menu des réglages**

Le *menu des réglages* est utilisé pour configurer un grand nombre de fonctions du LIVE SD . L'écran du menu est divisé en deux sections. En haut de l'écran, sont affichées toutes les options du menu. Selon l'option du menu choisie, les paramètres configurables qui y sont associés sont affichés en bas de l'écran (voir Figure 4.21). L'option souhaitée peut être sélectionnée en utilisant les touches HAUT et BAS et les paramètres correspondant peuvent être modifiés après avoir appuyé sur la touche ENTER.

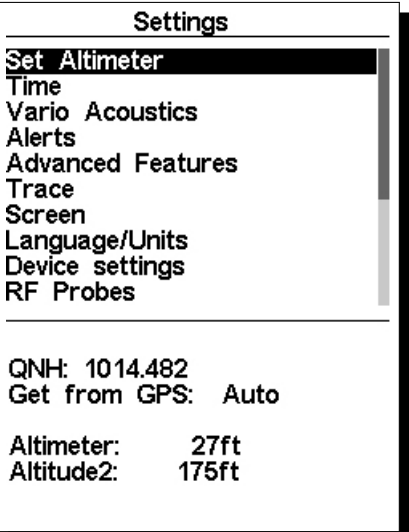

Figure 4.21 – Menu des réglages

Notez que sur la partie droite de l'écran se trouve une barre de défilement qui montre la position relative du menu affiché en comparant avec tous les autres réglages disponibles dans ce menu. Toutes les options du menu sont expliquées dans les sections suivantes.

## **4.10.1 Altimètres**

La page *Altimètres* (Figure 4.22) permet à l'utilisateur d'ajuster l'altimètre barométrique. Un altimètre barométrique calcule l'altitude sur la base de la pression atmosphérique, et ne doit pas être confondue avec l'altitude du GPS qui est calculée sur la base de l'information de satellite (Voir l'article sur http://www. xcmag.com/2011/07/gps-versus-barometric-altitude-the-definitive-answer/GPS versus Barometric Altitude). Comme la pre[ssion](#page-41-0) atmosphérique peut varier beaucoup selon les conditions météorologiques et donc avec le temps, l'altitude barométrique varie également. Pour avoir l'altitude correcte pour un endroit précis, l'altimètre doit être calibré. Vous pouvez calibrer l'altimètre en saisissant l'altit[ude connue de](http://www.xcmag.com/2011/07/gps-versus-barometric-altitude-the-definitive-answer/) [l'endroit. En saisissant une altitude, le QNH est automatiquement calculé, soit la pre](http://www.xcmag.com/2011/07/gps-versus-barometric-altitude-the-definitive-answer/)ssion barométrique locale ajustée par rapport au niveau de la mer. Par ailleurs, l'altimètre peut être calibré en ajustant le QNH à l'endroit et à l'heure. La modification du QNH ajustera l'altitude barométrique.

L'altitude peut aussi être réglée depuis le GPS. En dessous du QNH, vous trouverez un champ *Get from GPS* (reprendre du GPS) qui peut être réglé en *Yes* (oui), *No* (non) ou *Auto*. Si vous ajustez cette valeur à *Yes*, le LIVE SD reprendra l'altitude du GPS et ajustera l'altitude en conséquence. Le *Yes* n'est pas sauvegardé dans les réglages étant donné qu'il s'agit d'une opération unique. Le *Get from GPS* peut aussi être réglé en *Auto* et cette valeur est sauvegardée dans les réglages. Quand *Auto* est sélectionné après que l'appareil soit allumé, le LIVE SD réglera automatiquement l'altimètre selon l'altitude du GPS (une fois qu'un signal GPS valide existe) ou chaque fois que la valeur PDOP est inférieure à la valeur précédente. Notez que le PDOP *position dilution of precision* (perte de précision de la position) vous donne l'indication de la fiabilité de l'altitude du *GPS* à un moment donné. Plus la valeur de PDOP est basse et plus la position est précise.

<span id="page-41-0"></span>

| QNH: 1013.250    |     |  |
|------------------|-----|--|
| Get from GPS: No |     |  |
| Altimeter:       | 58m |  |
| Altitude2:       | 58m |  |

Figure 4.22 – Altimètres

### **4.10.2 Heure**

<span id="page-42-0"></span>La page de l'heure *Temportisations* permet à l'utilisateur de régler le temps d'intégration du variomètre, les paramètres de la trace et l'heure locale (UTC) (décalage horaire). (Figure 4.23)

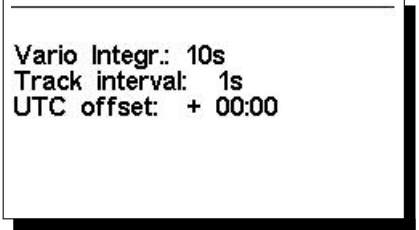

Figure 4.23 – Paramètres de l'heure

La version actuelle du logiciel gère deux paramètres en rapport avec l'intervalle : *Vario Integrator* et *Interval trace*.

### **Vario Integrator**

Le variomètre intégré est calculé en intégrant la vitesse verticale pendant une période de X secondes définie dans cette valeur. Dans l'exemple de la Figure 4.23, la période d'intégration est de 10 secondes (valeur par défaut).

### **Intervalle trace**

Pendant le vol, le LIVE SD sauvegarde un point de la trace toutes les secondes de l'*intervalle de la trace*. L'enregistrement de la trace commence automatiquement quand le vol débute (voir Section 1.7). Néanmoins, si une manche est active, le LIVE SD sauvegardera un point de la trace immédiatement à l'entrée dans le cylindre de la balise , Goal ou départ.

Voir Section 4.7.3 sur la capacité de mémoire de la trace.

### **Décalage horaire**

En utilisant l[es do](#page-37-0)nnées du GPS, le LIVE SD ajuste automatiquement l'horloge interne à l'heure universelle (UTC). L'utilisateur devra ajuster le décalage horaire pour que l'heure affichée sur le LIVE SD corresponde à l'heure locale.

### **4.10.3 Vario acoustique**

Les options du menu des réglages du *Vario acoustique* permettent à l'utilisateur de changer les paramètres en rapport avec le son du variomètre. L'utilisateur peut changer le son des taux de montée et de chute via les valeurs respectives de seuil. Ces seuils correspondent aux taux de montée et de chute pour lesquels le son est déclenché. L'utilisateur peut aussi définir dans l'option des seuils acoustiques l'alarme de chute et le volume du son du LIVE SD (Figure 4.24).

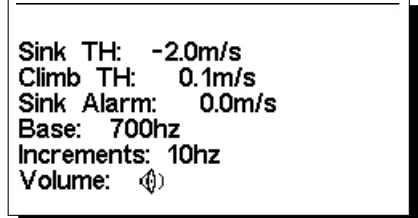

Figure 4.24 – Vario acoustique

### **Seuil de montée**

Le *seuil de montée* définit le taux de montée pour lequel le variomètre commencera à bipper. La fréquence du premier bip est définie dans le paramètre de Fréquence de base et augmente régulièrement selon la valeur du paramètre Increments. La valeur par défaut du *seuil de montée* est de 0,1 m/s. Cela signifie que le bip commence une fois que la valeur instantanée du variomètre dépasse 0,1 m/s.

### **Seuil de chute**

Le *seuil de chute* est le taux de descente pour lequel le variomètre émettra un son de basse fréquence. Contrairement au son de la montée, le son de la descente est continu. Plus le taux de chute s'accentue et plus la fréquence du son est basse. La valeur par défaut de ce paramètre est de -2 m/s, nous vous suggérons de le régler sur une valeur plus basse que le taux de chute naturel du parapente volant avec l'accélérateur dans l'air calme.

### **Alarme chute**

L'*alarme chute* définit la valeur de la vitesse verticale à laquelle un son (une sirène d'alarme) commence à être produit. Par exemple, si l'*alarme chute* est réglée à -10 m/s, et si le variomètre instantané descend en dessous de -10 m/s, l'alarme se déclenchera. Cette alarme peut être utilisée pour identifier des vitesses verticales très importantes, comme par exemple dans une spirale. Le paramètre de l'alarme chute peut varier de 0 à -25 m/s. Réglez l'alarme de chute à *Off* pour désactiver l'alarme.

### **Fréquence de base**

Les fréquences audio peuvent être ajustées pour correspondre aux préférences de l'utilisateur en réglant les *fréquence de base* et *Increments*. La *fréquence de base* est la première fréquence utilisée pour produire le son initial qui correspond au seuil de montée (par défaut 0,1 m/s). Plus tard, comme le taux de montée augmente, un bip, un bip sonore est déclenché pour lequel la cadence et la fréquence augmentent également. La *fréquence de base* peut être réglée de 500 à 1500 Hz. Plus la valeur de la fréquence est haute et plus le son est aigu. Pour changer la valeur de la fréquence de base, appuyez sur la touche ENTER après que l'option du menu *Audio Frequencies* soit en surbrillance. Cette action mettra en surbrillance la valeur de la *fréquence de base* pour qu'elle puisse être augmentée par la touche HAUT ou diminuée par la touche BAS. La touche ENTER devra ensuite être appuyée. Ainsi le réglage de la *fréquence de base* est confirmé. La valeur par défaut pour la *fréquence de base* est 700 Hz.

### **Increments**

Le paramètre d'*Increments* règle la fréquence de la légère augmentation pour chaque accroissement du taux de montée de 0,1 m/s. Les *increments* peuvent être réglés de 1 à 99 Hz. La valeur par défaut pour *Increments* est 10 Hz. En prenant en compte une valeur d'*Increments* de 10 et la *fréquence de base* à 700 Hz, la fréquence du variomètre à 1 m/s est de 800 Hz.

### **Volume**

La dernière option permet à l'utilisateur d'ajuster le volume sonore. Le LIVE SD a six différents niveaux sonores et *pas de son*. En appuyant sur les touches HAUT ou BAS, vous allez respectivement augmenter ou diminuer le niveau sonore. Après avoir réglé la valeur du niveau sonore, appuyez sur la touche ENTER pour confirmer et retourner au menu des réglages. Le nouveau niveau sonore est sauvegardé en mémoire et est utilisé lorsque le LIVE SD est allumé. Le volume du son peut aussi être ajusté en utilisant une touche de raccourci. Néanmoins, le niveau sonore ajusté en utilisant une touche de raccourci n'est pas gardé en mémoire, donc il est valable uniquement jusqu'à ce que le LIVE SD soit éteint. En *mode vol*, le niveau du volume actuel peut être consulté en utilisant l'élément du son (voir Section 3.1.2 pour plus de détails).

<span id="page-44-0"></span>

| Settings                                                                                                    |  |
|----------------------------------------------------------------------------------------------------|--|
| Set Altimeter<br>Time<br>Vario Acoustics                                                                       |  |
| Alerts<br><b>Advanced Features</b><br>Trace<br>Screen<br>Language/Units<br>Device settings<br><b>RF Probes</b> |  |
| Turnpoint complete: Yes<br>Start open: Yes<br>Goal possible: Yes<br>Airspace: Yes                              |  |

Figure 4.25 – Alertes

Dans ce menu, il est possible de régler l'appareil pour émettre des alertes audio quand certaines conditions ont été réunies. Il y a 4 différentes alertes possibles (Figure 4.25). Chacune de ces alertes peut être activée en choisissant *Yes* quand la touche ENTER est appuyée. Inversement, le choix du *No* désactivera l'alarme respective. La description de chaque alarme peut être consultée dans la Table 4.7

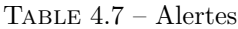

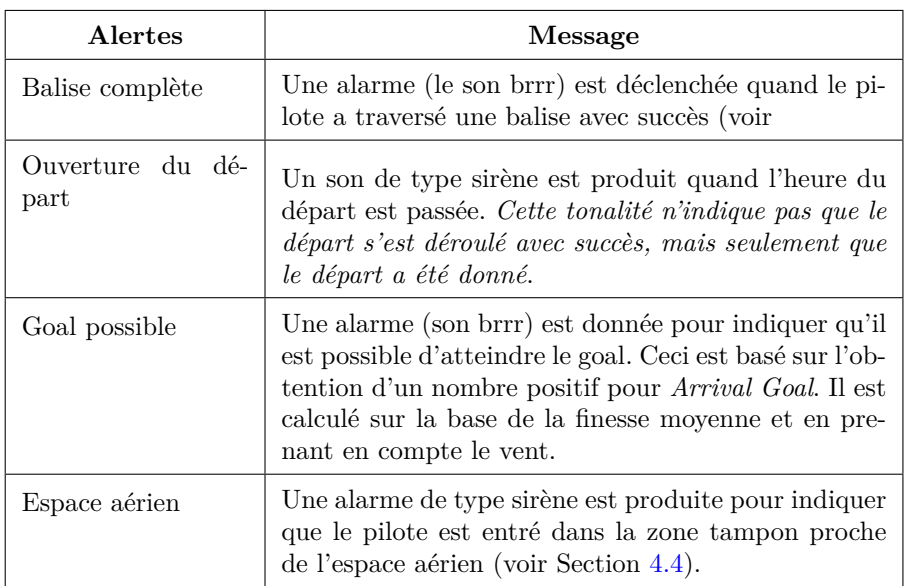

## **4.10.5 Fonctions avancées**

L'option de réglages des fonctions avancées peut être utilisée pour régler davantage de paramètres du variomètre acoustique du LIVE SD . (Figure 4.26).

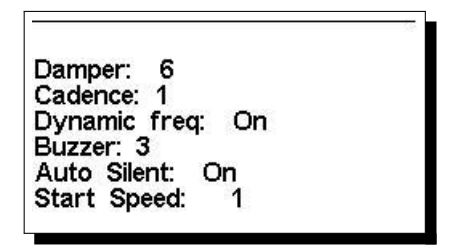

Figure 4.26 – Fonctions avancées

#### **Amortisseur vario**

Le calcul de la vitesse verticale du LIVE SD est basé sur les variations de la pression de l'air. Il est très rare d'avoir une pression de l'air complètement stable. La turbulence causée par le mouvement d'air proche du capteur est suffisante pour provoquer de petites variations en pression. C'est pourquoi, le LIVE SD filtre (calcule la moyenne) des données de la pression pour empêcher de détecter constamment de très petites variations de pression. La valeur qui définit de combien la pression doit être filtrée est l'*amortisseur vario*. En réglant une valeur basse de l'amortisseur, le LIVE SD devient plus réceptif, mais plus rigoureux. A l'inverse, une valeur plus élevée rend le LIVE SD moins réceptif, mais plus fluide. La valeur par défaut est de 6.

#### **Cadence**

Quand le taux de montée est supérieur au seuil de montée spécifié, le LIVE SD crée un son de bip. Le taux (la cadence) des bips augmente avec l'augmentation du taux de montée. Cette augmentation en taux n'est pas linéaire. Le paramètre de la cadence spécifie quelle courbe de cadence devra être utilisée. Actuellement, il y a 2 possibilités représentées dans le graphique de la Figure 4.27.

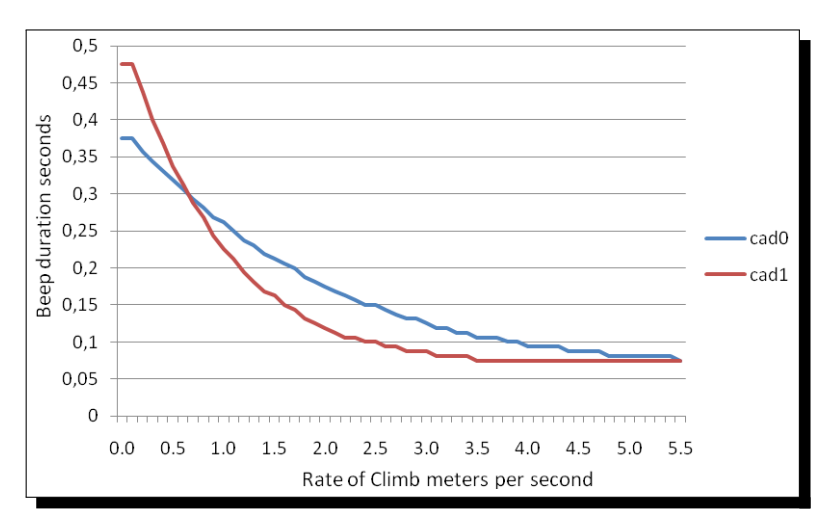

Figure 4.27 – La cadence dans le temps

### **Fréquence dynamique**

Le LIVE SD émet des bips d'une hauteur de ton spécifiée (fréquence) quand un certain taux de montée est détecté. Quand la fréquence dynamique est éteinte (off), le ton (fréquence) de ce bip restera constant si le taux de montée change. En allumant la fréquence dynamique (on), le ton peut varier si le taux de montée varie durant un bip.

### **Buzzer**

Cette fonction s'appelle buzzer car le son qu'elle émet ressemble à un son de bourdonnement. Le son du buzzer est produit quand le taux de montée se rapproche, mais n'a pas encore atteint le seuil de montée spécifié (voir 13.3.1). Cette valeur est réglée de 0 à 9 où chaque unité correspond à 0,1 m/s, c'est-à-dire que

3 équivaut à 0,3 m/s. En soustrayant cette valeur de décimale au seuil de montée, nous obtiendrons la valeur à laquelle le LIVE SD commencera le bourdonnement. Par exemple, si les valeurs du LIVE SD restent par défaut, le seuil de montée =  $0.1 \text{ m/s}$  et le buzzer =  $3(0.3 \text{ m/s})$ , le bourdonnement commencera à -0,2 m/s car 0,1 - 0,3 = -0,2. Dans ce cas, à 0,1 m/s directement au-dessous du seuil de montée, le LIVE SD émettra un son constant qui varie rapidement de ton depuis environ 100 hz jusqu'à la fréquence de base réglée à laquelle est émis le premier bip. Ceci est le son de buzzer et il peut ressembler à un grognement. En réglant la valeur du buzzer à *Off*, l'option du buzzer sera désactivée. Bien que le buzzer semble très agaçant au sol, il devient un inestimable compagnon de vol en permettant au pilote de prendre des thermiques qu'il aurait habituellement manqués.

<span id="page-46-0"></span>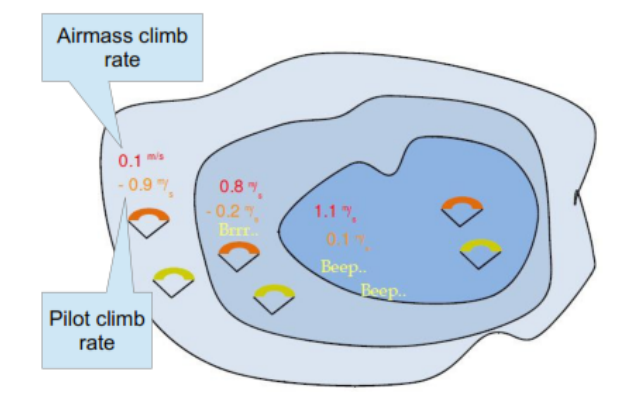

Figure 4.28 – Buzzer

Un exemple pratique des avantages de la fonction du buzzer peut être illustré dans la Figure 4.28. Dans cet exemple, les deux pilotes descendent à -1,0 m/s. Le parapente orange a un LIVE SD pour lequel le seuil de montée est réglé à 0,1 m/s et le paramètre du buzzer est réglé à 3 (0,3 m/s). Le parapente vert a un variomètre classique pour lequel le seuil de montée est réglé à 0,1 m/s. Comme indiqué sur cette figure, quand les deux pilotes entrent dans le thermique, on n'entend rien. L'air monte à 0,1 m/s, m[ais les](#page-46-0) deux pilotes descendent à -0,9 m/s. Dans la deuxième zone du thermique, l'air monte de 0,8 m/s et donc les pilotes descendent à -0,2 m/s. A ce moment, le pilote orange commence à entendre le son "brrr" du buzzer de son LIVE SD , ce qui l'aide à centrer le thermique, alors que le pilote vert ignore encore le thermique. Enfin, dans la zone 3, l'air monte à 1,2 m/s et les deux pilotes montent à 0,2 m/s. Le pilote avec le LIVE SD commence à entendre son variomètre faire bip... bip et c'est seulement à ce moment-là que le pilote vert entend le premier bip de son appareil.

#### **Silence auto**

En réglant l'option *Silence auto* à *ON* (allumé) le buzzer du LIVE SD restera silencieux jusqu'à ce qu'un *début du vol* soit détecté (voir Section 1.7). Cette fonction évite d'entendre le son du variomètre en attendant le décollage. L'audio sera ensuite activée jusqu'à ce que le LIVE SD soit éteint. La valeur par défaut du paramètre de silence auto est *ON*.

#### **Vitesse du départ**

La *vitesse du départ* est l'une des conditions du *début du vol* et elle est utilisée pour définir la vitesse GPS minimale en km/h qui devrait être atteinte pour initier le vol. Notez que l'événement *début du vol* est important pour plusieurs autres fonctionnalités, donc vous devrez régler cette valeur avec soin. Par exemple, si Silence auto est allumée, le variomètre commencera à bipper seulement après le début du vol. Les données de la trace sont également sauvegardées seulement après que le vol commence.

### **4.10.6 [Trace](#page-46-0)**

Cette option règle le comportement de la trace dessinée dans la vue de la carte (voir Figure 4.29).

| Settings                                                                           |
|------------------------------------------------------------------------------------|
| Set Altimeter<br>Time<br>Vario Acoustics<br>Alerts<br><b>Advanced Features</b>     |
| Trace<br>Screen<br>Language/Units<br>Device settings<br><b>RF Probes</b>           |
| Enabled: Yes<br>Auto Zoom: Yes<br>Zoom Level: 6<br>Grey lines: Yes<br>Track up: No |

Figure 4.29 – Réglages de la trace

### **Activée**

Si vous réglez cette option sur *Oui*, les traces seront dessinées sur la carte de la manche, si vous le réglez sur *Non*, la trace ne sera pas dessinée.

### **Auto Zoom**

En réglant sur *Oui*, le système zoomera automatiquement sur la trace quand vous entrez dans un thermique ce qui vous facilitera de trouver l'emplacement du thermique.

### **Zoom Level**

Permet de définir le niveau de zoom par défaut quand vous entrez dans un thermique, ce qui vous facilitera de trouver l'emplacement du thermique.

### **Grey lines**

Si vous réglez sur *Oui*, la trace dans la montée sera dessinée en traits noir et la chute en traits gris. Si vous réglez sur *Non*, toute la trace sera dessinée en traits noir.

### **Track up**

L'option « Track up » (trace vers le haut) permet que la trace soit affichée orientée vers le Nord (voir Figure 4.30) ou orientée selon le cap actuel vers le haut de l'écran (voir Figure 4.31). Quand *Track UP* est *Off* (désactivé), vous verrez la carte tourner autour du pilote, alors qu'avec *North UP* vous verrez le pilote qui se déplace sur la carte.

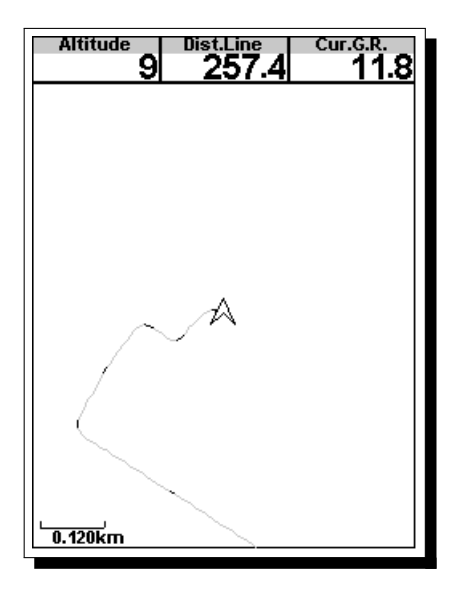

 $\tt{F}$ IGURE 4.30 – Track up Off

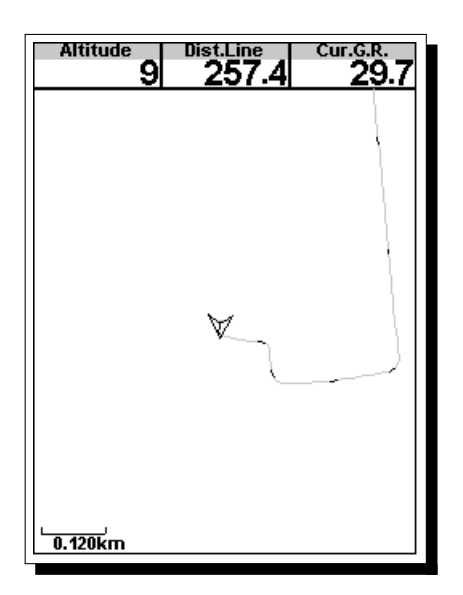

Figure 4.31 – Track up On

# **4.10.7 Écran**

L'option de menu de l'écran permet à l'utilisateur de régler le contraste de l'écran d'activer/désactiver les appels de page et d'inverser les couleurs des titres (Figure 4.32).

<span id="page-49-0"></span>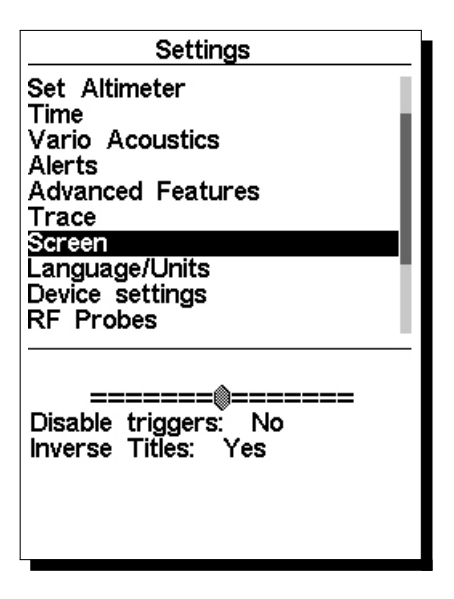

Figure 4.32 – Réglages de l'écran

### **Contraste de l'écran**

Le contraste peut être ajusté pour répondre aux besoins du pilote. Vous pouvez utiliser les touches HAUT et BAS pour déplacer la barre de contraste (Figure 4.32). Déplacez la barre vers la droite pour augmenter le contraste et vers la gauche pour diminuer le contraste. Quand vous êtes à l'endroit souhaité, appuyez sur la touche ENTER pour confirmer la valeur.

*ATTENTION* : Méfiez-vous de l'ajustement du contraste sur une valeur très basse, car l'affichage pourrait devenir complètement vid[e. Av](#page-49-0)ec un écran vide il est difficile de réajuster le contraste comme rien n'est visible.

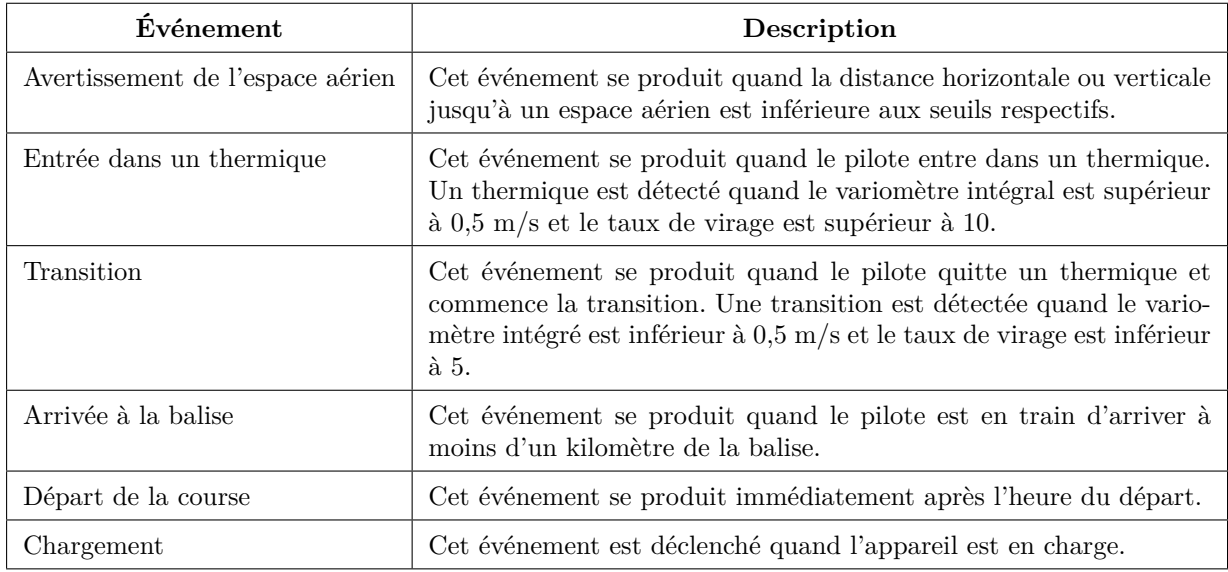

<span id="page-49-1"></span>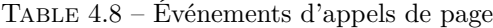

### **Désactiver les appels de page**

Les appels de page suite aux événements sont une fonctionnalité importante et unique du LIVE SD . Les pages peuvent être activées (basculer vers) automatiquement pendant le vol par une association de la page à l'un des événements déclencheurs préalablement définis. Les appels de page sont réglés en utilisant le programme Flymaster DESIGNER (voir le manuel du DESIGNER pour les détails). Chaque appel est déclenché quand certaines conditions sont réunies. Si un appel est déclenché, le LIVE SD bascule automatiquement vers la page associée. Par exemple, imaginez que la page 3 soit associée avec l'appel de page *Avertissement de l'espace aérien (Airspace Warning)* et que la page affichée actuellement soit la page 2. Si pendant le vol, une limite de l'espace aérien est atteinte, l'appareil changera automatiquement de page pour la page 3. Les appels de page actuellement disponibles pour le LIVE SD sont indiqués dans la Table 4.8. Ce menu peut être aussi employé pour désactiver tous les appels de page à la fois. Pour désactiver les appels de page, l'option *Disable Triggers* (désactiver les appels) devra être réglée en *Oui* en utilisant les touches HAUT et BAS, puis confirmée par la touche ENTER.

#### **I[nve](#page-49-1)rser les titres**

*Inverse titles* (inverser les titres) permet à l'utilisateur de changer le fond des titres, comme illustré sur la Figure 4.33.

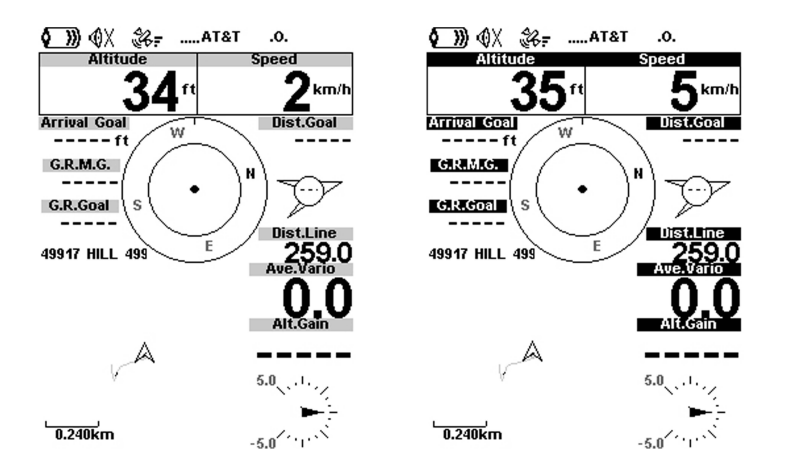

Figure 4.33 – Inverser les titres

La figure à gauche montre un affichage classique et celle à droite montre le même affichage mais avec *inverse titles* réglé en *Oui*.

### **4.10.8 Langues/Unités**

L'option de menu *Langues et unités* permet à l'utilisateur de modifier la langue de l'interface du LIVE SD et les unités. Une courte description des options disponibles dans ce menu est montrée dans la Table 4.9. Les touches HAUT et BAS peuvent être utilisées pour changer chaque option. En appuyant sur ENTER, vous confirmez la valeur de champ actuelle et le champ suivant passe en surbrillance. En appuyant sur la touche MENU, vous annulerez le changement.

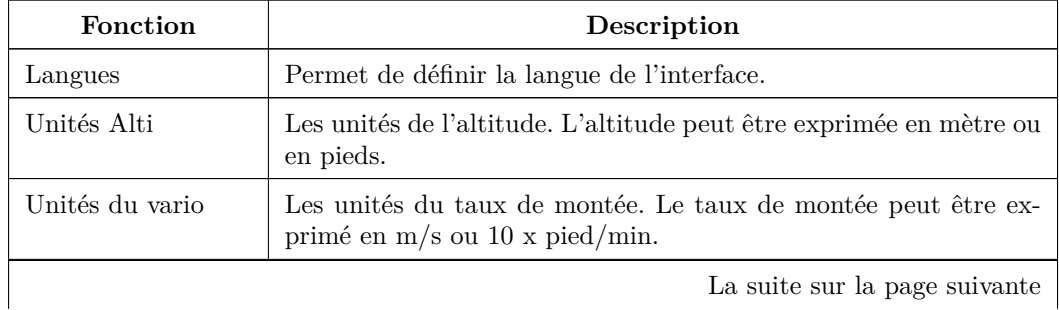

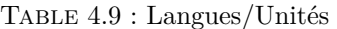

La suite sur la page suivante

| Fonction          | Description                                                                                                    |
|-------------------|----------------------------------------------------------------------------------------------------|
| Dist. Unités      | Les unités de distance peuvent être exprimées en km ou en miles.                                                              |
| Unités de vitesse | Les unités de vitesse peuvent être exprimées en km/h, miles/h ou<br>en noeuds.                                                |
| Température       | Les unités de température peuvent être exprimées en Celsius ou<br>en Fahrenheit.                                              |
| Coords.           | Le format des coordonnées. Les coordonnés peuvent être au choix :<br>$-$ DD°M'SS'<br>$-$ DD°MM.mmm'<br>$-$ DD.dddd<br>$-$ UTM |

**Table 4.9– Suite de la page précédente**

## **4.10.9 Réglages de l'appareil**

Cette option du menu permet à l'utilisateur d'exécuter certaines fonctions de récupération. Une courte description des options disponibles est indiquée dans la Table 4.10.

| Fonction                    | Description                                                                                                    |
|-----------------------------|----------------------------------------------------------------------------------------------------|
| Réglages de l'appa-<br>reil | Permet de réinitialiser tous les paramètres pour les valeurs d'usine<br>par défaut. Cela ne changera pas la configuration pour la configu-<br>ration d'usine par défaut. Vous devez prendre des précautions car<br>toutes les modifications apportées par l'utilisateur seront perdues. |
| Reset now                   | Permet d'effectuer un redémarrage de l'appareil. Le résultat est<br>celui décrit dans la Section 1.5.                                                                                                    |
| Auto-off                    | Si réglé en <i>Oui</i> , le LIVE SD s'éteindra si la vitesse du GPS est<br>inférieure à 5 km/h et le variomètre intégré est inférieur à $+1.5$<br>$m/s$ pendant plus de 30 secondes.                                                                                                    |

Table 4.10 : Réglages de l'appareil

### **4.10.10 Sonde sans fil**

L'option de menu *Sonde sans fil* permet à l'utilisateur de coupler au LIVE SD un des périphériques Flymaster sans fil, y inclut le M1 et le Heart-G. L'association se fait automatiquement. Quand vous appuyez sur la touche ENTER, le LIVE SD cherchera à voir quels périphériques sans fil se trouvent aux alentours et il les affichera sur l'écran (voir Figure 4.34). Les périphériques sont identifiés par leur nom (ex. M1, TAS) et le numéro de série. Les périphériques peuvent être choisis en utilisant les touches HAUT et BAS. Pour le périphérique sélectionné (en surbrillance), l'état d'association est montré en bas de l'écran. Pour coupler un périphérique, l'état doit être modifié de *Non* à *Oui*. Une fois couplés, le LIVE SD se connectera toujours automatiquement au périphér[ique](#page-52-0) sans fil. Le LIVE SD peut être associé avec plusieurs périphériques.

<span id="page-52-0"></span>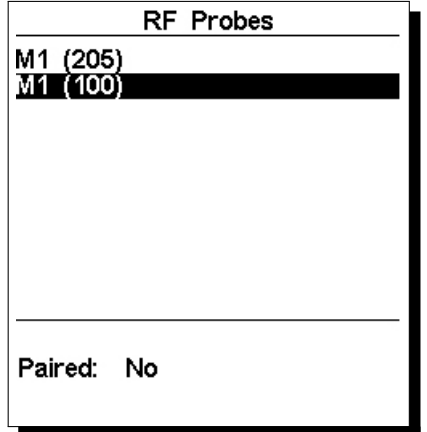

Figure 4.34 – Sonde sans fil

Dans l'exemple montré dans la Figure 4.34, deux périphériques M1 sont visibles. Ils sont distingués à l'écran par leur numéro de série. (Le numéro de série pour le périphérique peut être trouvé au dos du périphérique sans fil). En choisissant un des périphériques M1 et en sélectionnant ENTER, l'option de couplage du périphérique devient disponible.

## **4.10.11 Probe Alerts**

| Settings                                                                                                    |
|----------------------------------------------------------------------------------------------------|
| Set Altimeter<br>Time<br>Vario Acoustics<br><b>Advanced Features</b><br>Trace<br>Screen<br>Language/Units<br>Device settings<br>RF Probes<br>Probe alerts |
| Pulse Threshold: 150<br>Stall: Off                                                                                                    |

Figure 4.35 – Probe Alerts

Le LIVE SD permet de relier des alertes à certaines valeurs des sondes (périphériques) (voir Figure 4.35). Une courte description de chaque alerte est indiquée dans la Table 4.11.

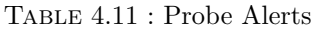

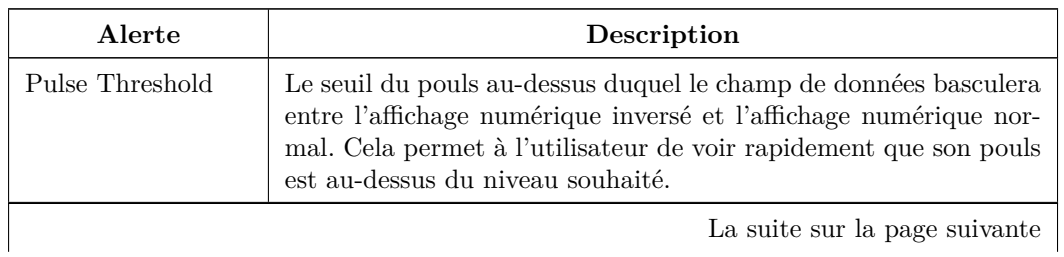

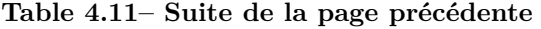

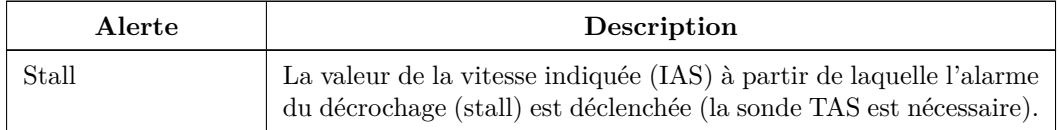

### **4.10.12 Calibrage**

Tous les modèles de la nouvelle série SD de Flymaster possèdent un capteur magnétomètre et accéléromètre. En se servant de ces capteurs, le LIVE SD peut indiquer la force centrifuge et le cap du compas magnétique. Bien que le compas soit digital, il y a un algorithme de compensation d'inclinaison qui assure un cap précis du compas même quand le LIVE SD est penché. L'option du menu « Calibration » (Calibrage) permet à l'utilisateur de calibrer les capteurs l'accéléromètre et le magnétomètre du LIVE SD . Le calibrage est particulièrement important pour le magnétomètre puisque sans cela vous obtiendrez des données inexactes du compas. Malgré le calibrage d'usine de tous les appareils Flymaster, des erreurs peuvent se produire à cause de différentes influences extérieures comme la présence des champs magnétiques forts ou le temps. Afin d'éliminer ces erreurs, un calibrage correct du magnétomètre doit être effectué. Les paramètres du calibrage sont gardés quand le LIVE SD est éteint, réinitialisé ou quand le logiciel est mis à jour. La procédure de calibrage du magnétomètre est décrite dans la Section 8.2.

Le compas magnétique du LIVE SD est très sensible aux champs magnétiques extérieurs. Afin d'obtenir de bonnes indications, assurez-vous qu'il n'y a pas de sources d'interférence à proximité.

Le calibrage de l'accéléromètre n'est pas aussi essentiel que celui d[u m](#page-68-0)agnétomètre. L'accéléromètre est moins sensible aux facteurs extérieurs et les erreurs sont habituellement insignifiantes. Néanmoins, si vous remarquez des indications étranges (ex. la valeur de la force centrifuge est différente de 1 quand l'appareil est au repos) un calibrage doit être effectué. La procédure de calibrage de l'accéléromètre est décrite dans la Section 8.1.

### **4.10.13 Polaire**

<span id="page-53-0"></span>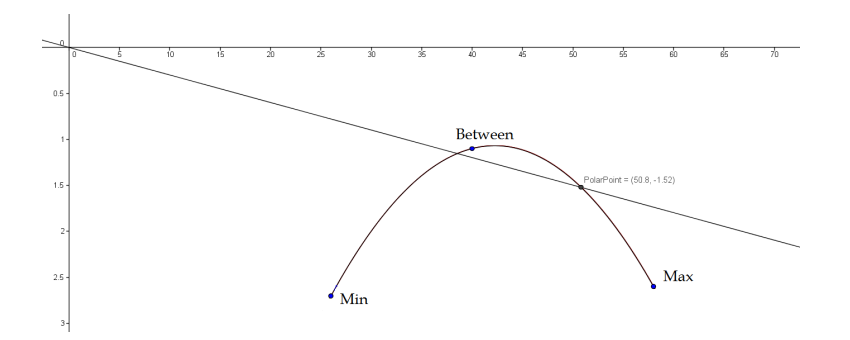

Figure 4.36 – Polaire

L'option de menu *Polar* (polaire) permet à l'utilisateur de définir la courbe de polaire de l'aile. La courbe de polaire se rapproche d'une parabole qui est définie par 3 points identifiés par *Max ; Between ; Min* (Max ; Entre ; Min) (voir Figure 4.36). Chaque point correspond à un couple de vitesses (vitesse horizontale en km/h, vitesse verticale en m/s) où les deux valeurs sont positives ; ces deux valeurs sont définies par l'utilisateur (voir Figure 4.37). Pour éviter des erreurs, les points *Max* et *Min* doivent correspondre respectivement à la vitesse horizontale maximale et minimale de l'aile. Le point *Between* devrait être un point entre le maximum et [le m](#page-53-0)inimum.

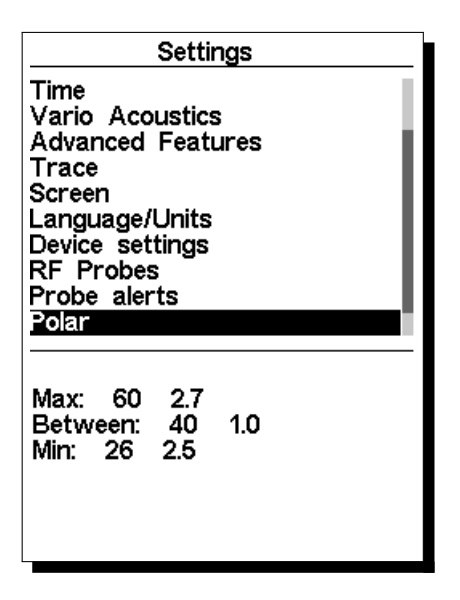

Figure 4.37 – Polaire

### **4.10.14 Champs de données utilisateur**

Le LIVE SD dispose de 6 champs de données définis par l'utilisateur (UDF) que le pilote peut configurer dans ce menu selon ses propres besoins. Les UDF sont numérotés de 1 à 6. Une description des champs de données disponibles se trouve dans la Section 3.2. Si les champs de données UDF sont réglés dans la mise en page actuelle, alors ce menu peut être utilisé pour définir quels champs de données sont affichés dans chacun des 6 UDF (Figure 4.38).

| UDF 1:              | Vario           |  |
|---------------------|-----------------|--|
| UDF 2:              | <b>G.R.Next</b> |  |
| UDF 3:              | Cur.G.R.        |  |
| UDF<br>$\mathbf{r}$ | G.R.Goal        |  |
| UDF 5:              | VMG             |  |
|                     |                 |  |
| UDF 6:              | G.R.M.G.        |  |

Figure 4.38 – Champs de données utilisateur

En entrant dans ce menu, l'utilisateur est dirigé automatiquement vers UDF 1. En appuyant sur les touches HAUT ou BAS, l'utilisateur peut choisir quel champ de données est affiché. Si vous appuyez sur ENTER, vous basculerez dans l'UDF suivant. Quand tous les 6 UDF ont été réglés, appuyez sur ENTER pour sauvegarder les réglages.

### **4.10.15 Touches de raccourci**

En mode vol, les touches HAUT, BAS et ENTER peuvent avoir des fonctions définies par l'utilisateur qui fournissent des raccourcis vers certaines fonctions. Ce menu permet à l'utilisateur d'associer une fonction à un bouton. Les fonctions de la Table 4.12 peuvent être attribuées aux touches de raccourci.

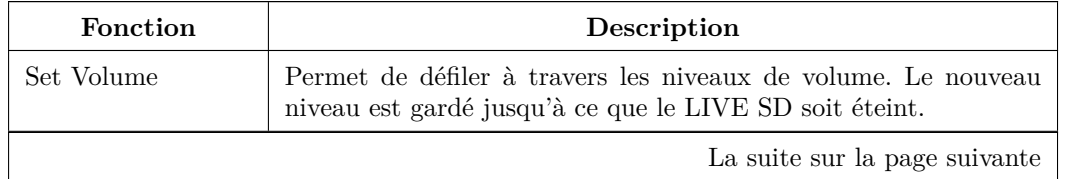

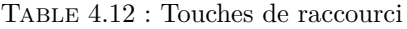

La suite sur la page suivante

**Table 4.12– Suite de la page précédente**

| Fonction             | Description                                                                                                    |  |  |
|----------------------|----------------------------------------------------------------------------------------------------|--|--|
| Page Suivante        | Permet de défiler à travers les pages de la mise en page.                                                          |  |  |
| Page Précédente      | Permet de défiler à travers les pages vers le bas.                                                                 |  |  |
| MOB                  | (Homme à la mer) Crée la nouvelle balise en utilisant la position<br>actuelle.                                     |  |  |
| Triangle Assistant   | Permet de passer directement depuis le mode vol vers le menu<br><i>Triangle Assistant</i> (voir Section 4.5).      |  |  |
| Report Back          | Permet de passer directement depuis le mode vol vers le menu<br><i>Rapport (Report Back)</i> (voir Section 4.9).   |  |  |
| Skip Waypoint        | Si une manche est définie, permet de passer à la balise suivante.                                                  |  |  |
| Page Browser         | Permet de passer directement depuis la page du vol jusqu'au menu<br>des <i>Pages</i> (voir Section $4.8$ ).        |  |  |
| Régler Altimètre     | Permet de passer à l'option du menu Altimètres afin de permettre<br>à l'utilisateur de régler l'altimètre.         |  |  |
| Task Navigator       | Permet de passer directement de la page de vol à la page Task<br>Navigator (voir Section $4.1$ ).                  |  |  |
| Reset A <sub>2</sub> | Permet de remettre à 0 l'altimètre 2.                                                                              |  |  |
| Airfields            | Permet de passer directement de la page de vol à la page des<br>Atterrissages les plus proches (voir Section 4.6). |  |  |

# **4.10.16 Réglages de navigation**

| Settings                                                                                                    |
|----------------------------------------------------------------------------------------------------|
| Trace<br>Screen<br>Language/Units<br>Device settings<br>RF Probes<br>Probe alerts<br>Polar<br>Data fields<br>FS Keys<br><b>Navigation settings</b> |
| Safety margin: 5m<br>Turnpoint size: 0.400km<br>Datum: WGS84                                                                                       |

FIGURE  $4.39$  – Réglages de navigation

Dans ce menu, certains réglages de navigation peuvent être ajustés (Figure 4.39). Une explication de chaque option se trouve dans les sections suivantes.

### **Marge de sécurité**

Le pilote peut choisir la marge de sécurité qu'il souhaite utiliser pour toutes les distances horizontales. En utilisant un réglage de 5 m (comme indiqué sur la Figure 4.39) cela voudra dire qu'en cas d'un cylindre de balise, le pilote ira 5 mètres plus loin dans le cylindre pour s'assurer que cela a été marqué et enregistré. Pour un espace aérien, la zone tampon sera indiquée comme étant plus proche de 5 mètres. La taille de la marge de sécurité peut être modifiée en défilant à travers les chiffres avec les touches HAUT et BAS. En appuyant sur ENTER, vous passez au chiffre suivant.

### **Taille de balise**

La taille par défaut du cylindre de balise est réglée dans ce menu. La taille du cylindre peut être modifiée en défilant à travers les chiffres en utilisant les touches HAUT et BAS. En appuyant sur ENTER, vous passez au chiffre suivant. Cette valeur est utilisée pour la taille du cylindre par défaut pendant la création de la manche (voir Section 4.1.1).

### **Datum**

Deux modèles de données [peuve](#page-27-0)nt être utilisés sur le LIVE SD . Les options disponibles sont WGS 84 et FAI sphere. Au début de chaque compétition, prenez soin de vérifier quel modèle de données est utilisé par le système de points pour s'assurer que des distances correctes soient rapportées.

### **4.10.17 Réglages des espaces aériens**

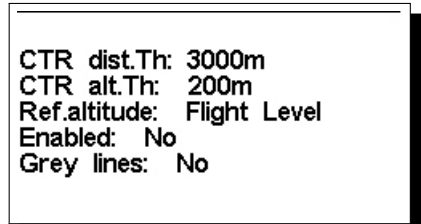

Figure 4.40 – Réglages des espaces aériens

<span id="page-56-0"></span>Ce menu permet à l'utilisateur de définir certains paramètres liés aux espaces aériens. Chacun des paramètres peut être modifié en utilisant les touches HAUT et BAS. En appuyant sur la touche ENTER, vous confirmez la valeur et passez au paramètre suivant. Les modifications peuvent être annulées en appuyant sur la touche MENU. Comme indiqué dans la Figure 4.40, il existe 5 paramètres liés aux espaces aériens qui sont expliqués dans la Table 4.13.

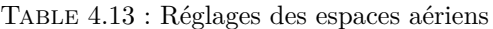

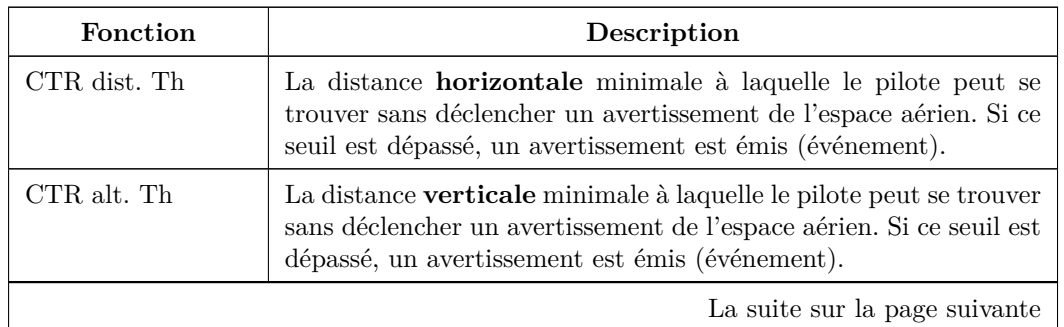

La suite sur la page suivante

| Fonction      | Description                                                                                                    |  |  |
|---------------|----------------------------------------------------------------------------------------------------|--|--|
| Ref. Altitude | Le paramètre de Ref. Altitude permet à l'utilisateur de définir<br>l'altitude qui sert à évaluer la proximité avec un espace aérien. Le<br>paramètre peut être réglé sur :<br>- GPS Altitude - L'altitude fournie par le GPS;<br>- Altitude - L'altitude barométrique;<br>Flight Level - L'altitude barométrique exprimée en cen-<br>taines de pieds et calculée en prenant en compte la don-<br>née de la pression standard au niveau de la mer (ISA) de<br>1013,25 hPa (QNH). |  |  |
| Enable        | Si ce paramètre est réglé sur Oui, quand le pilote se trouve à l'in-<br>térieur d'un espace aérien (comme indiqué dans la représentation<br>2D, mais pas nécessairement à l'intérieur de l'espace aérien), les<br>traits de l'espace aérien sont dessinés en noir. Dans ce cas, tous<br>les autres espaces aériens sont dessinés en gris.                                                                                                    |  |  |

**Table 4.13– Suite de la page précédente**

Dans l'exemple de la Figure 4.41, un espace aérien est représenté (noir) avec un seuil de distance de 3000 m et un seuil vertical de 200 m (les deux en rouge).

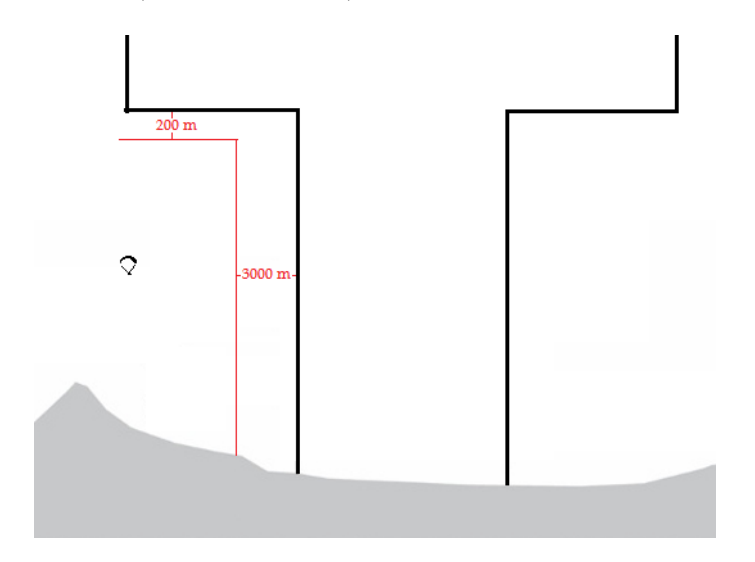

Figure 4.41 – Réglages des espaces aériens

### **4.10.18 Données GSM**

Le LIVE SD inclut un module quadri-bande GSM/GPRS de classe 10 très complet. Ce module permet à l'appareil d'envoyer et de recevoir les données d'un serveur distant. Les applications de cette capacité sont énormes, y inclus le Live Tracking entre autres applications. Pour disposer des communications, une carte SIM doit être utilisée. Cette carte SIM permettra les communications de données en utilisant le GPRS. Le menu *GSM Data* permet l'activation/la désactivation du modem GSM et la configuration de l'opérateur GSM.

<span id="page-58-0"></span>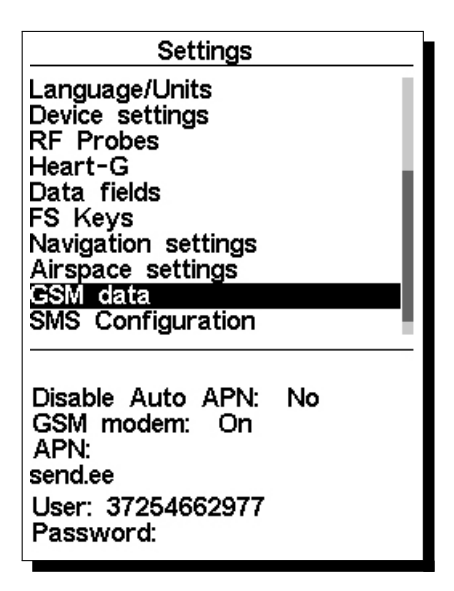

Figure 4.42 – Installation du GSM

Remarque : Par défaut, le modem GSM est éteint. Le modem GSM devra être éteint si non utilisé pour économiser l'énergie. Dans certaines conditions, le modem GSM est automatiquement éteint, par exemple quand la carte SIM n'est pas présente.

Dans ce menu (voir la Figure 4.42) vous pouvez régler le LIVE SD pour qu'il configure automatiquement l'APN (Access Point Name) qui permettra à l'appareil de se connecter à un réseau de téléphonie mobile disponible. La configuration automatique fonctionnera seulement si votre fournisseur de carte SIM a ses données APN dans la base de données de Flymaster. Pour passer outre la configuration automatique de l'APN, réglez « AutoAPN » s[ur](#page-58-0) *Disabled (désactivé)*, dans ce cas le LIVE SD utilisera les réglages d'APN (utilisateur et mot de passe) à partir des champs en dessous. Pour configurer manuellement l'opérateur GSM, vous avez besoin de connaître :

- Nom de l'APN ;
- Nom de l'utilisateur ;
- Mot de passe.

Si vous ne connaissez pas les données d'APN de votre opérateur de réseau, vous pouvez vous référer à l'adresse web http://wiki.apnchanger.org pour les avoir. Sur ce site Internet, les données APN sont organisées par pays. Dans la Figure 4.43, il est possible de voir un exemple pour un pays donné.

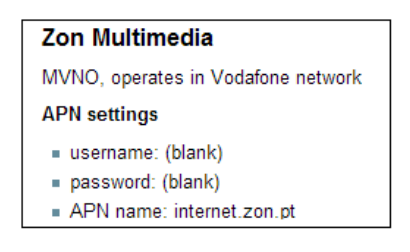

Figure 4.43 – C20P21

<span id="page-58-1"></span>Dans l'exemple de la Figure 4.43, le nom de l'utilisateur et le mot de passe pour l'opérateur *Zon Multimedia* ne sont pas nécessaires et le nom d'APN est *internet.zon.pt*. Pour activer le GSM, suivez les étapes suivantes :

- 1. Supprimer/désactive[r le c](#page-58-1)ode PIN de votre carte SIM GSM. Cela peut être effectué en utilisant un téléphone portable.
- 2. Quand le LIVE SD est éteint, insérez la carte SIM en dirigeant les contacts de la carte vers le bas (voir Figure 4.44).
- 3. Allumez le LIVE SD et en se servant de l'option de menu *GSM Data*, réglez le *Disable Auto APN* sur Non pour permettre à l'appareil de trouver le réseau GSM ou réglez manuellement l'APN.

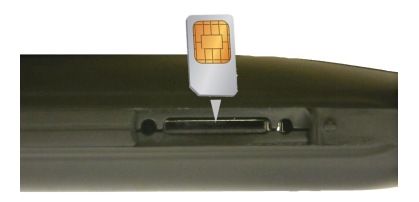

Figure 4.44 – C20P22

## **4.10.19 Configuration des SMS**

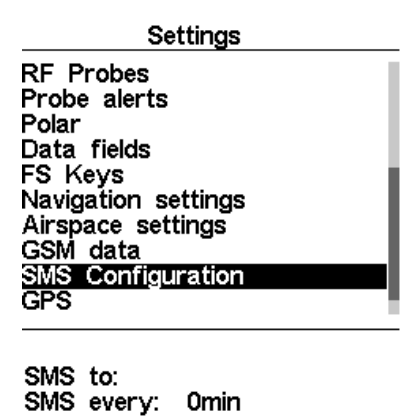

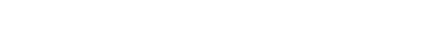

Figure 4.45 – Configuration des SMS

Ce menu permet à l'utilisateur de configurer l'envoi automatique de sms vers un destinataire défini (voir Figure 4.45 ). Le sms est envoyé avec la périodicité définie également par l'utilisateur. Pour configurer l'envoi des sms, les paramètres de la Table 4.14 doivent être réglés.

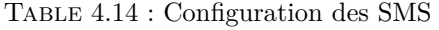

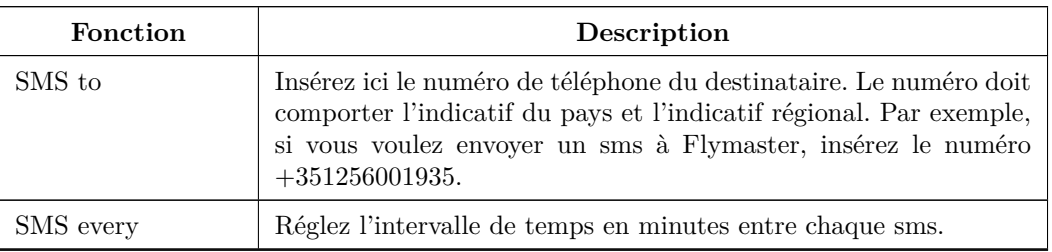

Le sms comporte les informations suivantes :

- Les coordonnées géographiques en degrés décimaux (par exemple  $40.446^{\circ}$ N,  $79.982^{\circ}$ W);
- La vitesse moyenne du GPS ;
- L'altitude barométrique ;
- L'heure (Heure :Minute).

### **4.10.20 Statut du GPS**

<span id="page-60-0"></span>Dans le menu principal, le LIVE SD fournit une vue détaillée du statut du *GPS*, la valeur de la *perte de précision de la position* (PDOP) actuelle et les coordonnées *GPS* actuelles du pilote.

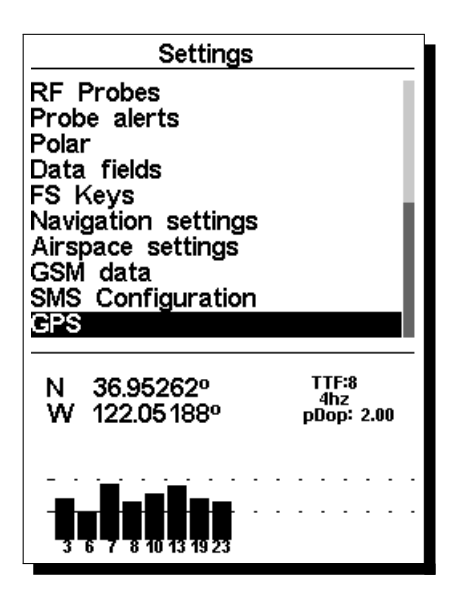

Figure 4.46 – Statut du satellite

La Figure 4.46 illustre la page de réception du satellite *GPS*. Dans cet exemple, le LIVE SD montre que 8 satellites sont visibles et tous les 8 servent à fournir la position. Chaque barre montre la force du signal pour chaque satellite individuel. Une barre remplie indique que le LIVE SD a un *lock (verrouillage)* sur ce satellite. La *perte de précision de la position* (PDOP) rapportée donne une indication sur la fiabilité des données *[GP](#page-60-0)S* à ce moment précis. Plus la valeur du PDOP est basse et plus la position est précise. Les valeurs en dessous de 2,5 sont assez précises. Si le LIVE SD est allumé dans un endroit où aucun satellite n'est visible (par exemple à l'intérieur de la maison), il basculera en mode de recherche élargie. Si cela arrive, en sortant de nouveau dehors, le LIVE SD prendra beaucoup plus de temps à récupérer le signal satellite. Si cela arrive, en appuyant sur ENTER dans l'option de menu *GPS*, vous verrez l'option *Reset GPS* (réinitialiser le GPS). Si vous le modifiez en Oui, le LIVE SD réinitialisera le statut du *GPS* et commencera une nouvelle recherche (voir Figure 4.47). Ainsi, si vous constatez que le LIVE SD prend un temps anormalement long pour trouver la position (plus de 2 minutes) un *gps reset* le verrouillera probablement plus vite.

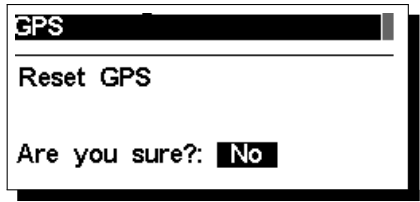

Figure 4.47 – GPS Reset

# **5 Définition de la Manche**

Dans cette section, nous présenterons un exemple de la définition d'une manche sur le LIVE SD . Regardez la manche représentée dans la Figure 4.5 et détaillée dans la Table 5.1.

| Type de cylindre                             | Heure                 | Nom de balise | Nom sur la carte | Taille de cylindre |
|----------------------------------------------|-----------------------|---------------|------------------|--------------------|
| <b>LAUNCH</b>                                | 12:00:00 PM           | <b>LAUNCH</b> | toff             |                    |
| <b>START</b>                                 | $01:00:00$ PM         | <b>WHALEB</b> | TP <sub>1</sub>  | $2 \text{ km}$     |
| <b>CYLINDER</b>                              |                       | <b>WHALEB</b> | TP <sub>2</sub>  | $400 \text{ m}$    |
| <b>CYLINDER</b>                              |                       | <b>SHEEP</b>  | TP3              | $3 \text{ km}$     |
| <b>CYLINDER</b>                              |                       | <b>HEBRON</b> | TP4              | $6 \text{ km}$     |
| <b>CYLINDER</b>                              |                       | <b>GOOSEN</b> | TP <sub>5</sub>  | $2 \text{ km}$     |
| <b>SPEED</b><br>OF<br>END.<br><b>SECTION</b> |                       | WHALEL        | TP <sub>6</sub>  | $2 \text{ km}$     |
| GOAL                                         | $05:00:00 \text{ PM}$ | WHALEL        | TP6              | 400m               |

Table 5.1 : Exemple de Manche

Afin d'introduire la manche sur votre LIVE SD , vous devez passer par des étapes suivantes :

- 1. Supprimez une manche existante dans le LIVE SD (voir Section 4.1.2) ;
- 2. Ajoutez à la manche dans le bon ordre *LAUNCH*, *WHALEB* deux fois, *SHEEP*, *HEBRON*, *GOO-SEN* et enfin *WHALEL* deux fois. Le LIVE SD considérera automatiquement *LAUNCH* comme le décollage étant donnée que c'est la première balise de la liste. Le premier *WHALEB* sera utilisé comme départ (Start) et le dernier *WHALEL* sera utilisé pour d[éfinir](#page-30-0) l'heure limite d'atterrissage. A mesure que les balises sont saisies, leurs propriétés peuvent être modifiées quand vous entrez sur chaque balise ;
- 3. Sur la liste de la manche, sélectionnez la première occurrence de *WHALEB* et modifiez-la. Changez le type de balise en *Start Out*, réglez la distance à 2 000 m et l'heure de départ à 13 :00. (Notez que toutes les heures sont au format d'horloge de 24 h). Attention, il est très important que la première occurrence de *WHALEB* soit réglée comme *Start* (départ), autrement le LIVE SD considérera que *WHALEB* doit être complété avant le départ et ce n'est pas ce qui est demandé dans cette manche. Vous n'avez besoin de rien changer pour la seconde occurrence de *WHALEB* étant donné que les valeurs par défaut sont celles souhaitées.
- 4. Modifiez chacune des balises SHEEP, HEBRON et GOOSEN et réglez la distance pour qu'elle corresponde à celle qui est demandée. Toutes ces balises sont des cylindres, le type par défaut.
- 5. Modifiez la première occurrence de *WHALEL* et changez son type en *End of Speed Section* (fin de section vitesse), le *Size* (taille) en 2 000 m et laissez *Time* (heure) en 00 :00 et *Cone* en 0.0.
- 6. Modifiez la seconde occurrence de WHALEL et changez son type en *GOAL*. Le rayon n'a pas besoin d'être modifié car le rayon par défaut est de 400 m. En appuyant sans arrêt sur le bouton ENTER, le curseur basculera dans le paramètre suivant qui est l'heure. L'heure doit être réglée sur 17 :00 car c'est l'heure de fermeture du goal.

A la fin de la modification de la manche, la liste de la manche indiquera les distances pour chaque étape et le départ sera affiché avec un *S*, la fin de la section vitesse avec un *E* et le goal avec un *G*. La manche complétée devra ressembler à la Figure 5.1.

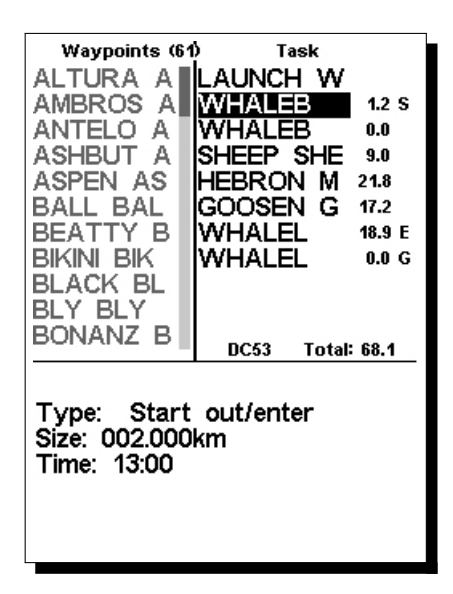

Figure 5.1 – Exemple de Manche

En appliquant la procédure ci-dessus, vous réglez la manche sur l'appareil. Si vous revenez à l'*écran du mode vol* en appuyant sur le bouton MENU, vous activerez automatiquement la manche et débuterez la navigation.

**Avertissement** : Après la modification de la route, la navigation recommencera au début de la route.

Prenez la même manche représentée dans la Figure 4.5, mais maintenant le *End of Speed Section* (fin de section vitesse ou ESS) est un cône au ratio 4 :1. Pour introduire la manche, vous devez passer par les mêmes étapes que définies dessus à l'exception de l'étape 5. Comme le cône a le ratio de 4 :1 dans cette étape vous devrez régler le paramètre *Cone* en 4.0. Le LIVE SD fournit certaines informations pour optimiser la navigation quand l'ESS est conique. Ces i[nfor](#page-31-0)mations sont apportées par 5 champs de données additionnels qui peuvent être inclus dans la mise en page de la page. Chacun des champs de données est expliqué dans la Section 3.2, mais pour une meilleure compréhension, regardez la situation de la Figure 5.2.

<span id="page-62-0"></span>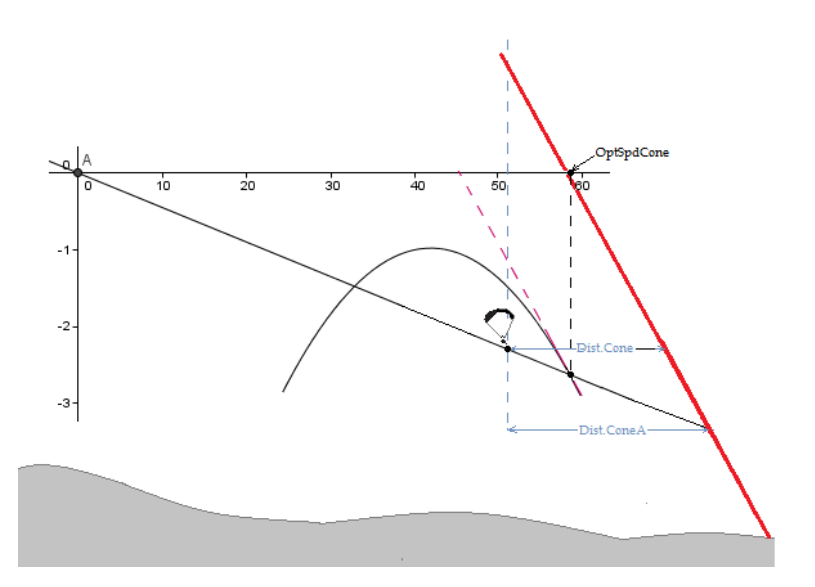

FIGURE  $5.2$  – Fin de section vitesse conique

Dans l'exemple de la Figure 5.2, le pilote vole vers l'ESS avec une certaine vitesse vraie (TAS). Il existe une valeur optimale de TAS qui diminue le temps nécessaire pour atteindre l'ESS. Cette valeur dépend de la polaire et du ratio de cône, et elle n'est pas touchée par le vent ou les thermiques. Le LIVE SD calcule la valeur optimale de la vitesse vraie (TAS) et la montre dans le champ de données *OptSpdCone*. Pour connaître la vitesse vraie (TAS), le pilote a besoin d'une sonde TASProbe. Alors, pour les pilotes qui n'ont pas de sonde, le LIVE SD calcule la vitesse optimale au sol en ajoutant l'élément vent à la vitesse vraie. La vitesse optimale au sol est indiquée dans le champ de données *OptGndSpdCone*.

Remarque : La précision du "OptGndSpdCone" dépend de la précision du vent.

Quand l'ESS est un cylindre, la distance jusqu'à l'ESS ne dépend pas de l'altitude du pilote. Au contraire, quand l'ESS est un cône, la distance jusqu'à l'ESS dépend de l'altitude. Pour cette raison, le LIVE SD fournit les 2 distances dans 2 champs de données distincts. Le champ de données *Dist.Cone* montre la distance jusqu'à l'ESS à l'altitude actuelle du pilote (voir Figure 5.2). Comme la finesse de l'aile (« GR » pour « glide ratio ») est habituellement positive et limitée, l'altitude à laquelle le pilote atteint l'ESS est différente de l'altitude actuelle, donc la distance réelle jusqu'au cône dépend de la finesse (GR). Le champ de données *Dist.ConeA* montre la distance horizontale jusqu'à l'ESS en prenant en compte la finesse moyenne attendue pour le parcours restant (voir Figure 5.2).

Remarque : La finesse attendue est calculée en prenant en compte les données historiques et l'élément du vent dans cette direction.

Si le pilote vole au point de la polaire correspondant à la v[aleu](#page-62-0)r indiquée dans le champ de données *OptSpdCone*, il mettra un certain temps pour atteindre le cône. Il existe une vitesse verticale (vitesse du thermique) qui permet au pilote de monter et d'atteindre le cône après le même laps de temps. Cette valeur de la vitesse verticale est affichée dans le champ de données *ConeVSpd* et correspond à la vitesse minimale du thermique qui compense la montée au lieu de voler tout droit pour atteindre le cône plus rapidement.

Remarque : La vitesse minimale du thermique indiquée dans le champ de données *ConeVSpd* ne prend pas en compte la dérive du vent. Si le vent souffle en direction du cône, la vitesse minimale du thermique est plus basse que celle indiquée, si non, elle est plus élevée.

# **6 Fonctions McCready**

Si la sonde TASProbe est disponible, alors le LIVE SD fournit quelques données liées à la théorie de McCready comme la vitesse optimale (Speed to Fly) ou les réglages McCready. La vitesse optimale est la valeur de la vitesse vraie (TAS) qui optimise la vitesse moyenne du cross en prenant en compte une certaine vitesse moyenne du thermique. Cette valeur est indépendante de la vitesse du vent, car la vitesse moyenne la plus rapide pouvant être atteinte à travers les airs correspond à la vitesse moyenne la plus rapide pouvant être obtenue au sol. Pour calculer la vitesse optimale, le LIVE SD prend en considération la polaire et la vitesse moyenne du thermique. La valeur est affichée dans le champ de données *SpeedToFly*.

Remarque : Traditionnellement, la vitesse moyenne du thermique utilisée pour calculer la vitesse optimale est réglée manuellement par le pilote (anneau de McCready). Sur le LIVE SD , cette valeur est calculée en prenant la moyenne des derniers thermiques montés.

A l'inverse, pour chaque valeur de la vitesse vraie (Speed to Fly), il existe une vitesse moyenne du thermique qui optimise la vitesse du cross. Cette valeur est calculée par le LIVE SD et affichée dans le champ de données *McRdyNxtThrm*. De plus, la valeur de *McRdyNxtThrm* peut être aussi visualisée sur le *Variomètre analogue à double barre* (voir Section 3.1.5). Dans l'exemple de la Figure 6.1, l'indicateur du prochain thermique (Next thermal indicator) pointe vers 3,5 m/s, alors que le thermique moyen (Average Thermal) affiche environ 2,1 m/s. Idéalement, ils devraient pointer vers la même valeur, donc le pilote doit réduire sa vitesse. Naturellement, il peut maintenir cette vitesse, s'il prévoit que le prochain thermique sera plus fort.

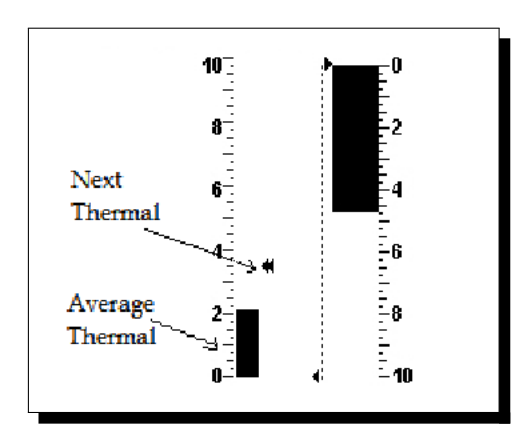

Figure 6.1 – Indicateur McCready

# **7 Enregistrer un triangle FAI**

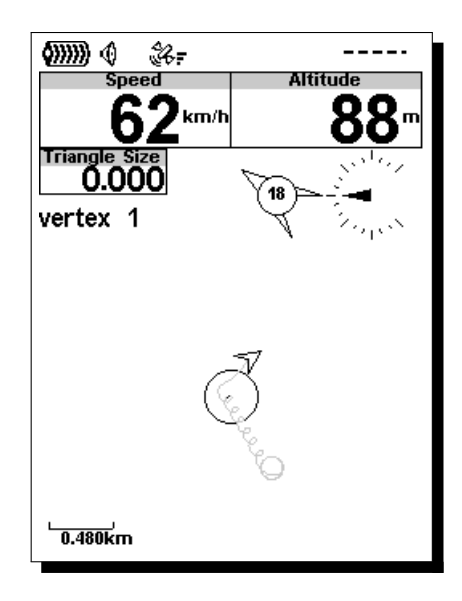

Figure 7.1 – Triangle 1

Comme décrit dans la Section 4.5 un triangle FAI avec la règle qualifiante de 28% peut être géré en utilisant la page de menu du triangle FAI. Cette règle précise que le côté le plus court ne doit pas être inférieur à 28% de la distance totale du triangle (périmètre du triangle). Une fois que l'assistant de triangle FAI est activé, il vérifie toujours la cohérence de la règle de 28% et donne au pilote des informations sur la navigation du triangle. Le module assistant [de](#page-33-0) triangle FAI est activé une fois que le sommet 1 du triangle a été défini manuellement. Autrement, le pilot peut activer le module en définissant directement le sommet 2. Dans ce cas, le sommet 1 est défini en prenant les coordonnées du décollage. Dans l'exemple de la Figure 7.1 le pilote vient de définir le sommet 1 (représenté par un cercle). Comme la distance minimale du côté n'a pas encore été atteinte, le champ de données *Triangle Size* (taille du triangle) montre '0,000'. La navigation indique le sommet 1, donc tous les champs de données et les éléments graphiques relatifs à la navigation sont réglés en conséquence.

<span id="page-65-0"></span>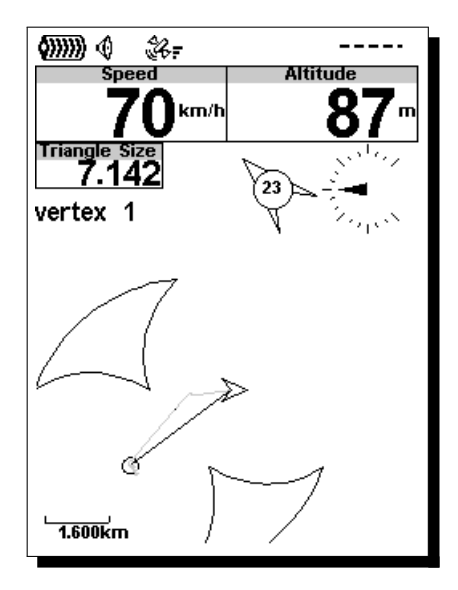

Figure 7.2 – Triangle 2

Dans l'exemple de la Figure 7.2 le pilote a parcouru une distance supérieure à la distance minimale du côté, mais il n'a pas encore défini le sommet 2. Dans ce cas, le module assistant de triangle FAI considère la position actuelle comme le sommet 2 et tout est calculé en conséquence. Sur la figure, deux espaces sont dessinés sur la carte de la manche et ils correspondent aux espaces où peut se trouver le sommet 3. Quand le pilote change de position, l[e so](#page-65-0)mmet 2 change et ces espaces sont mis à jour en conséquence. Comme le sommet 2 n'est pas encore défini, le champ de données *Triangle Size* montre la distance minimale possible pour ce triangle (7,142 km).

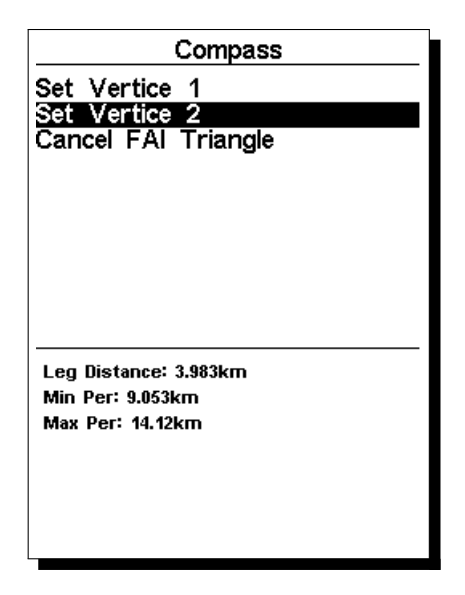

Figure 7.3 – Triangle 3

<span id="page-66-0"></span>Après avoir parcouru encore quelques mètres, le pilote décide de définir le sommet 2 dans le menu de gestion du triangle FAI. Comme indiqué sur la Figure 7.3 pour la position actuelle, le côté de base mesure 3,983 km et les distances minimale et maximale possibles du triangle sont respectivement 9,053 km et 14,12 km.

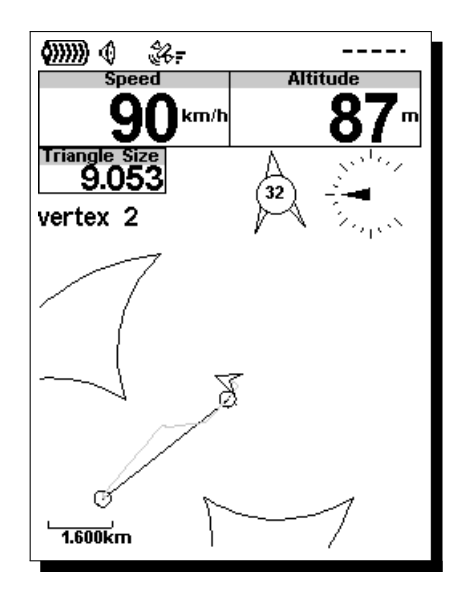

Figure 7.4 – Triangle 4

Dans l'exemple de la Figure 7.4 le pilote vient de définir le sommet 2 qui est indiqué par un cercle sur la carte de la manche. Comme la distance minimale pour le deuxième côté n'a pas été atteinte, les deux espaces sont toujours présents sur la carte. La navigation est orientée vers le sommet 2 et le champ de données *Triangle Size* indique la plus petite taille du triangle qui est possible à ce moment-là. *Remarque : Les deux sommets peuvent êt[re r](#page-66-0)edéfinis à tout moment.* Une fois que la distance minimale du deuxième côté est atteinte, le module assistant de triangle FAI peut décider vers quel espace navigue le pilote en se basant sur sa position actuelle. À ce moment, la navigation est réglée vers le point le plus proche des sommets 1 et 2 qui remplisse la règle de 28%. C'est montré sur la figure Figure 7.5 où une ligne est dessinée entre le sommet 2 et ce point.

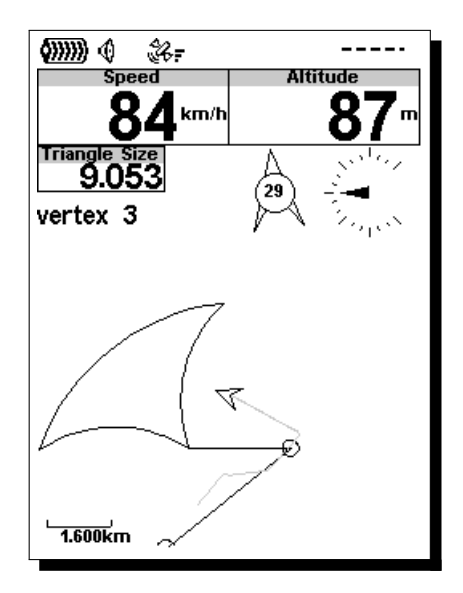

Figure 7.5 – Triangle 5

La détection du sommet 3 est automatique et ne nécessite pas l'intervention du pilote. Une fois que le pilote entre dans l'espace valable, le module assistant de triangle FAI utilise automatiquement la position actuelle pour définir le sommet 3 qui est représenté sur la carte de la manche par un cercle. La navigation est orientée vers le sommet 1 afin de fermer le triangle et une ligne est dessinée entre les sommets 3 et 1. De plus, les couleurs du champ de données *Triangle Size* sont inversées (voir la Figure 7.6).

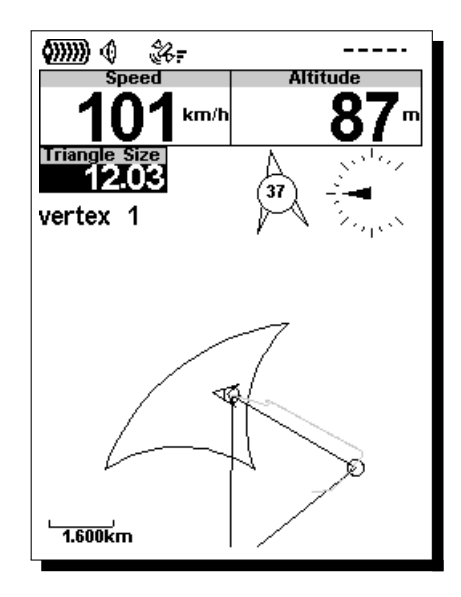

Figure 7.6 – Triangle 6

*Remarque : Si le pilote se déplace dans l'espace valable et arrive à un point qui permet d'agrandir la taille du triangle, le sommet 3 est mis à jour en conséquence.*

# **8 Calibrage du compas**

# **8.1 Calibrage de l'accéléromètre**

Bien que l'accéléromètre du LIVE SD soit calibré d'usine pour le déport et la sensibilité, la température et le vieillissement peuvent causer d'autres changements. À cause de ces sources d'erreurs, l'accéléromètre peut afficher une inclinaison ou une rotation par rapport au point de référence zéro. Si de fausses indications de la force centrifuge sont observées, ex. la valeur de la force centrifuge est différente de 1 quand l'appareil est au repos, un calibrage doit être effectué. Afin d'effectuer un calibrage de l'accéléromètre, suivez les étapes décrites ci-dessous :

- 1. Aller dans Menu->Réglages->Calibration (Calibrage) et choisir l'option « Calibrate Accelerometer » (Calibrer l'accéléromètre) (voir Figure 8.1) ;
- 2. Placer le LIVE SD sur une surface horizontale plate avec l'affichage tourné vers le haut ;
- 3. Appuyer sur la touche **ENTER en évitant de déplacer** le LIVE SD ;
- 4. Le message « Calibrating » (Calibrage en [cou](#page-68-1)rs) s'affiche sur l'écran pendant un moment et jusqu'à la fin du calibrage ;
- 5. À la fin du processus de calibrage s'affiche le message « Calibration Done » (Calibrage effectué).

<span id="page-68-1"></span>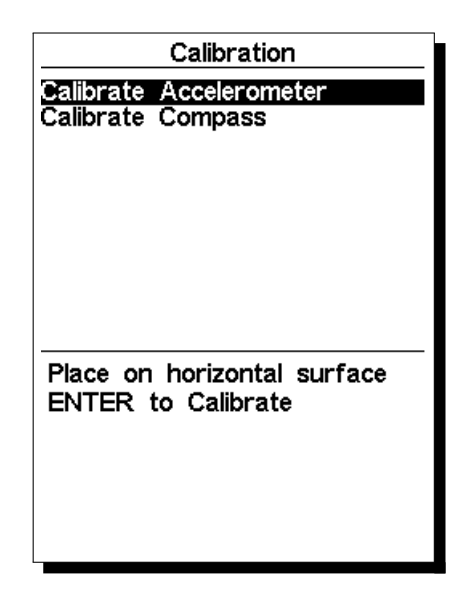

Figure 8.1 – Option du menu « Calibrate Accelerometer » (Calibrer l'accéléromètre)

# **8.2 Calibrage du magnétomètre**

<span id="page-68-0"></span>Le cap du compas est calculé selon les données du capteur magnétomètre et accéléromètre. Afin d'obtenir des valeurs correctes, les deux capteurs doivent être calibrés. L'accéléromètre n'est pas sensible aux facteurs extérieurs et ses erreurs sont habituellement insignifiantes. Le magnétomètre, au contraire, est très sensible aux facteurs extérieurs, surtout les champs magnétiques. Alors, si des valeurs étranges du cap du compas sont observées, un calibrage doit être effectué selon la procédure décrite ci-dessous. Avant de décrire la procédure, nous allons expliquer ce qui doit être accompli pendant le processus de calibrage.

<span id="page-69-0"></span>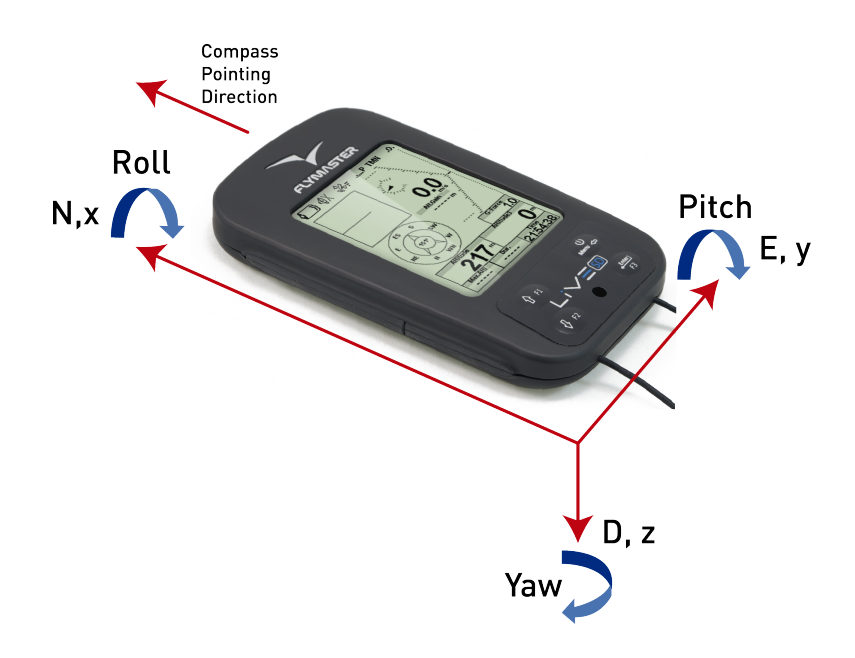

Figure 8.2 – Cadre de référence du calibrage de compas

Le magnétomètre a 3 axes (Figure 8.2) qui sont associés avec le cadre de référence de l'appareil. Le fait de tourner l'appareil sur chacun des 3 axes changera les angles de tangage, de roulis et de lacet. Afin d'effectuer un calibrage correct, l'appareil doit être tourné lentement sur chacun des 3 axes. Il n'est pas important d'effectuer une rotation complète ni l'ordre dans lequel sont effectués les tours. Ce qui est important c'est que l'appareil soit t[our](#page-69-0)né pour modifier le tangage, le roulis et le lacet d'un angle proche de -90°à un angle de +90°. Une indication sur l'état de la procédure du calibrage est donnée par les 4 cercles affichés en bas de la page de calibrage (voir Figure 8.3). Les cercles du haut et du bas sont associés à l'angle de tangage, alors que les cercles de gauche et de droite sont associés à l'angle de roulis. Quand le calibrage est entamé, tous les cercles sont vides (pas de couleur). Quand l'appareil est tourné de façon à ce que l'angle de tangage soit proche de -90°alors le cercle du haut est rempli en noir. De la même façon, si l'angle de tangage est proche de +90°alors le cercle d[u ba](#page-69-1)s est rempli en noir. La même chose arrive avec les cercles de gauche et de droite quand l'appareil est tourné sur l'angle de roulis. Aucune indication n'est donnée pour l'angle de lacet. La procédure de calibrage est automatiquement terminée quand tous les cercles deviennent noirs. Dans la figure Figure 8.3 tous les cercles sont noirs sauf celui du bas. La procédure complète de calibrage peut être résumée par les étapes suivantes :

<span id="page-69-1"></span>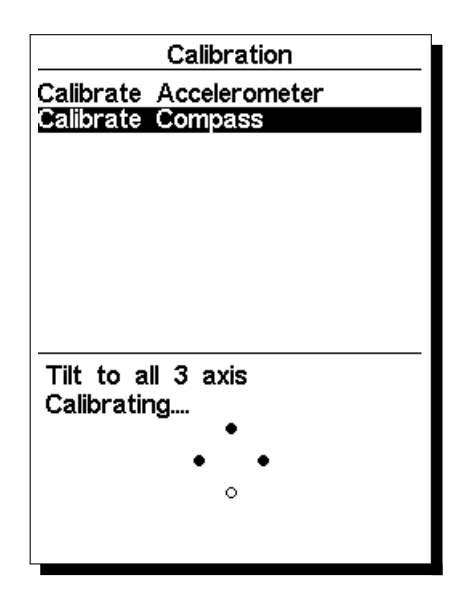

Figure 8.3 – Marques d'indication du calibrage de compas

1. Aller dans Menu->Réglages->Calibration (Calibrage) et choisir l'option « Calibrate Compass »

(Calibrer le compas) (voir Figure 8.3) ;

- 2. Prendre le LIVE SD et le tourner sur les 3 axes afin que les angles de tangage, de roulis et de lacet passent de -90°à +90°. Vous pouvez y arriver en effectuant un mouvement similaire à celui utilisé pour calibrer l'iPhone ;
- 3. Si le mouvement est effectué cor[rect](#page-69-1)ement alors les 4 cercles deviennent noirs et le processus de calibrage s'arrête automatiquement ;
- 4. La fin du processus de calibrage est indiquée par le message « Calibration Done » (Calibrage effectué).

# **9 Logiciel**

Flymaster suit une politique de constante amélioration de ses produits. Cela signifie qu'une nouvelle version du logiciel peut être téléchargée périodiquement depuis notre site Internet. Le processus de mise à jour est simple. Avant le début de la procédure de mise à jour, assurez-vous de télécharger les fichiers suivants depuis la page de téléchargement dédiée au LIVE SD :

- Logiciel Designer (Windows, windows 7 64bits ou MAC OS X)
- La dernière version du logiciel (xxxFirmware.fmf)

<span id="page-71-0"></span>La première étape de la procédure de mise à jour consiste à installer le logiciel Designer. Pour ce faire, vous devez exécuter le fichier d'installation et suivre les instructions affichées sur l'écran. La procédure d'installation comporte les pilotes USB, donc vous n'avez pas besoin d'installer d'autres programmes.

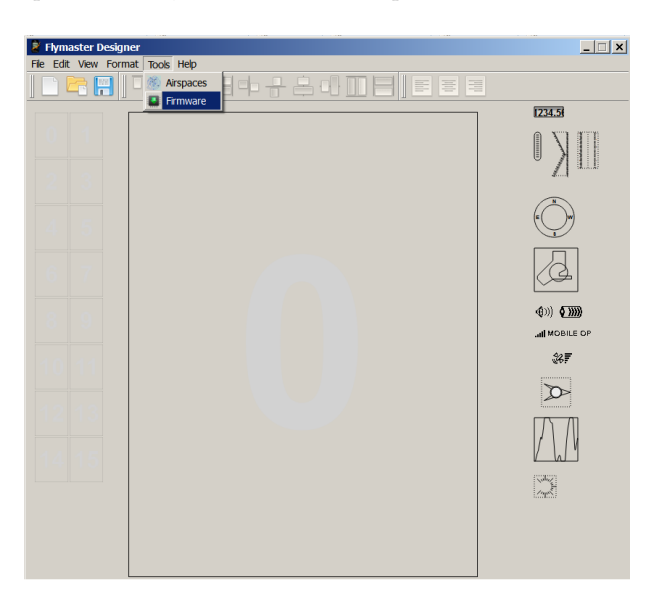

Figure 9.1 – Menu d'option du logiciel

Une fois le Designer correctement installé, appliquez la procédure suivante :

- 1. Ouvrez le Designer ;
- 2. Sélectionnez Tools->Firmware (voir Figure 9.1) ;
- 3. Utilisez la nouvelle fenêtre pour choisir le fichier de la dernière version du logiciel téléchargé depuis notre site ;
- 4. Connectez le LIVE SD au PC en utilisant le câble fourni. Si c'est la première fois que le LIVE SD est connecté au PC, attendez jusqu'à ce que [Win](#page-71-0)dows affiche le message indiquant que un nouveau périphérique est présent et prêt à être utilisé
- 5. Cliquer sur le bouton *Send to Instrument* (envoyer vers l'appareil) et la mise à jour devra démarrer automatiquement. Un message apparaît avec *Programing...* et la barre de progression commence à s'allonger. Si après quelques secondes rien ne se passe, réinitialisez le LIVE SD (voir la Section 1.5).
- 6. Quand le processus est fini, l'application affiche un message disant *complete* (terminé) (voir la Figure 9.2). Déconnectez le câble USB et le LIVE SD se mettra en marche.
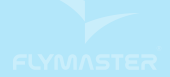

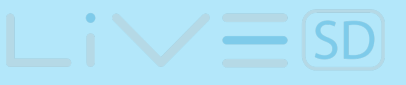

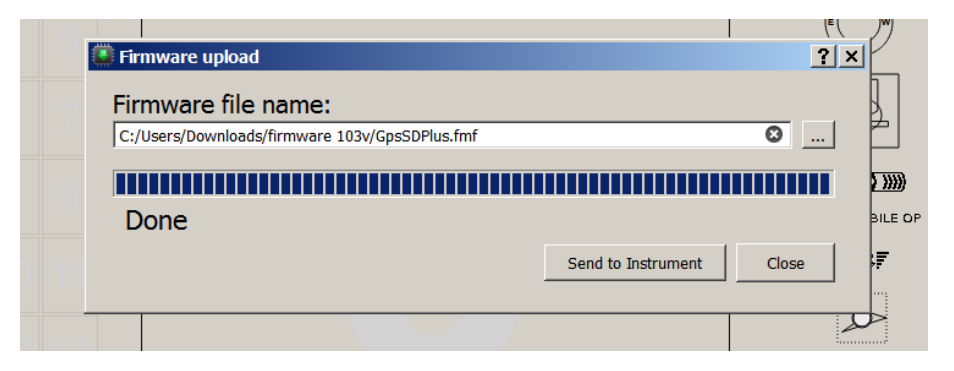

 $\tt FIGURE 9.2$  – Mise à jour du logiciel terminée

## **10 Interface avec GPSDump**

Avec le LIVE SD , il est possible de télécharger les traces et charger les balises en utilisant l'interface GPSDump. GPSDump est un logiciel libre qui peut être téléchargé sur votre MAC ou PC. Cette section décrit comment utiliser l'interface GPSDump. Il est supposé que des pilotes corrects ont été installés sur l'ordinateur et que GPSDump a été installé.

## **10.1 Configurer GPSDump**

Avant de commencer à utiliser l'interface entre votre l'ordinateur et votre appareil Flymaster LIVE SD , vous devez d'abord vous assurez que vous avez réglé sur GPSDump le bon port COM. Connectez votre appareil à l'ordinateur et vérifiez que les deux sont allumés. Dans le menu GPSDump, sélectionnez le menu déroulant MISC comme indiqué sur la Figure 10.1 ci-dessous.

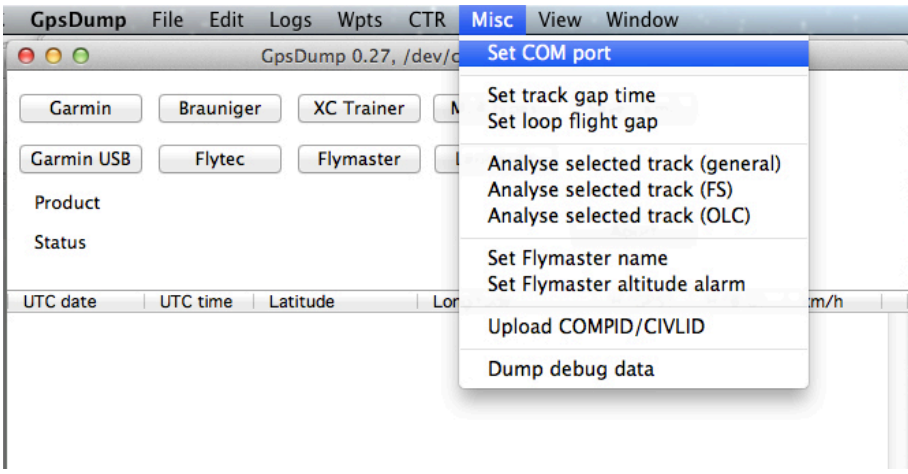

Figure 10.1 – C10S1P8

Sur un MAC, quand vous sélectionnez le port COM, vous devriez obtenir l'écran comme sur la Figure 10.2

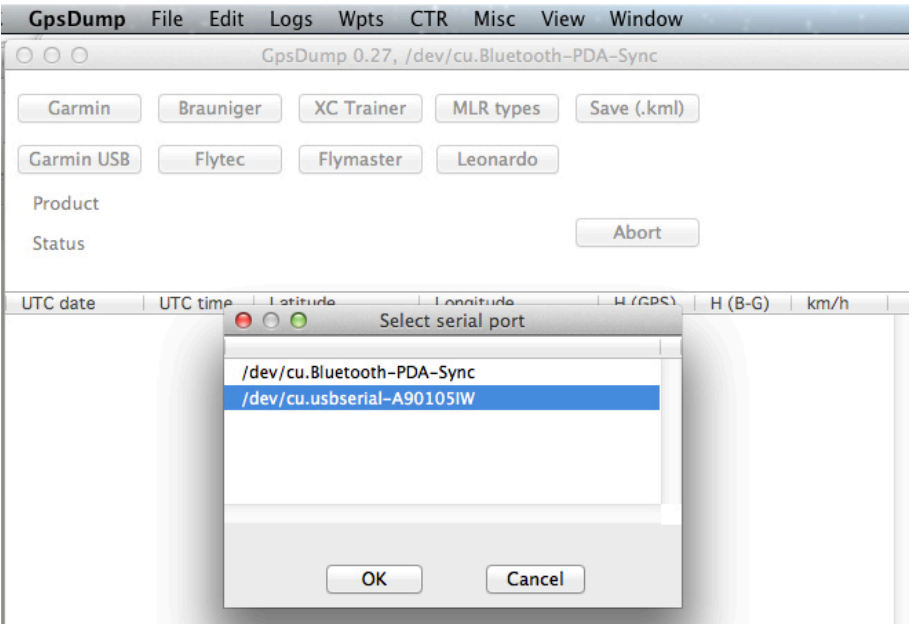

Figure 10.2 – Options du port COM

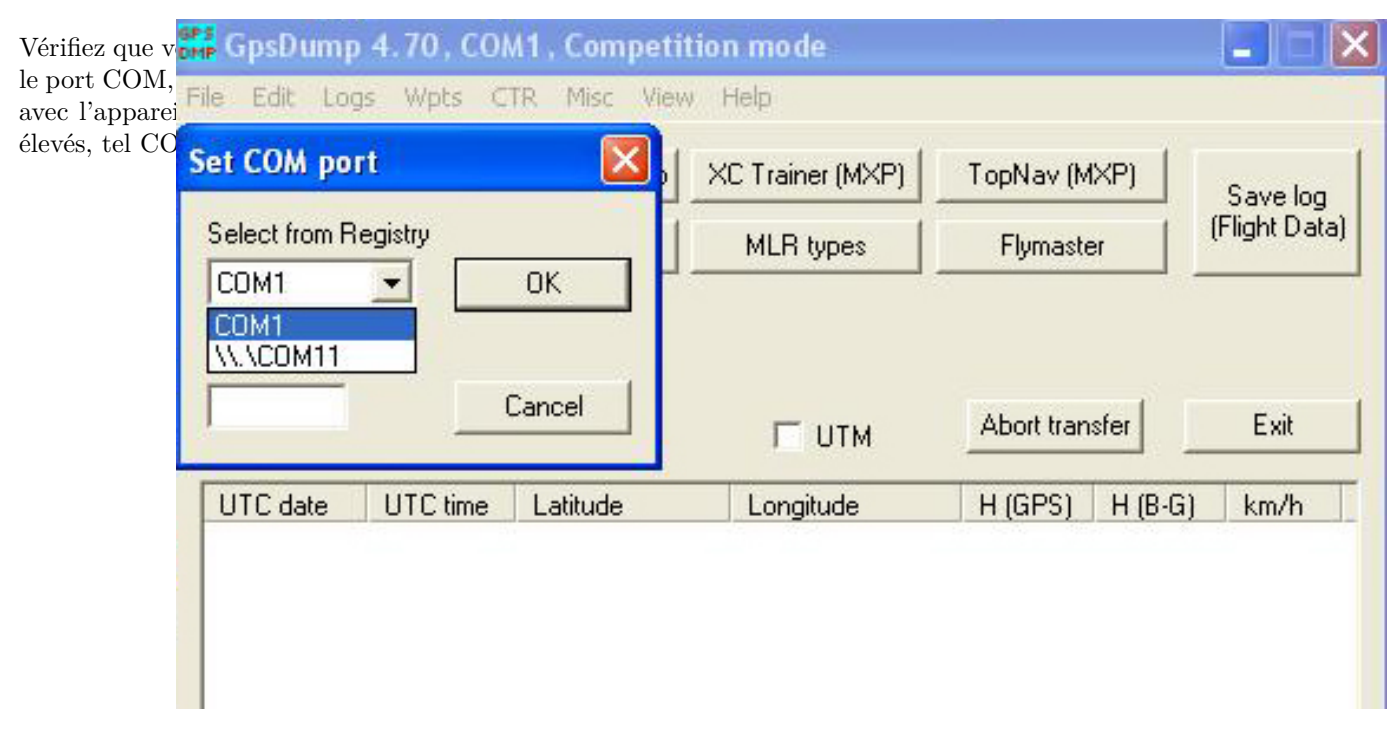

Figure 10.3 – Options du port COM

Une fois les ports de COM configurés, vous pouvez commencer.

## **10.2 Charger les balises**

Pour charger les balises, ouvrez le fichier des balises dans GPSDump. Votre écran devra ressembler à celui dans la Figure 10.4.

| <b>GpsDump</b>                                                                                                    | File     | Edit          | Logs | Wpts           | <b>CTR</b> | Misc   | View   | Window                            |  |  |
|----------------------------------------------------------------------------------------------------|----------|---------------|------|----------------|------------|--------|--------|-----------------------------------|--|--|
| 000<br>GpsDump 0.27, /dev/cu.usbserial-A90105IW                                                                                                   |          |               |      |                |            |        |        |                                   |  |  |
| <b>XC Trainer</b><br>Save (.kml)<br>Garmin<br><b>Brauniger</b><br><b>MLR</b> types<br><b>Garmin USB</b><br>Flytec<br>Leonardo<br><b>Flymaster</b> |          |               |      |                |            |        |        |                                   |  |  |
|                                                                                                    |          |               |      |                |            |        |        |                                   |  |  |
| whaleback10.wpt                                                                                                    |          |               |      |                |            |        |        |                                   |  |  |
| Abort<br>61 waypoints read                                                                                                    |          |               |      |                |            |        |        |                                   |  |  |
|                                                                                                    |          |               |      |                |            |        |        |                                   |  |  |
| ID                                                                                                    | Latitude |               |      | Longitude      |            | Height | $\top$ | Name                              |  |  |
| <b>DEER</b>                                                                                                    |          | N 41 36 25.32 |      | W 122 07 41.40 |            | 2100   |        | <b>DEER MOUNTAIN</b>              |  |  |
| <b>WHALEB</b>                                                                                                    |          | N 41 31 41.70 |      | W 122 08 26.46 |            | 2579   |        | <b>WHALEBACK MOUNTAIN</b>         |  |  |
| <b>LAUNCH</b>                                                                                                    |          | N 41 32 06.37 |      | W 122 09 09.24 |            | 2266   |        | <b>WHALEBACK LAUNCH</b>           |  |  |
| <b>SHASTA</b>                                                                                                    |          | N 41 24 37.74 |      | W 122 11 43.26 |            | 4272   |        | <b>MT SHASTA</b>                  |  |  |
| <b>ASHBUT</b>                                                                                                    |          | N 41 26 48.96 |      | W 122 02 53.94 |            | 2493   |        | <b>ASH BUTTE CREEK</b>            |  |  |
| <b>MCCLOU</b>                                                                                                    |          | N 41 17 06.30 |      | W 121 56 24.60 |            | 1132   |        | <b>MCCLOUD AIRSTRIP</b>           |  |  |
| <b>WEED</b>                                                                                                    |          | N 41 26 07.08 |      | W 122 21 59.16 |            | 1092   |        | WEED                              |  |  |
| <b>SHEEP</b>                                                                                                    |          | N 41 34 51.36 |      | W 122 13 19.44 |            | 1705   |        | <b>SHEEP ROCK</b>                 |  |  |
| <b>HERD</b>                                                                                                    |          | N 41 37 42.06 |      | W 122 13 50.76 |            | 2085   |        | <b>HERD PEAK</b>                  |  |  |
| <b>MTSHEE</b>                                                                                                    |          | N 41 48 06.00 |      | W 121 53 07.02 |            | 1872   |        | <b>SHEEP MOUNTAIN</b>             |  |  |
| <b>HEBRON</b>                                                                                                    |          | N 41 42 11.94 |      | W 122 01 02.46 |            | 1865   |        | <b>MT HEBRON</b>                  |  |  |
| <b>ORR</b>                                                                                                    |          | N 41 40 03.00 |      | W 121 58 33.96 |            | 1772   |        | <b>ORR MOUNTAIN</b>               |  |  |
| <b>CEDAR</b>                                                                                                    |          | N 41 42 33.12 |      | W 121 54 31.26 |            | 1812   |        | <b>CEDAR</b>                      |  |  |
| <b>MACDOE</b>                                                                                                    |          | N 41 49 48.42 |      | W 122 00 18.84 |            | 1298   |        | <b>MACDOEL CITY</b>               |  |  |
| <b>JUNIPE</b>                                                                                                    |          | N 41 50 12.00 |      | W 121 59 14.64 |            | 1395   |        | <b>JUNIPER</b>                    |  |  |
| <b>HILLD</b>                                                                                                    |          | N 41 59 24.12 |      | W 121 55 50.94 |            | 1635   |        | <b>DORRIS HILL</b>                |  |  |
| <b>DORRIS</b>                                                                                                    |          | N 41 57 44.52 |      | W 121 55 30.00 |            | 1293   |        | <b>DORRIS</b>                     |  |  |
| <b>DOME</b>                                                                                                    |          | N 41 48 32.34 |      | W 121 41 15.78 |            | 1974   |        | <b>MT DOME</b>                    |  |  |
| <b>SHARP</b>                                                                                                    |          | N 41 42 11.94 |      | W 121 46 14.34 |            | 1892   |        | <b>SHARP MTN</b>                  |  |  |
| <b>MIDDLE</b>                                                                                                    |          | N 41 43 02.34 |      | W 121 44 21.06 |            | 1608   |        | <b>MIDDLE SISTER</b>              |  |  |
| <b>TULELA</b>                                                                                                    |          | N 41 56 52.32 |      | W 121 28 43.38 |            | 1229   |        | <b>TULELAKE RACETRACK</b>         |  |  |
| <b>GRASS</b>                                                                                                    |          | N 41 38 38.11 |      | W 122 10 02.42 |            | 1529   |        | <b>GRASS LAKE VISITORS CENTER</b> |  |  |

<code>Figure</code> 10.4 – <code>C10S2P8</code>

Une fois le fichier ouvert, sélectionnez toutes les balises (COMMAND A sur un MAC et CONTROL A pour le PC). Dans le menu déroulant WPTS, vous devriez voir les options suivantes (Figure 10.5).

| <b>GpsDump</b><br>File<br>Edit<br>Logs                           | <b>Wpts</b><br><b>CTR</b><br>Misc<br>View<br>Window                                                                   |                                      |  |  |  |  |  |  |
|------------------------------------------------------------------|----------------------------------------------------------------------------------------------------|--------------------------------------|--|--|--|--|--|--|
| 000                                                              | Read from Brauniger<br>GpsDur                                                                                         |                                      |  |  |  |  |  |  |
|                                                                  | Send to Brauniger (ID)                                                                                                |                                      |  |  |  |  |  |  |
| Garmin<br><b>Brauniger</b>                                       | Send to Brauniger (Name)<br>X                                                                                         |                                      |  |  |  |  |  |  |
|                                                                  | Send to Brauniger (ID+Name)                                                                                           |                                      |  |  |  |  |  |  |
| <b>Garmin USB</b><br>Flytec                                      | F<br><b>Read from Flytec</b>                                                                                          |                                      |  |  |  |  |  |  |
| Flymaster Gps SN02063 SW1.03l                                    | Send to Flytec (ID)                                                                                                   |                                      |  |  |  |  |  |  |
|                                                                  | Send to Flytec (Name)                                                                                                 |                                      |  |  |  |  |  |  |
| 61 waypoints sent                                                | Send to Flytec (ID+Name)                                                                                              |                                      |  |  |  |  |  |  |
|                                                                  |                                                                                                    |                                      |  |  |  |  |  |  |
| Latitude<br>ID                                                   | <b>Read from Flymaster</b><br>Lo                                                                                      |                                      |  |  |  |  |  |  |
| <b>DEER</b><br>N 41 36 25.32                                     | Send to Flymaster (ID)<br><b>JUNTAIN</b><br>W<br>Send to Flymaster (Name)                                             |                                      |  |  |  |  |  |  |
| N 41 31 41.70<br><b>WHALEB</b>                                   | W<br><b>ACK MOUNTAIN</b><br>Send to Flymaster (ID+Name)                                                               |                                      |  |  |  |  |  |  |
| N 41 32 06.37<br><b>LAUNCH</b>                                   | W<br><b>ACK LAUNCH</b>                                                                                                |                                      |  |  |  |  |  |  |
| N 41 24 37.74<br><b>SHASTA</b>                                   | W<br><b>STA</b><br><b>Read from Garmin</b>                                                                            |                                      |  |  |  |  |  |  |
| N 41 26 48.96<br><b>ASHBUT</b><br>N 41 17 06.30<br><b>MCCLOU</b> | <b>TE CREEK</b><br>W<br><b>Send to Garmin</b><br>W<br><b>JD AIRSTRIP</b>                                              |                                      |  |  |  |  |  |  |
| N 41 26 07.08<br><b>WEED</b>                                     | W<br><b>Read from Garmin USB</b>                                                                                      |                                      |  |  |  |  |  |  |
| <b>SHEEP</b><br>N 41 34 51.36                                    | W<br>Send to Garmin USB<br><b>OCK</b>                                                                                 |                                      |  |  |  |  |  |  |
| <b>HERD</b><br>N 41 37 42.06                                     | <b>AK</b><br>W                                                                                                    |                                      |  |  |  |  |  |  |
| N 41 48 06.00<br><b>MTSHEE</b>                                   | Read from MLR (NMEA)<br>W<br><b>OUNTAIN</b>                                                                           |                                      |  |  |  |  |  |  |
| N 41 42 11.94<br><b>HEBRON</b>                                   | Read from MLR (Fast)<br>W<br><b>RON</b>                                                                               |                                      |  |  |  |  |  |  |
| N 41 40 03.00<br><b>ORR</b>                                      | Send to MLR<br>$\overline{\mathsf{w}}$<br><b>UNTAIN</b>                                                               |                                      |  |  |  |  |  |  |
| N 41 42 33.12<br><b>CEDAR</b>                                    | W<br><b>Read from XC Trainer</b>                                                                                      |                                      |  |  |  |  |  |  |
| <b>MACDOE</b><br>N 41 49 48.42                                   | W<br>EL CITY<br>Send to XC Trainer (ID)                                                                               |                                      |  |  |  |  |  |  |
| <b>JUNIPE</b><br>N 41 50 12.00                                   | W<br>Send to XC Trainer (Name)                                                                                        |                                      |  |  |  |  |  |  |
| <b>HILLD</b><br>N 41 59 24.12                                    | W<br><b>HILL</b>                                                                                                    |                                      |  |  |  |  |  |  |
| N 41 57 44.52<br><b>DORRIS</b>                                   | Read from Leonardo (user area)<br>W                                                                                   |                                      |  |  |  |  |  |  |
| <b>DOME</b><br>48 32.34<br>N 41                                  | W<br>W                                                                                                    | Read from Leonardo (comp area)<br>IE |  |  |  |  |  |  |
| <b>SHARP</b><br>N 41 42 11.94                                    | Send to Leonardo (user area)<br><b>ITN</b>                                                                            |                                      |  |  |  |  |  |  |
| <b>MIDDLE</b><br>N 41 43 02.34                                   | Send to Leonardo (comp area)<br><b>SISTER</b><br>W                                                                    |                                      |  |  |  |  |  |  |
| <b>TULELA</b><br>N 41 56 52.32<br><b>GRASS</b><br>N 41 38 38.11  | 28 43.38<br>W 121<br>1229<br><b>TULELAKE RACETRACK</b><br>W 122 10 02.42<br>1529<br><b>GRASS LAKE VISITORS CENTER</b> |                                      |  |  |  |  |  |  |
|                                                                  |                                                                                                    |                                      |  |  |  |  |  |  |

 $\tt FIGURE$  10.5 – Options des balises

Vous avez ici l'option qui permet d'envoyer seulement l'identifiant de la balise ou son nom ou les deux informations. Une fois que vous avez sélectionné le type de balise à envoyer, vous verrez les balises envoyées vers l'appareil.

## **10.3 Télécharger les traces**

Pour télécharger une trace, cliquer simplement sur le bouton FLYMASTER dans GPSDump.

| <b>GpsDump</b>                                       | File<br>Edit     | Logs          | Wpts<br><b>CTR</b>  | Misc              | View   | Window                            |  |  |  |  |
|------------------------------------------------------|------------------|---------------|---------------------|-------------------|--------|-----------------------------------|--|--|--|--|
| GpsDump 0.27, /dev/cu.usbserial-A6005opW<br>000      |                  |               |                     |                   |        |                                   |  |  |  |  |
| Garmin                                               | <b>Brauniger</b> |               | <b>XC Trainer</b>   | <b>MLR</b> types  |        | Save (.kml)                       |  |  |  |  |
| <b>Garmin USB</b><br>Flytec<br>Flymaster<br>Leonardo |                  |               |                     |                   |        |                                   |  |  |  |  |
| Flymaster Live SN00156 SW1.031                       |                  |               |                     |                   |        |                                   |  |  |  |  |
| Abort<br>Reading track list                          |                  |               |                     |                   |        |                                   |  |  |  |  |
|                                                      |                  |               |                     |                   |        |                                   |  |  |  |  |
| ID                                                   | Latitude         |               | <b>Longitude</b>    | <b>Hainht</b>     | T      | <b>Name</b>                       |  |  |  |  |
| <b>DEER</b>                                          | N 41 36          | 000           |                     | Select track      |        | <b>DUNTAIN</b>                    |  |  |  |  |
| <b>WHALEB</b>                                        | N 41 31          |               |                     |                   |        | <b>ACK MOUNTAIN</b>               |  |  |  |  |
| <b>LAUNCH</b>                                        | N 41 32          | 1 29.07.13    |                     | 21:34:20 00:50:09 |        | <b>ACK LAUNCH</b>                 |  |  |  |  |
| <b>SHASTA</b>                                        | N 41 24          | 06.07.13<br>2 | 20:36:11            | 00:04:18          |        | <b>STA</b>                        |  |  |  |  |
| <b>ASHBUT</b>                                        | N 41 26          | 06.07.13<br>з | 20:35:08            | 00:00:36          |        | <b>TTE CREEK</b>                  |  |  |  |  |
| <b>MCCLOU</b>                                        | N 41 17          | 06.07.13<br>4 | 20:32:23            | 00:00:30          |        | <b>JD AIRSTRIP</b>                |  |  |  |  |
| <b>WEED</b>                                          | N 41 26          | 06.07.13<br>5 | 20:30:24            | 00:00:59          |        |                                   |  |  |  |  |
| <b>SHEEP</b>                                         | N 41 34          |               | 6 15 06 13 23:02:52 | 00:00:12          |        | <b>OCK</b>                        |  |  |  |  |
| <b>HERD</b>                                          | N 41 37          |               |                     |                   |        | <b>JAK</b>                        |  |  |  |  |
| <b>MTSHEE</b>                                        | N 41 48          |               | OK                  |                   | Cancel | <b>IOUNTAIN</b>                   |  |  |  |  |
| <b>HEBRON</b>                                        | N 41 42          |               |                     |                   |        | <b>RON</b>                        |  |  |  |  |
| <b>ORR</b>                                           | N 41 40 03.00    |               | W 121 58 33.96      | 1772              |        | <b>ORR MOUNTAIN</b>               |  |  |  |  |
| <b>CEDAR</b>                                         | N 41 42 33.12    |               | W 121 54 31.26      | 1812              |        | <b>CEDAR</b>                      |  |  |  |  |
| <b>MACDOE</b>                                        | N 41 49 48.42    |               | W 122 00 18.84      | 1298              |        | <b>MACDOEL CITY</b>               |  |  |  |  |
| <b>JUNIPE</b>                                        | N 41 50 12.00    |               | W 121 59 14.64      | 1395              |        | <b>JUNIPER</b>                    |  |  |  |  |
| <b>HILLD</b>                                         | N 41 59 24.12    |               | W 121 55 50.94      | 1635              |        | <b>DORRIS HILL</b>                |  |  |  |  |
| <b>DORRIS</b>                                        | N 41 57 44.52    |               | W 121 55 30.00      | 1293              |        | <b>DORRIS</b>                     |  |  |  |  |
| <b>DOME</b>                                          | N 41 48 32.34    |               | W 121 41 15.78      | 1974              |        | <b>MT DOME</b>                    |  |  |  |  |
| <b>SHARP</b>                                         | N 41 42 11.94    |               | W 121 46 14.34      | 1892              |        | <b>SHARP MTN</b>                  |  |  |  |  |
| <b>MIDDLE</b>                                        | N 41 43 02.34    |               | W 121 44 21.06      | 1608              |        | <b>MIDDLE SISTER</b>              |  |  |  |  |
| <b>TULELA</b>                                        | N 41 56 52.32    |               | W 121 28 43.38      | 1229              |        | <b>TULELAKE RACETRACK</b>         |  |  |  |  |
| <b>GRASS</b>                                         | N 41 38 38.11    |               | W 122 10 02.42      | 1529              |        | <b>GRASS LAKE VISITORS CENTER</b> |  |  |  |  |
|                                                      |                  |               |                     |                   |        |                                   |  |  |  |  |

Figure 10.6 – Télécharger les traces

Quand vous cliquez sur le bouton Flymaster, une liste apparaîtra avec toutes les traces de l'appareil (Figure 10.7).

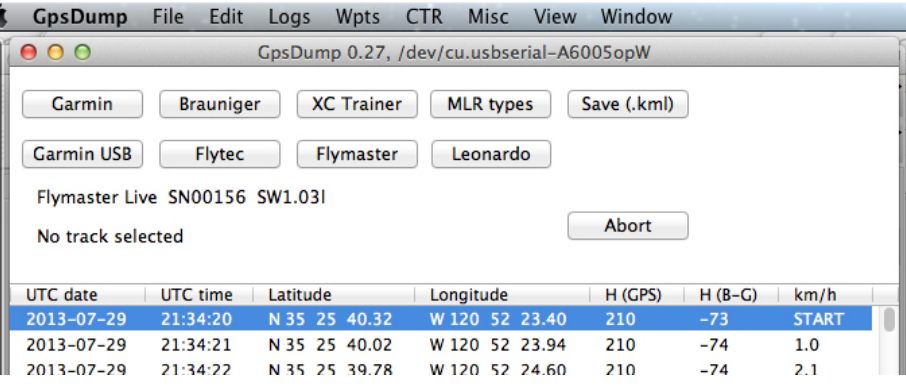

Figure 10.7 – C10S3P5

En cliquant simplement sur le vol souhaité, vous téléchargerez la trace sur l'ordinateur. Une fois la trace téléchargée, il est possible de la sauvegarder sous différents formats : IGC, KML et GPX. KML est le format recommandé si vous voulez voir la trace dans Google Earth.